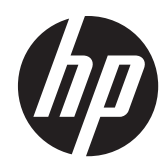

# HP ZBook 15 Mobile Workstation

Maintenance and Service Guide IMPORTANT! This document is intended for HP authorized service providers only.

© Copyright 2013 Hewlett-Packard Development Company, L.P.

Bluetooth is a trademark owned by its proprietor and used by Hewlett-Packard Company under license. Intel and Core are U.S. registered trademarks of Intel Corporation. Microsoft and Windows are U.S. registered trademarks of Microsoft Corporation. SD Logo is a trademark of its proprietor.

The information contained herein is subject to change without notice. The only warranties for HP products and services are set forth in the express warranty statements accompanying such products and services. Nothing herein should be construed as constituting an additional warranty. HP shall not be liable for technical or editorial errors or omissions contained herein.

First Edition: August 2013

Document Part number: 721768-001

#### **Product notice**

This guide describes features that are common to most models. Some features may not be available on your computer.

Not all features are available in all editions of Windows 8. This computer may require upgraded and/or separately purchased hardware, drivers, and/or software to take full advantage of Windows 8 functionality. See<http://www.microsoft.com> for details.

#### **Software terms**

By installing, copying, downloading, or otherwise using any software product preinstalled on this computer, you agree to be bound by the terms of the HP End User License Agreement (EULA). If you do not accept these license terms, your sole remedy is to return the entire unused product (hardware and software) within 14 days for a refund subject to the refund policy of your place of purchase.

For any further information or to request a full refund of the computer, please contact your local point of sale (the seller).

#### **Safety warning notice**

A WARNING! To reduce the possibility of heat-related injuries or of overheating the computer, do not place the computer directly on your lap or obstruct the computer air vents. Use the computer only on a hard, flat surface. Do not allow another hard surface, such as an adjoining optional printer, or a soft surface, such as pillows or rugs or clothing, to block airflow. Also, do not allow the AC adapter to contact the skin or a soft surface, such as pillows or rugs or clothing, during operation. The computer and the AC adapter comply with the user-accessible surface temperature limits defined by the International Standard for Safety of Information Technology Equipment (IEC 60950).

# **Table of contents**

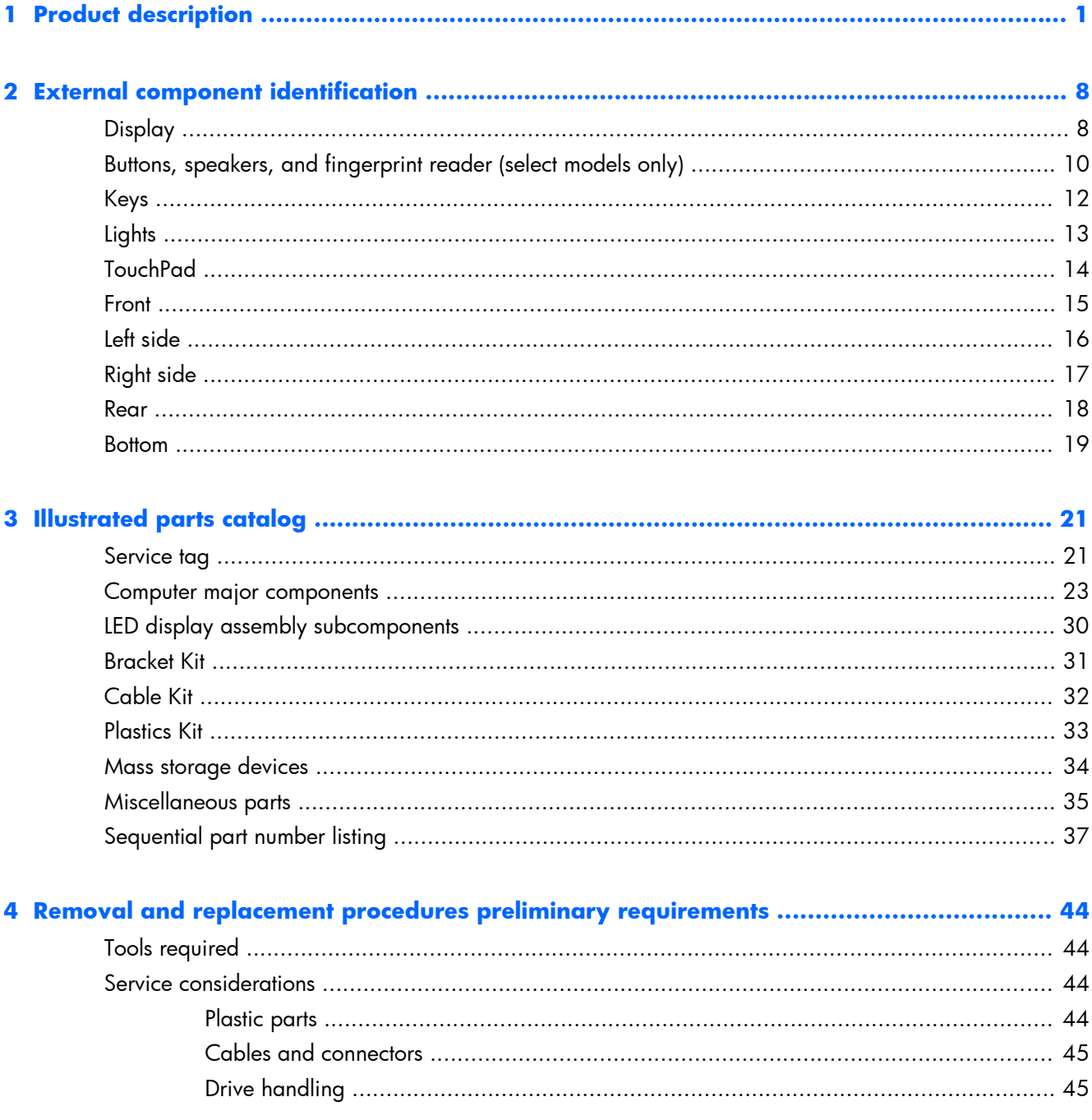

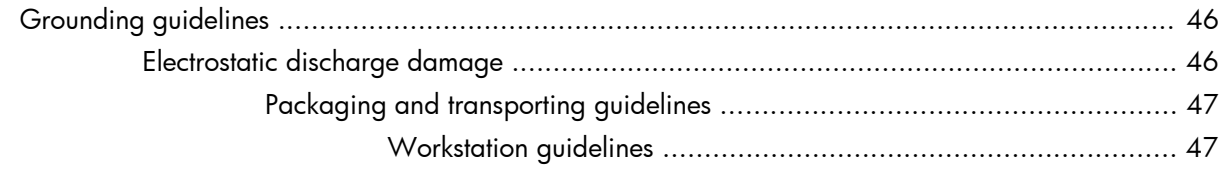

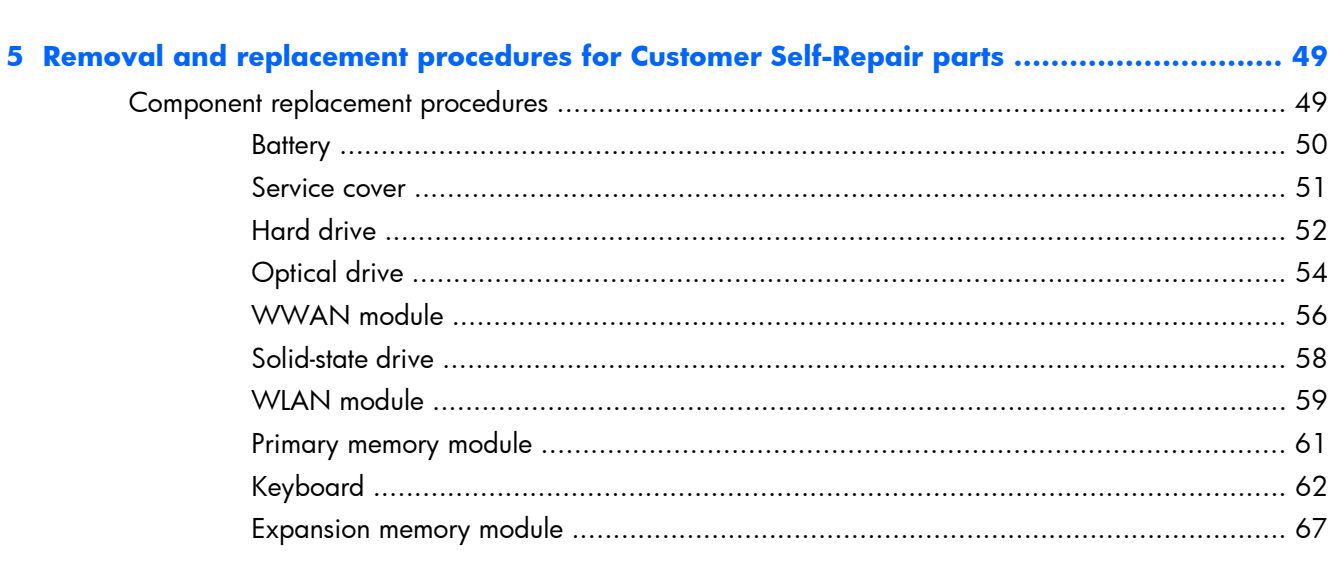

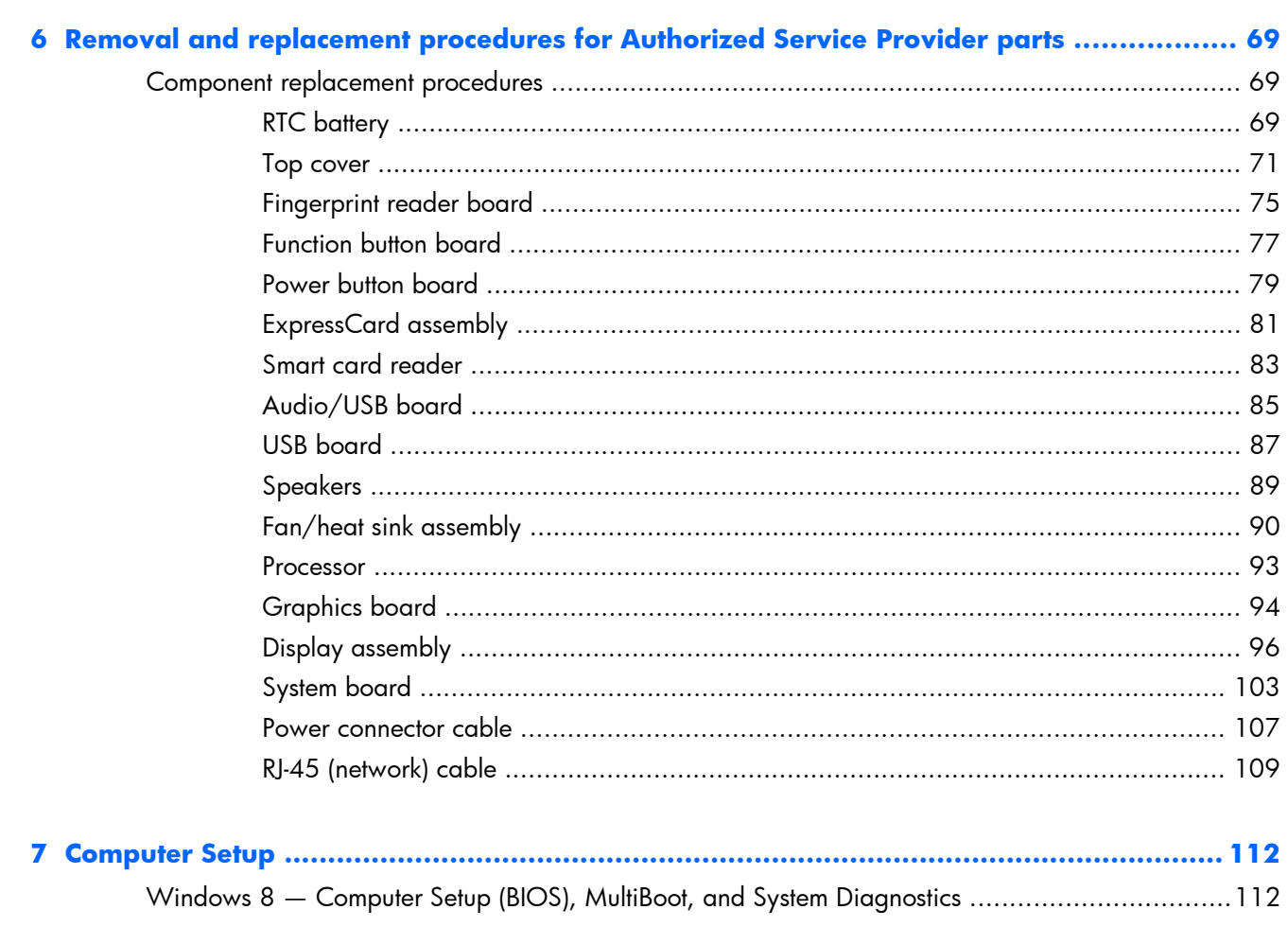

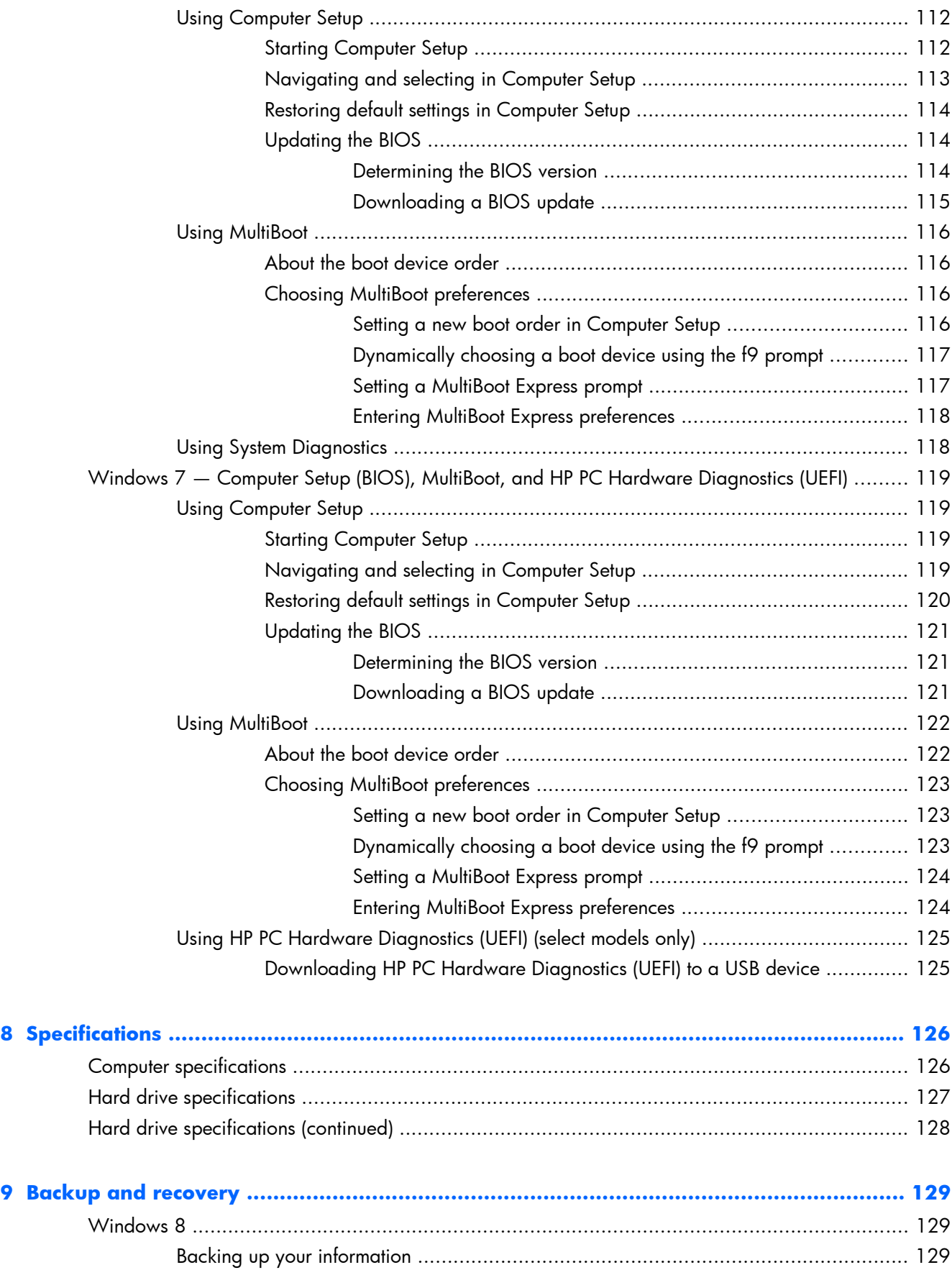

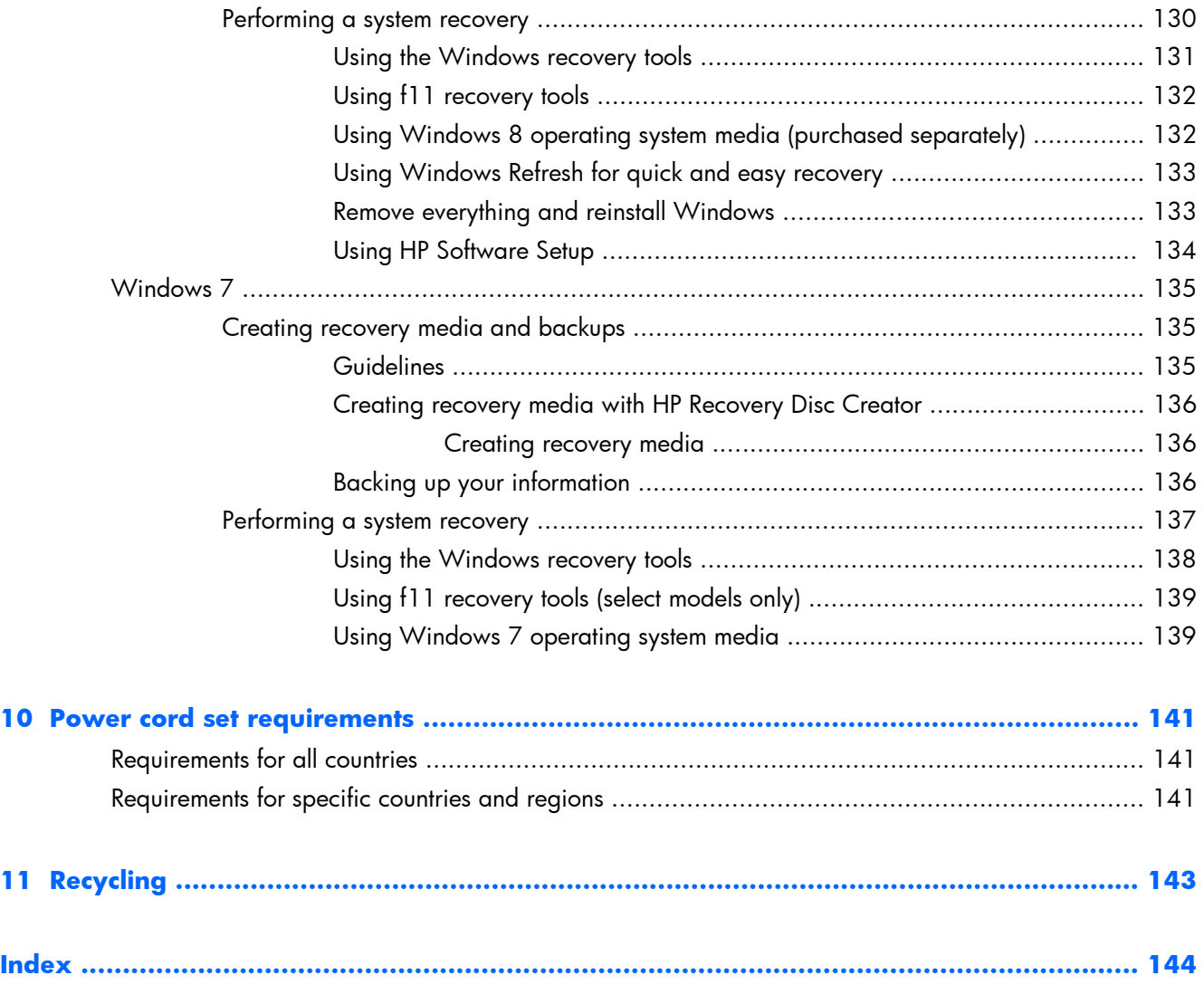

# <span id="page-8-0"></span>**1 Product description**

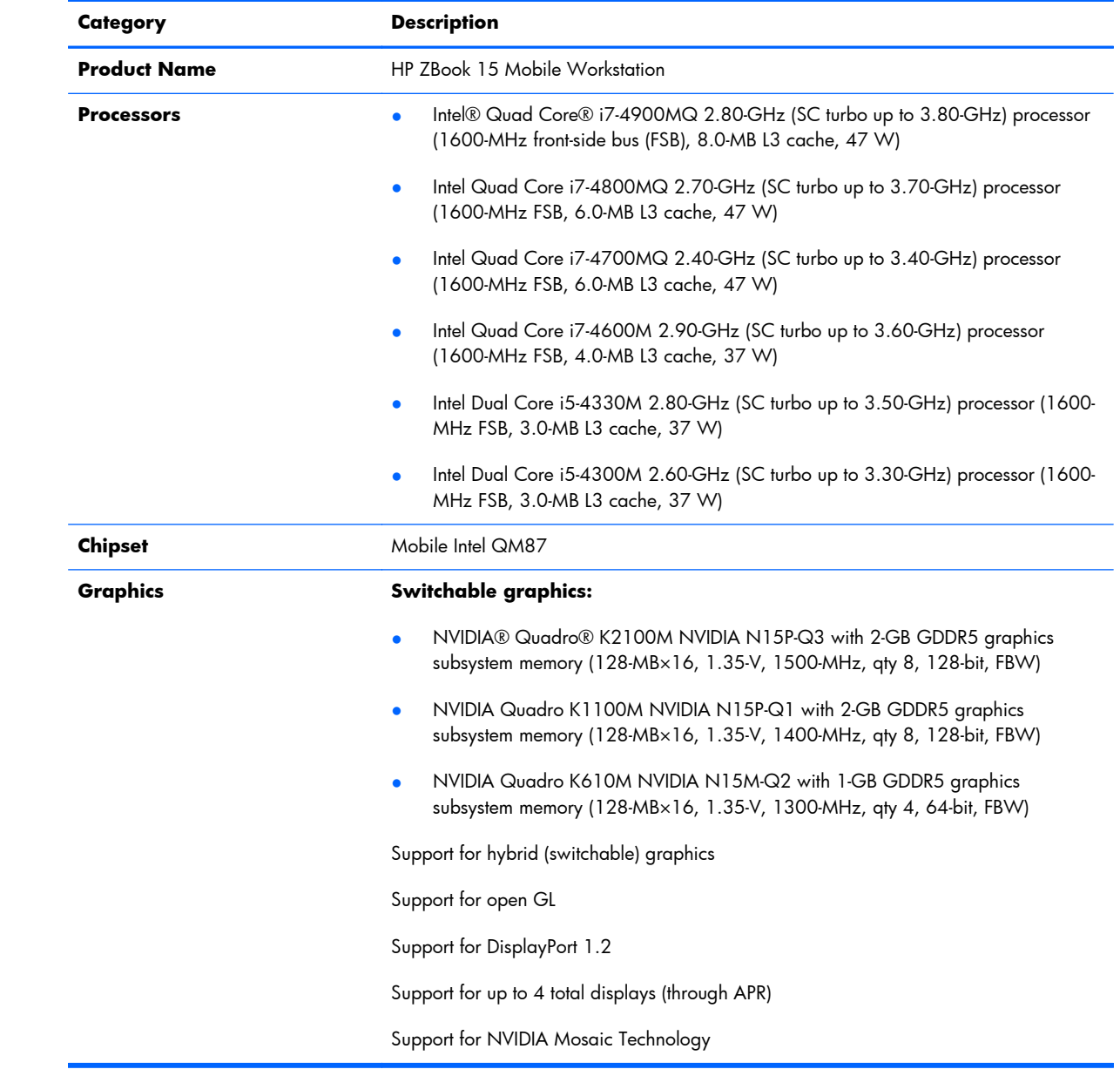

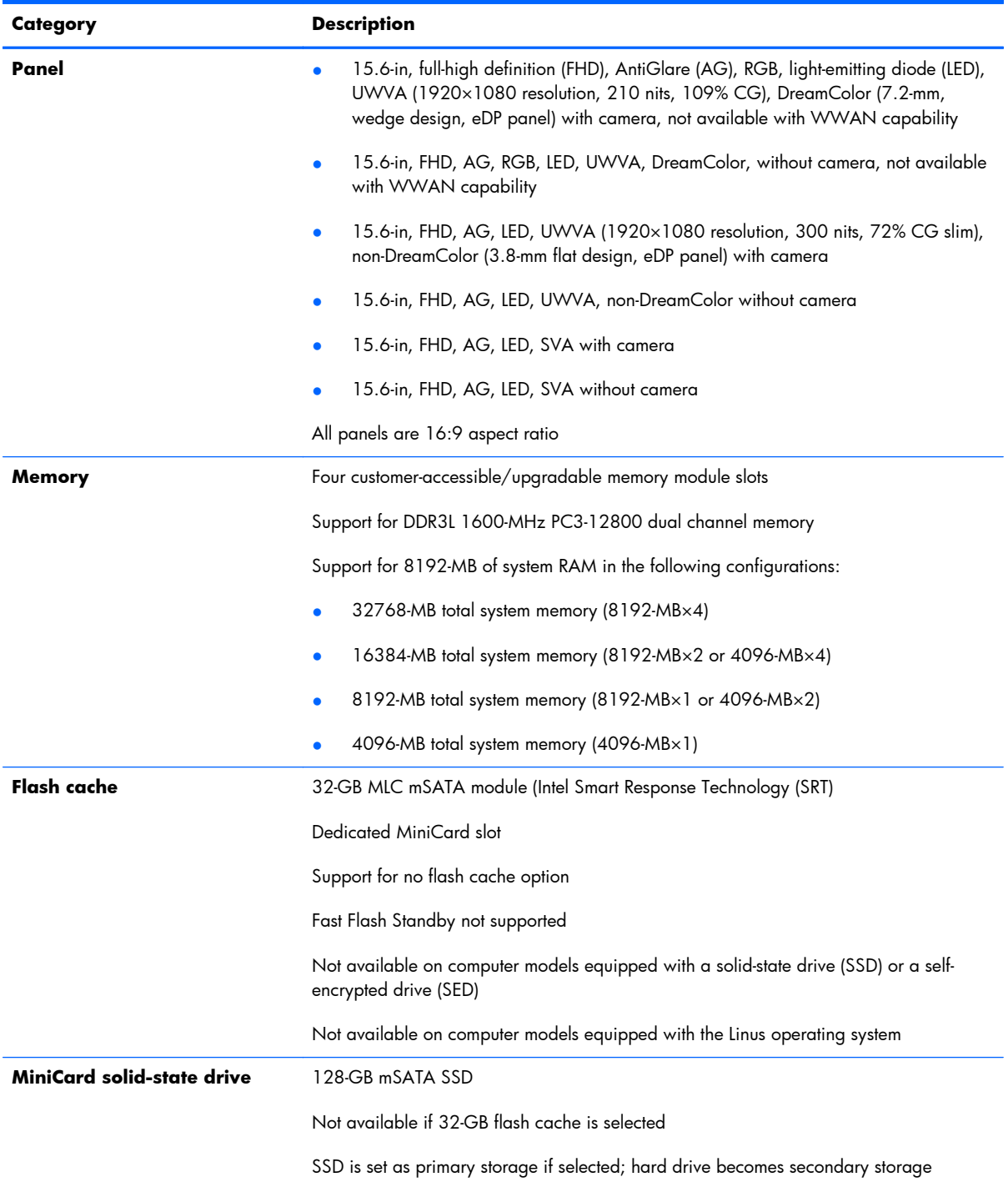

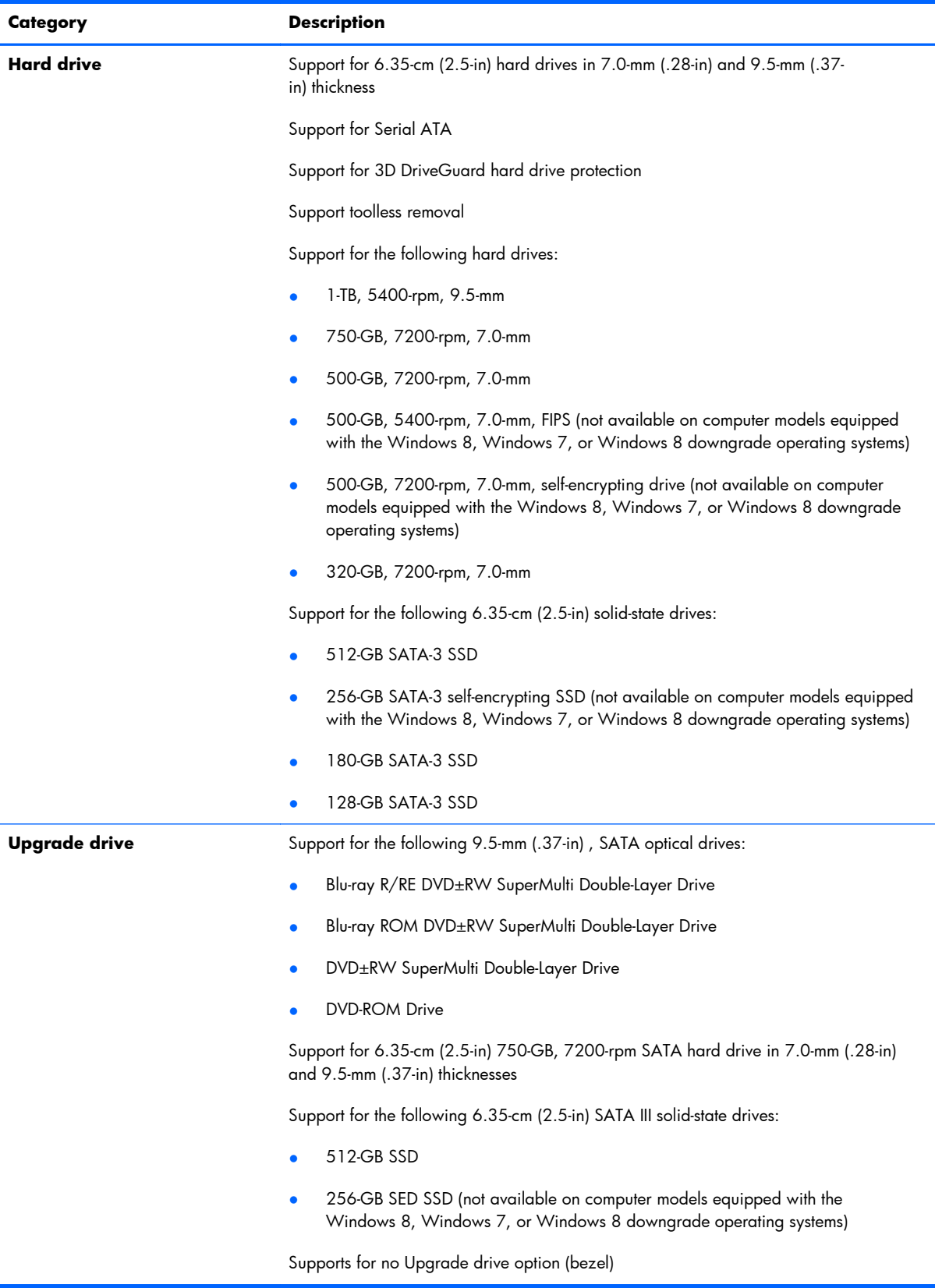

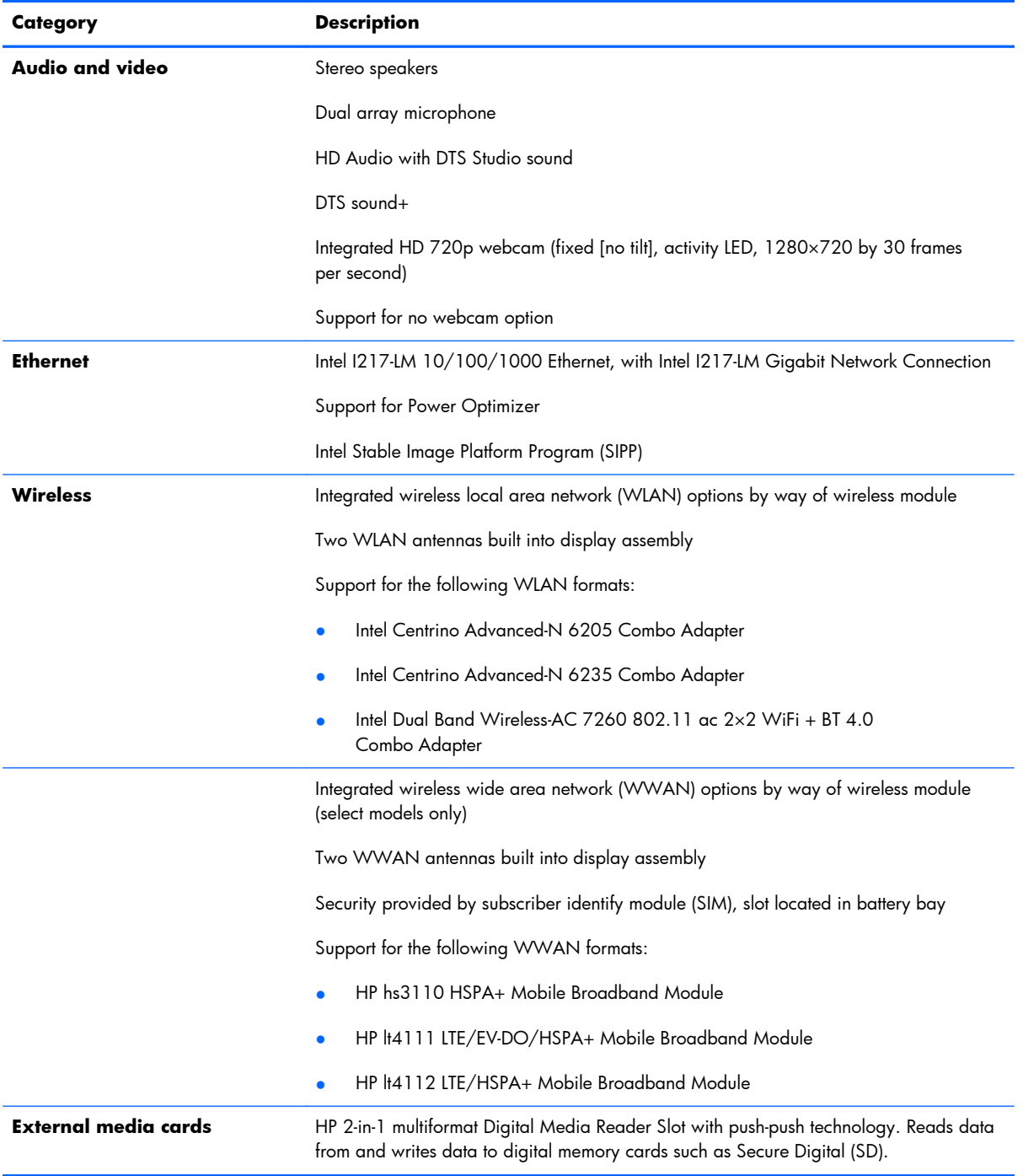

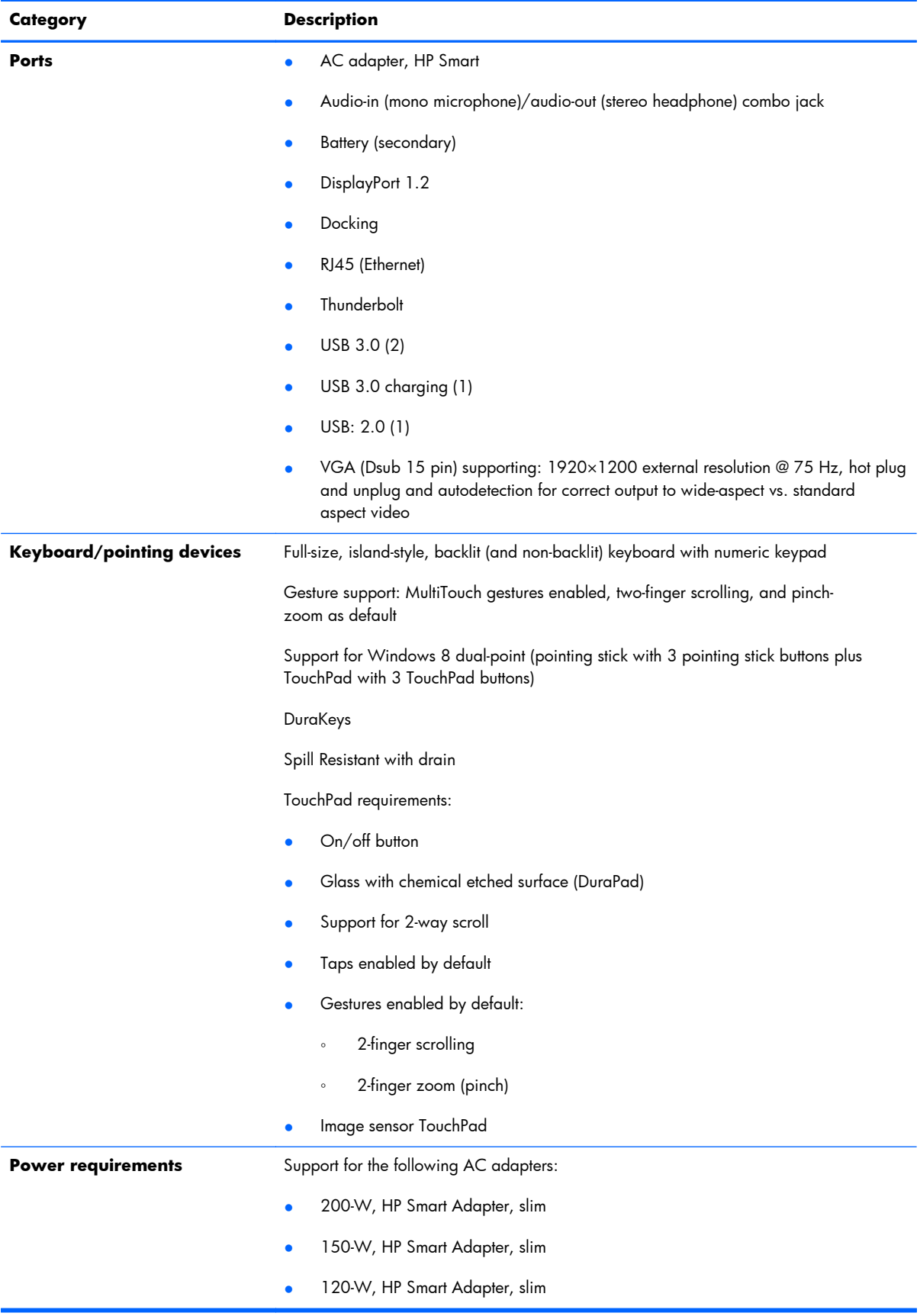

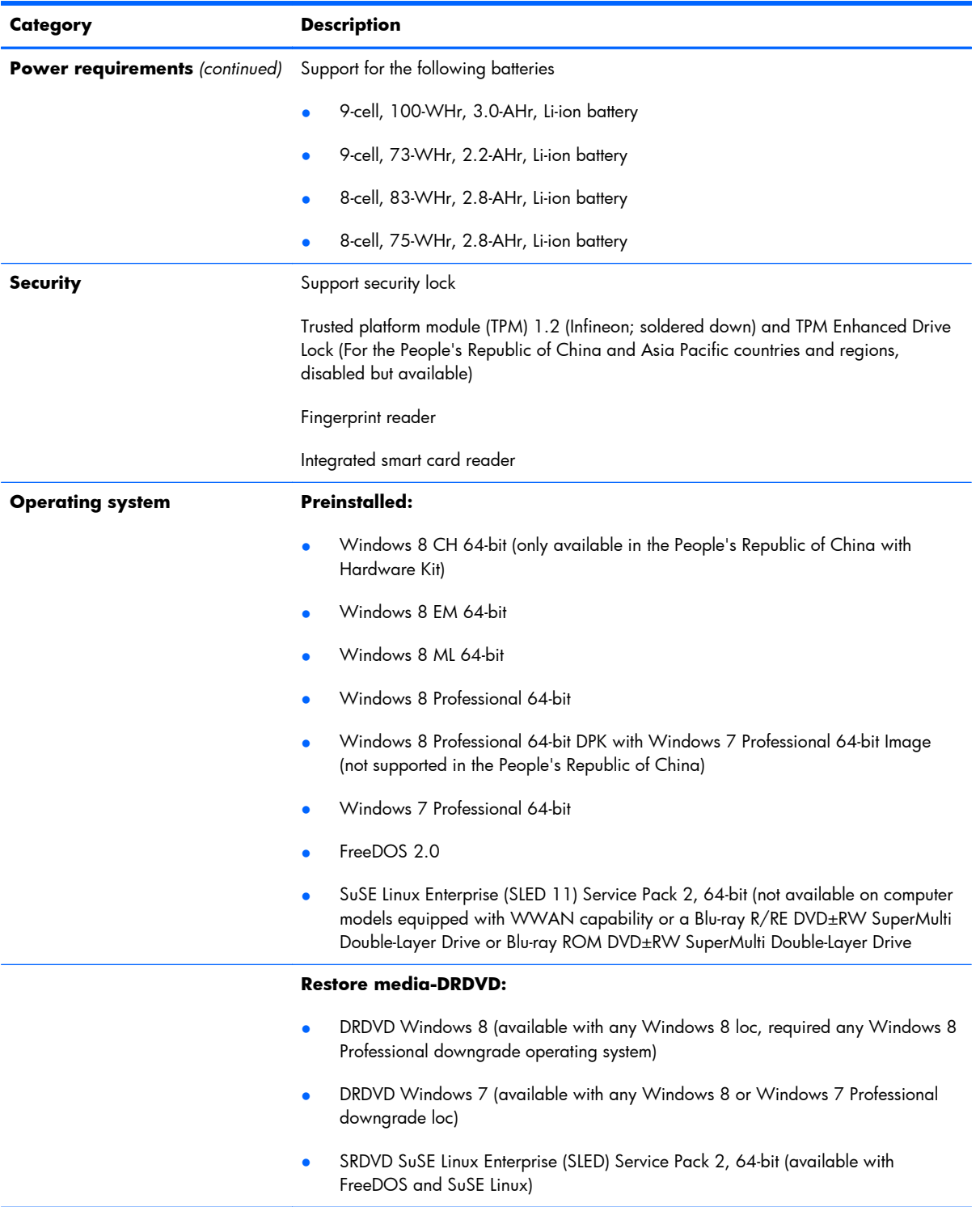

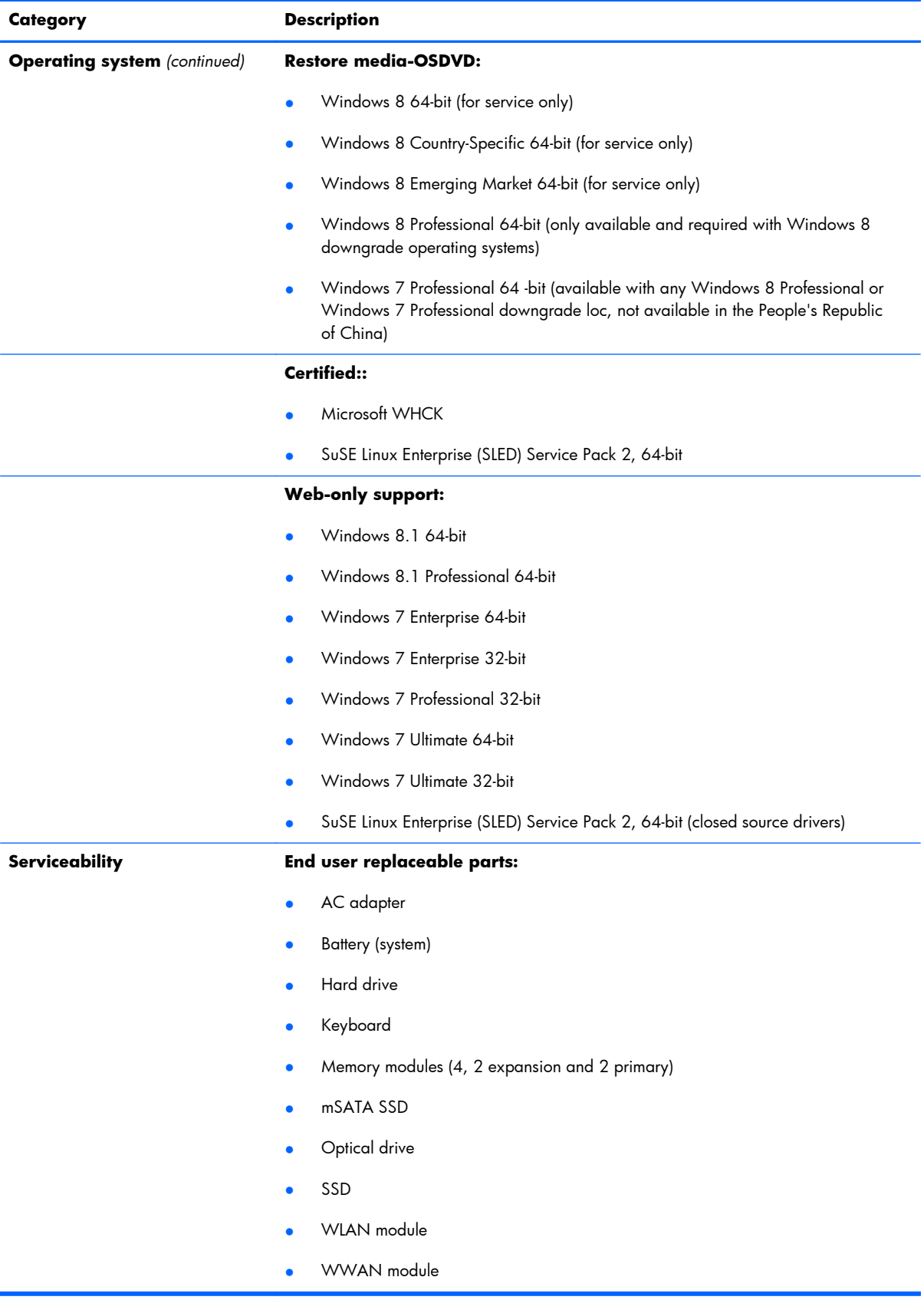

# <span id="page-15-0"></span>**2 External component identification**

## **Display**

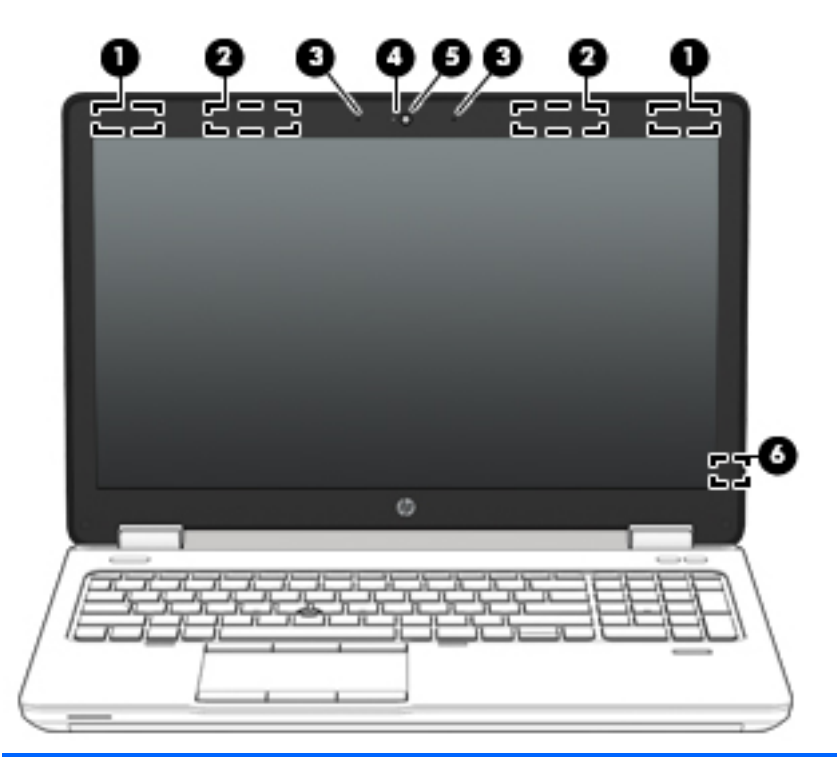

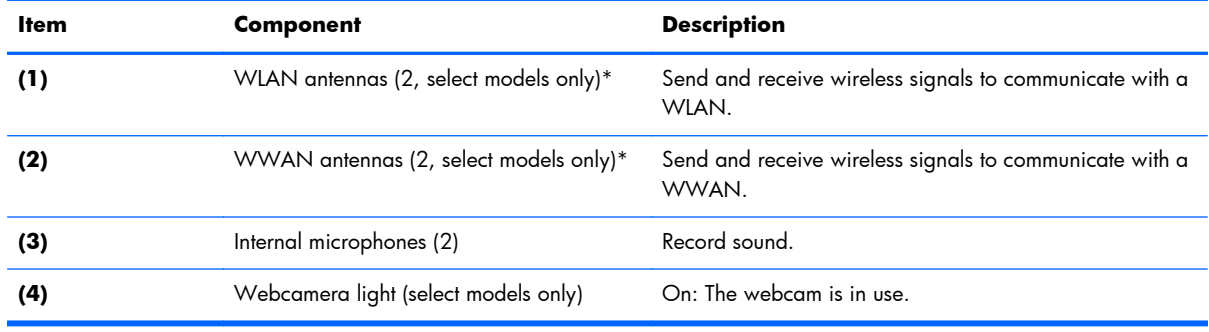

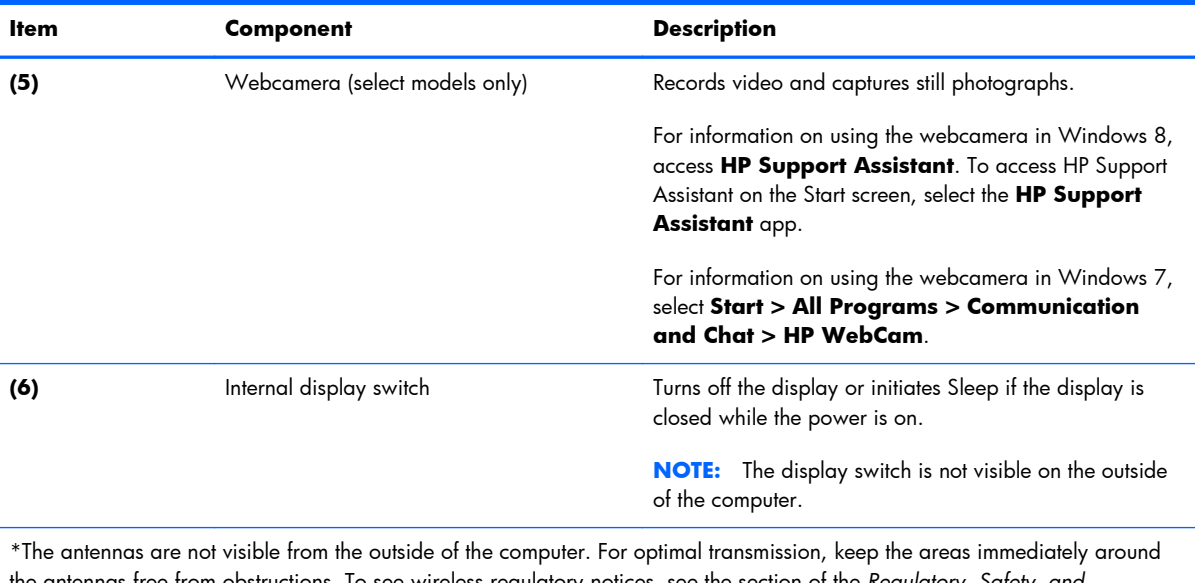

the antennas free from obstructions. To see wireless regulatory notices, see the section of the *Regulatory, Safety, and Environmental Notices* that applies to your country or region. To access this guide, from the Start screen, type support, select the **HP Support Assistant** app, select **My computer**, and then select **User guides**.

## <span id="page-17-0"></span>**Buttons, speakers, and fingerprint reader (select models only)**

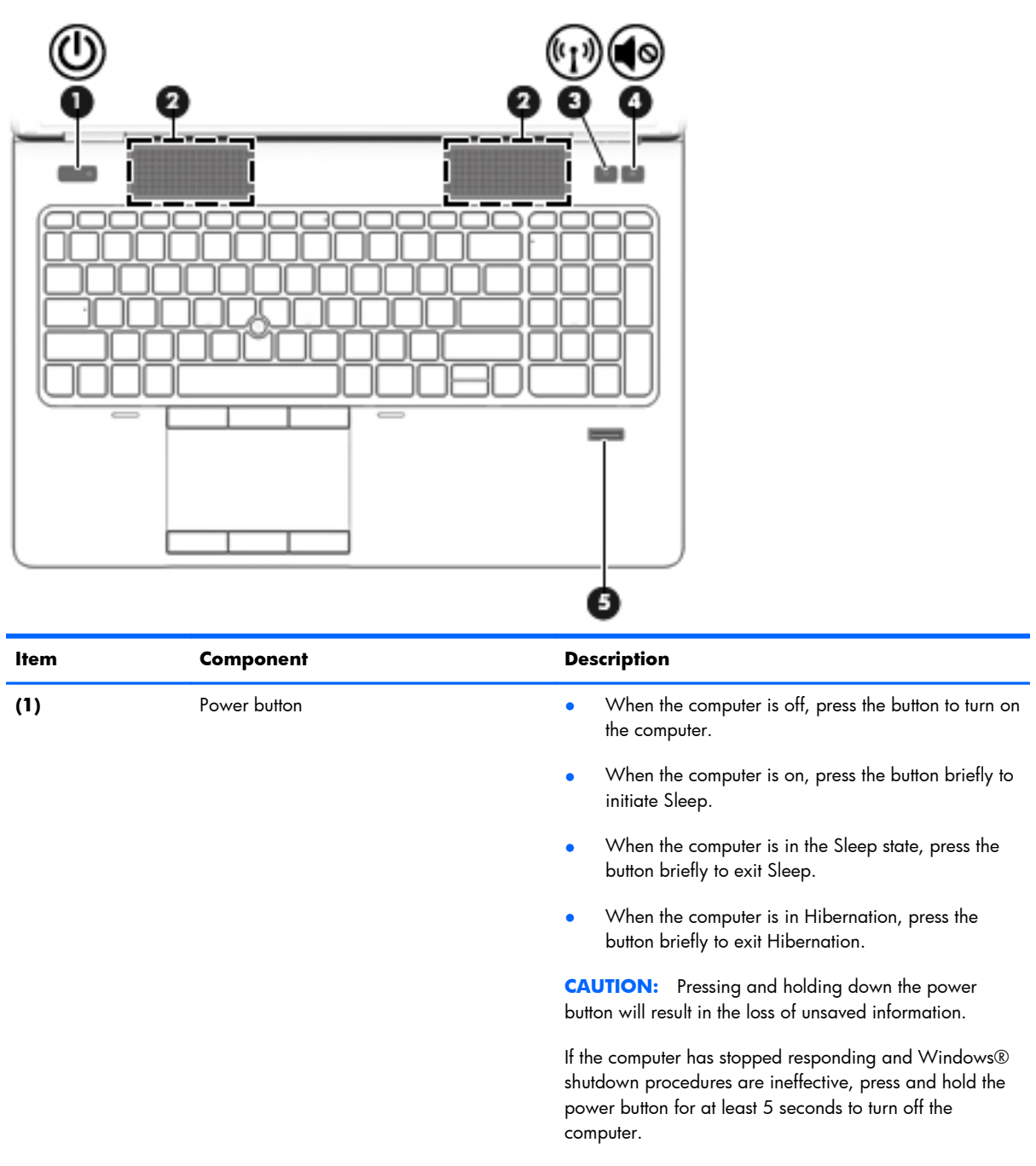

To learn more about your power settings, see your power options. From the Start screen, type power, select **Settings**, and then select **Power Options**.

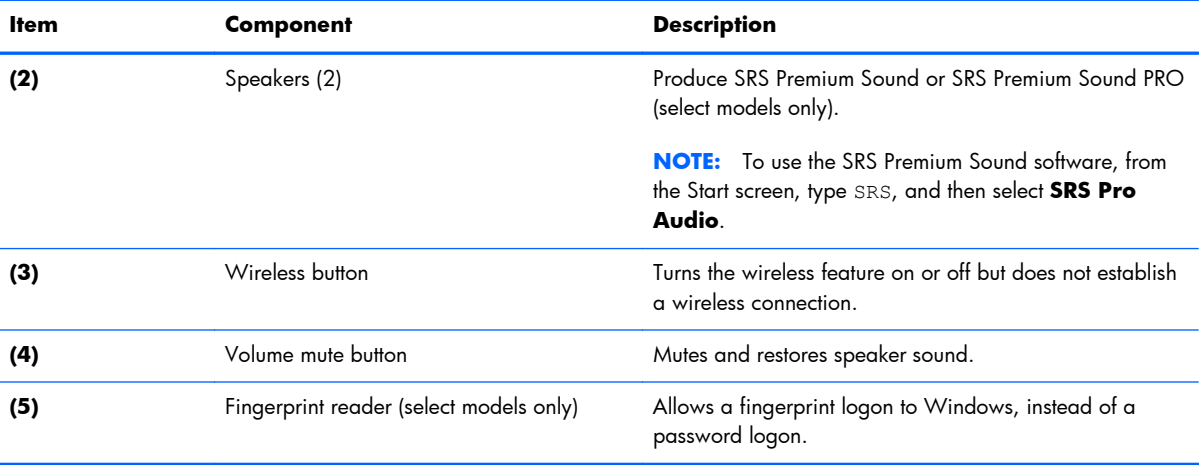

## <span id="page-19-0"></span>**Keys**

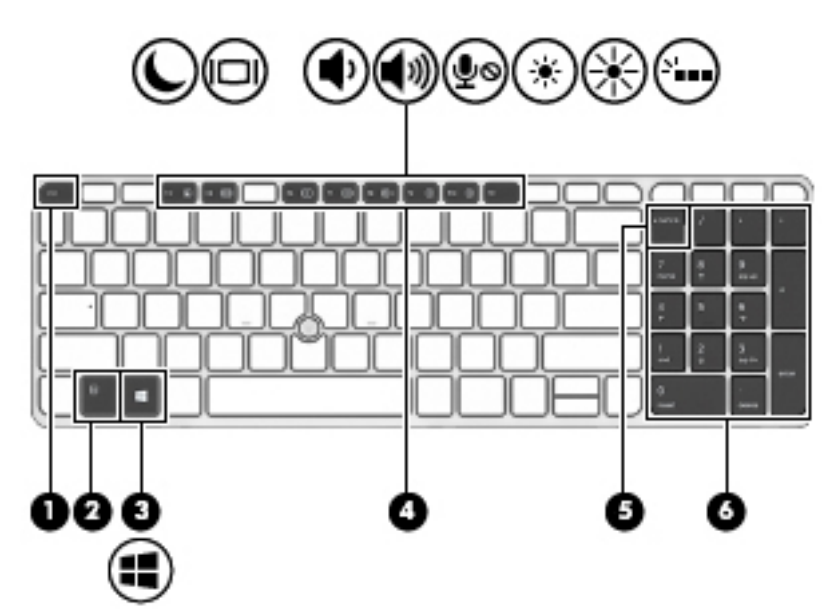

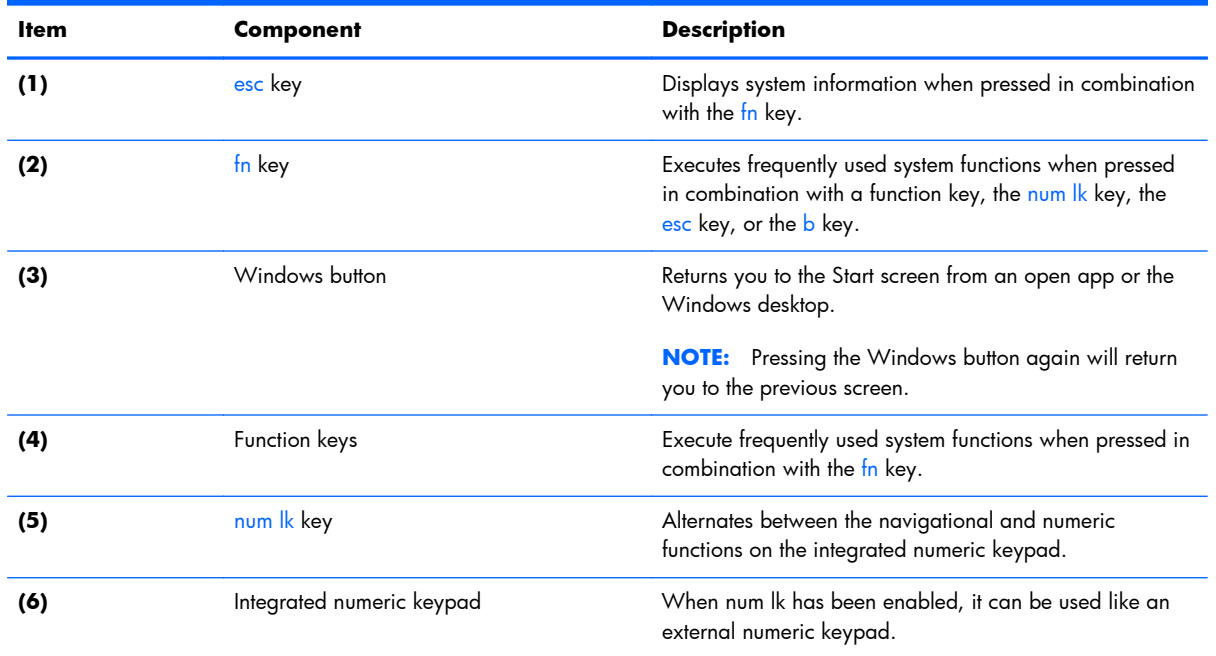

## <span id="page-20-0"></span>**Lights**

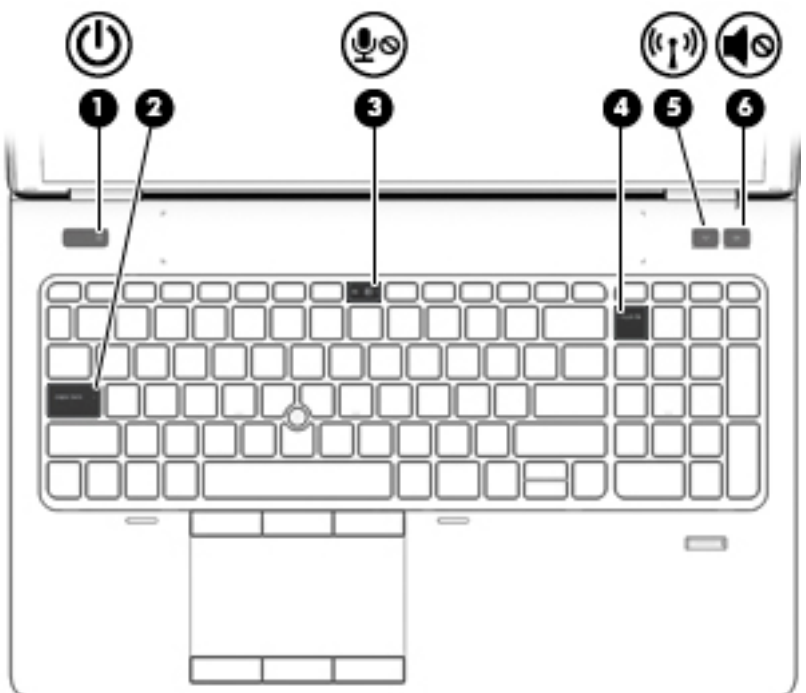

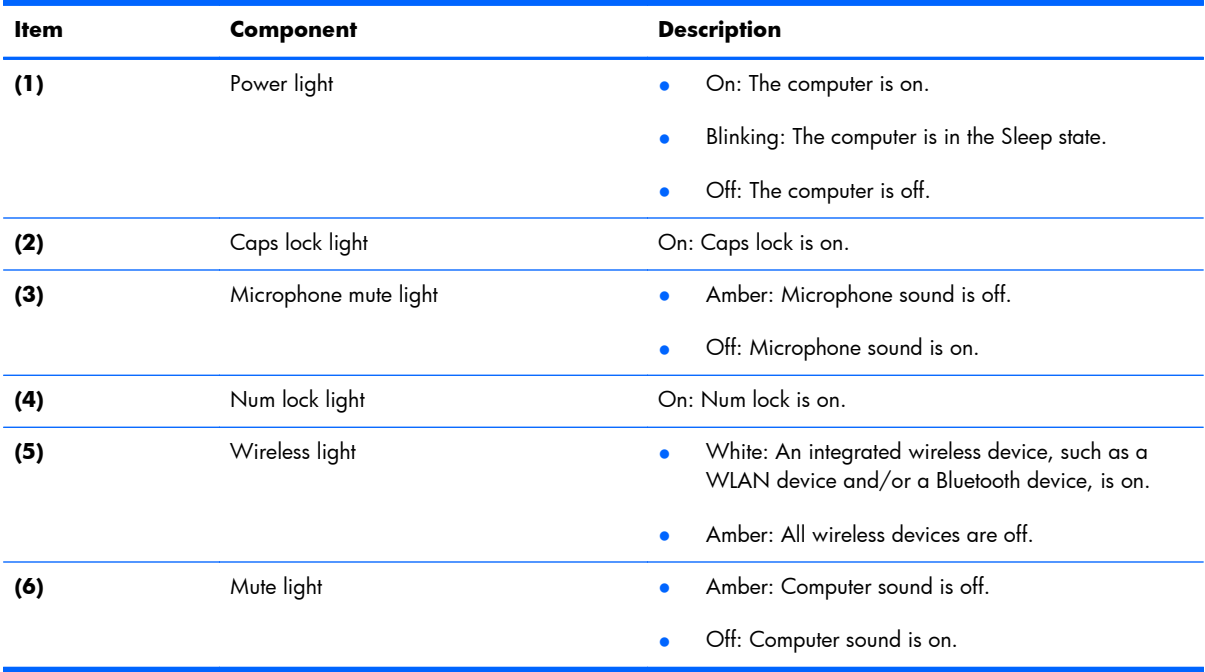

### <span id="page-21-0"></span>**TouchPad**

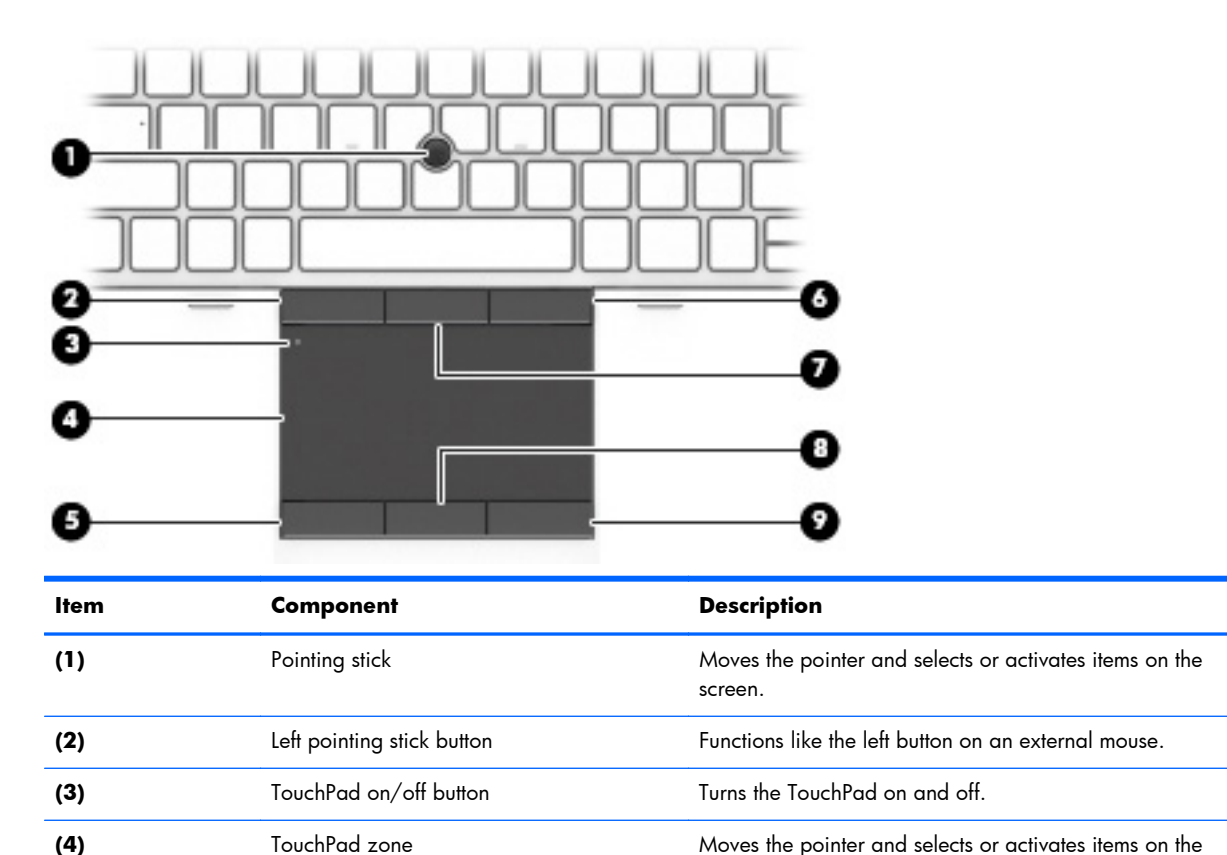

**(5)** Left TouchPad button **Functions** like the left button on an external mouse. **(6)** Right pointing stick button **Functions** like the right button on an external mouse.

**(7)** Center pointing stick button Functions like the center button on an external mouse. **(8)** Center TouchPad button Functions like the center button on an external mouse. **(9)** Right TouchPad button **Functions like the right button on an external mouse.** 

screen.

#### <span id="page-22-0"></span>**Front**

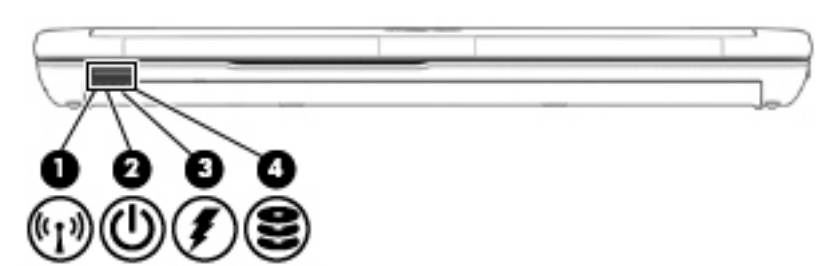

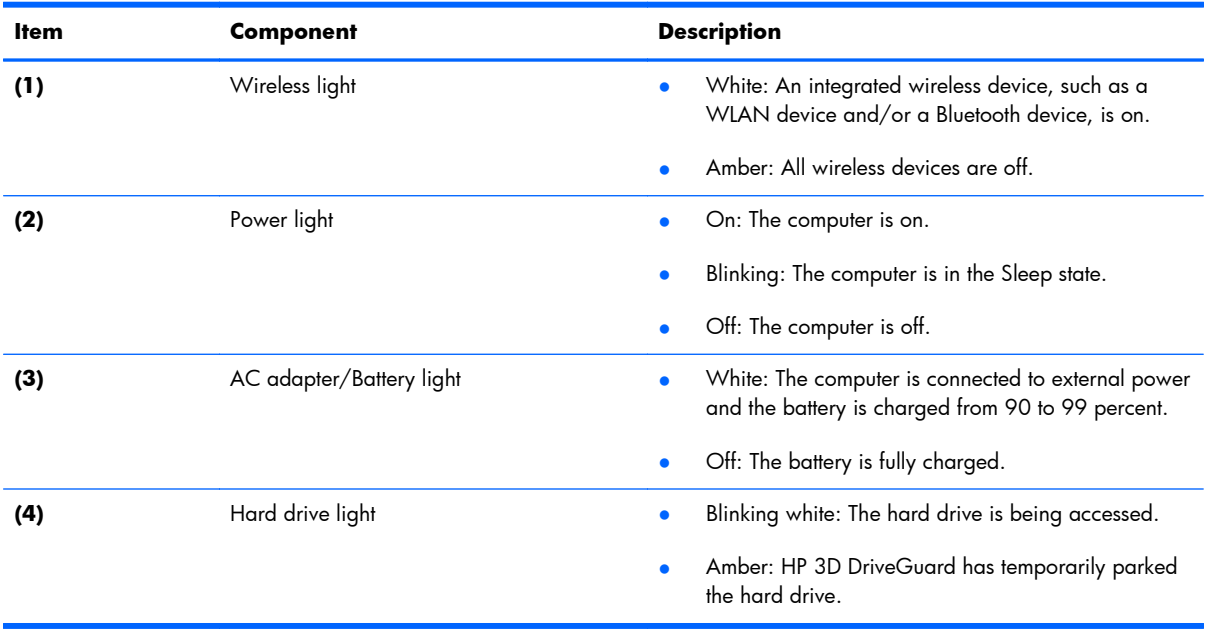

## <span id="page-23-0"></span>**Left side**

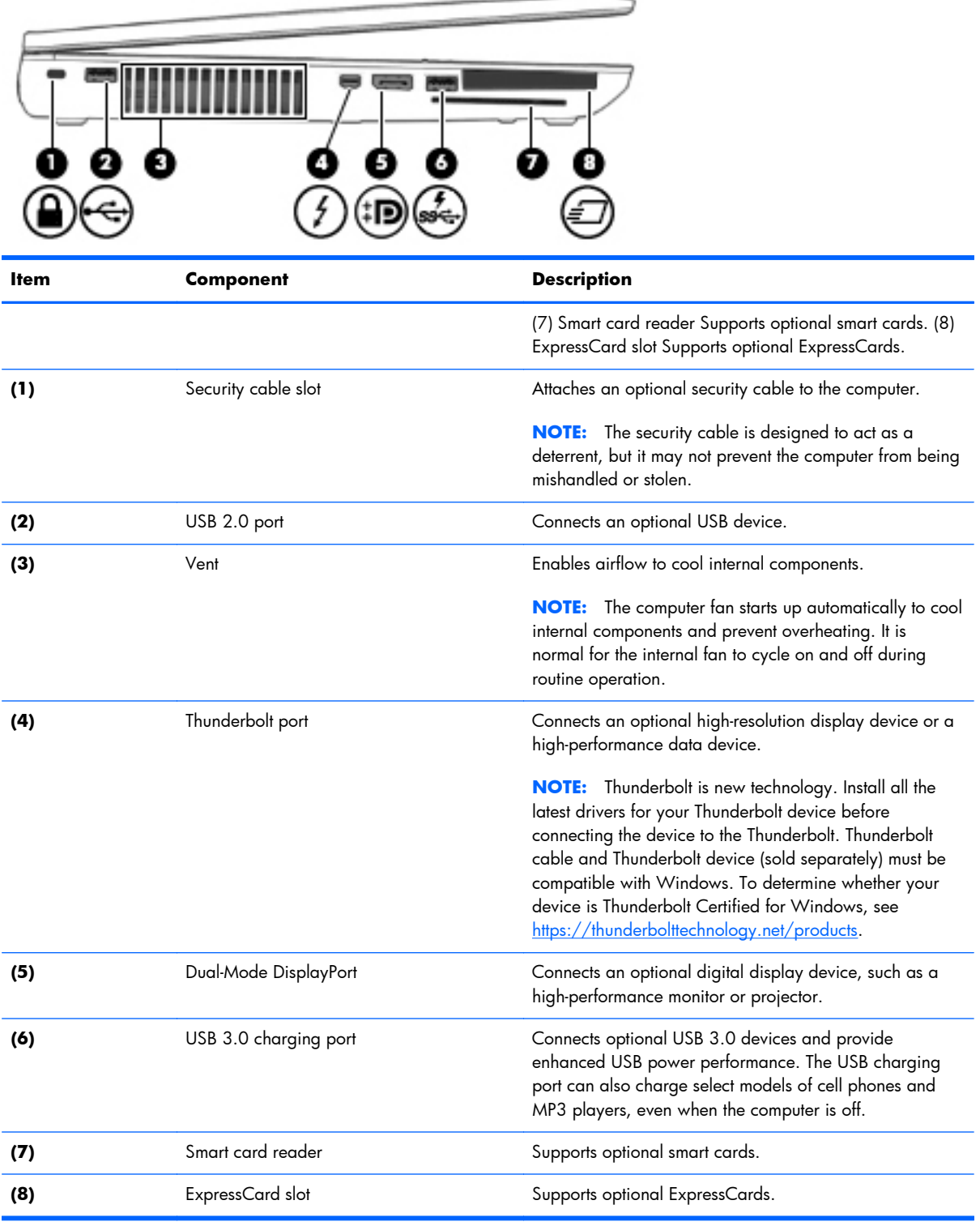

# <span id="page-24-0"></span>**Right side**

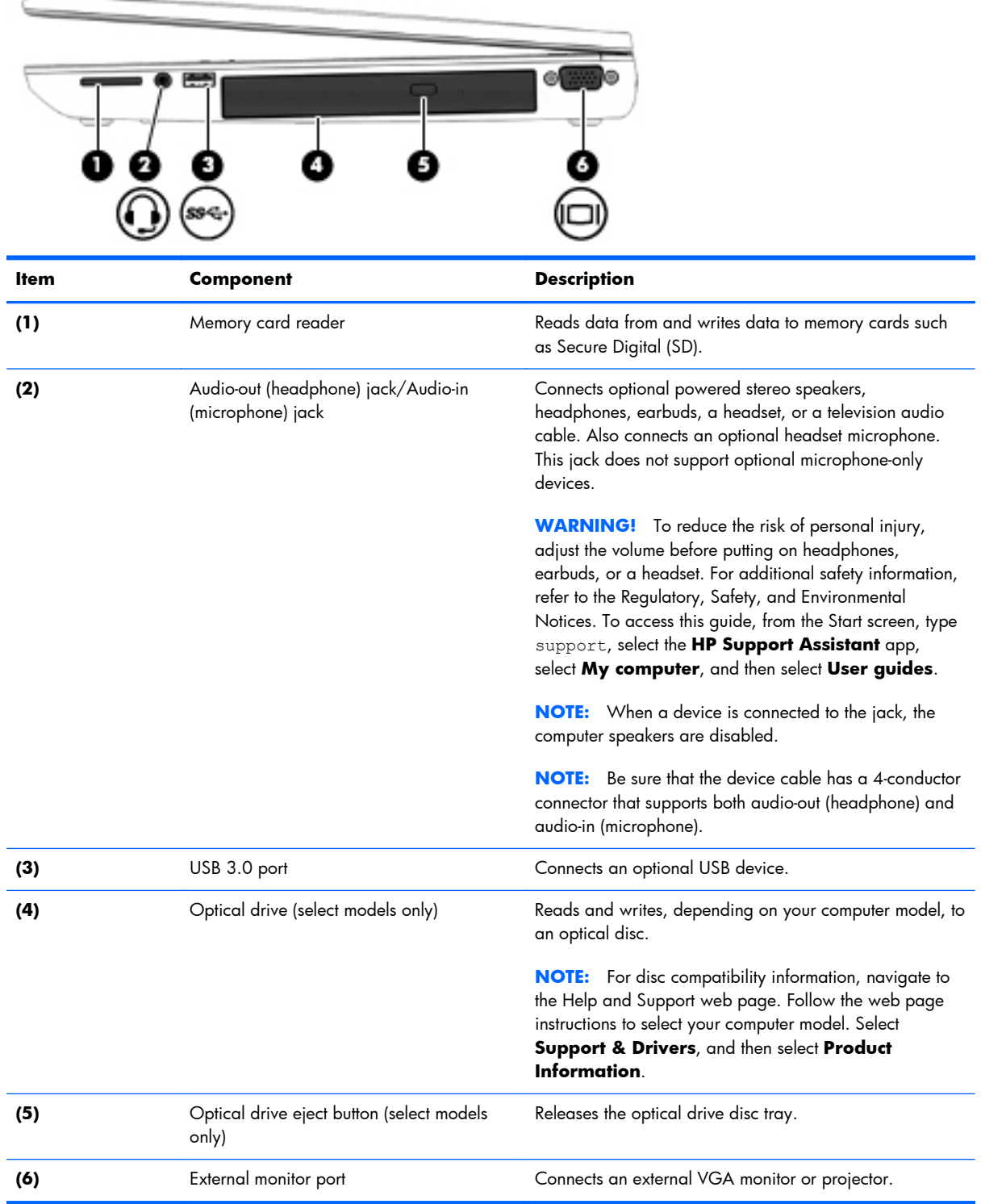

#### <span id="page-25-0"></span>**Rear**

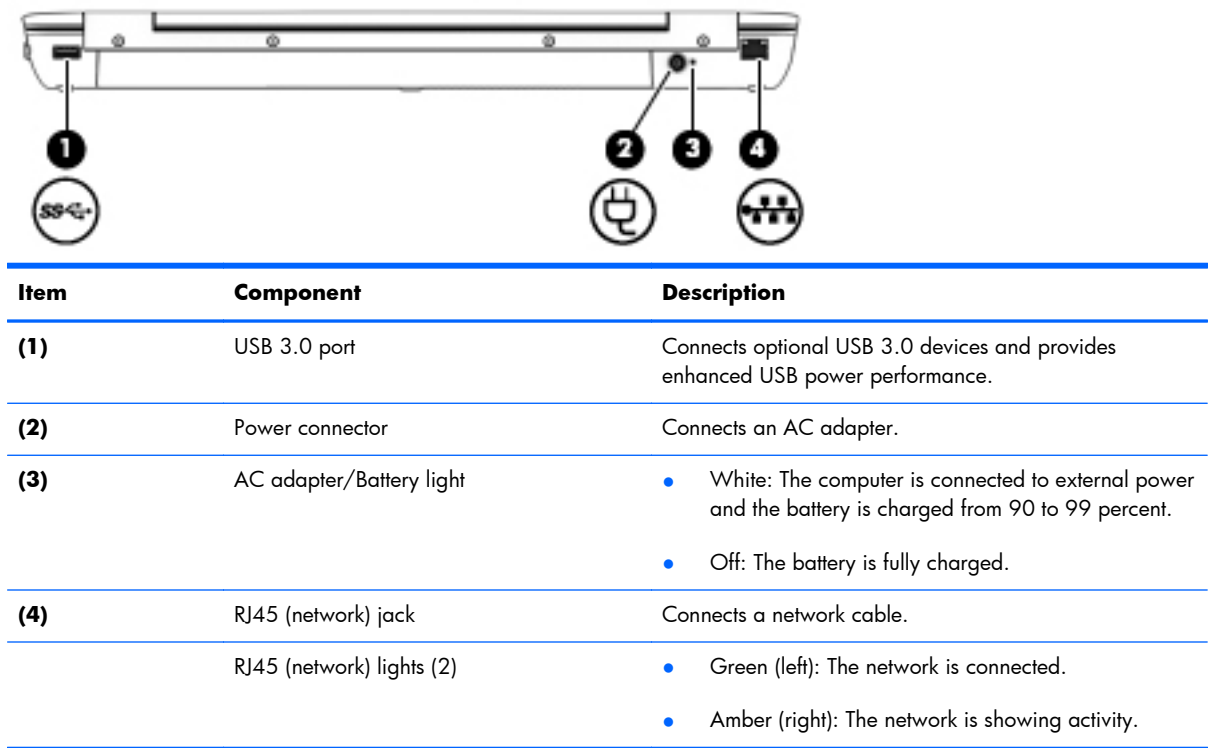

#### <span id="page-26-0"></span>**Bottom**

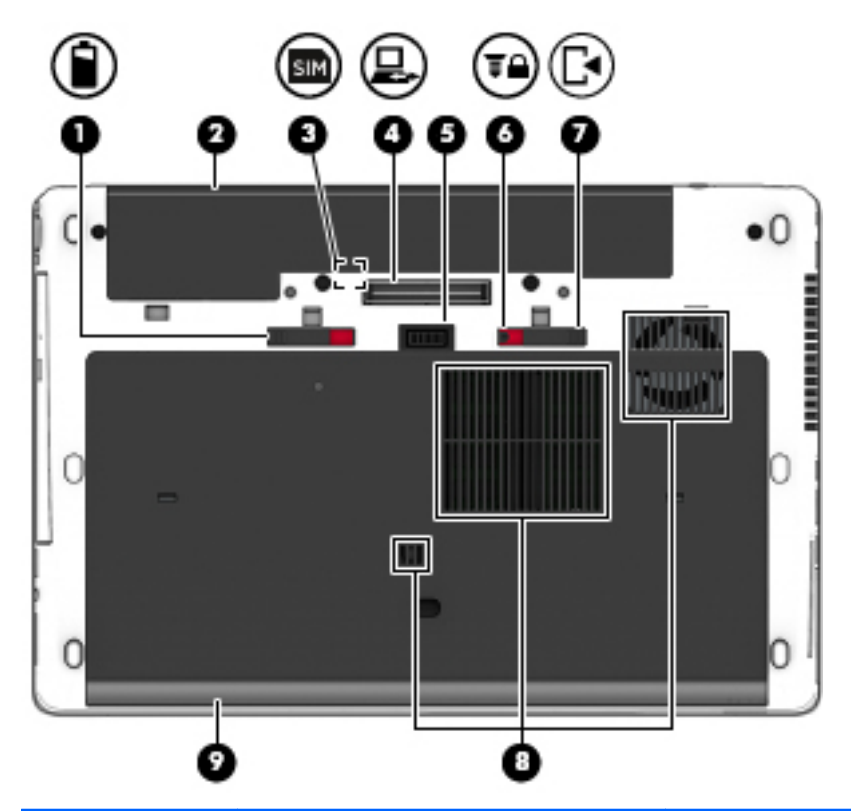

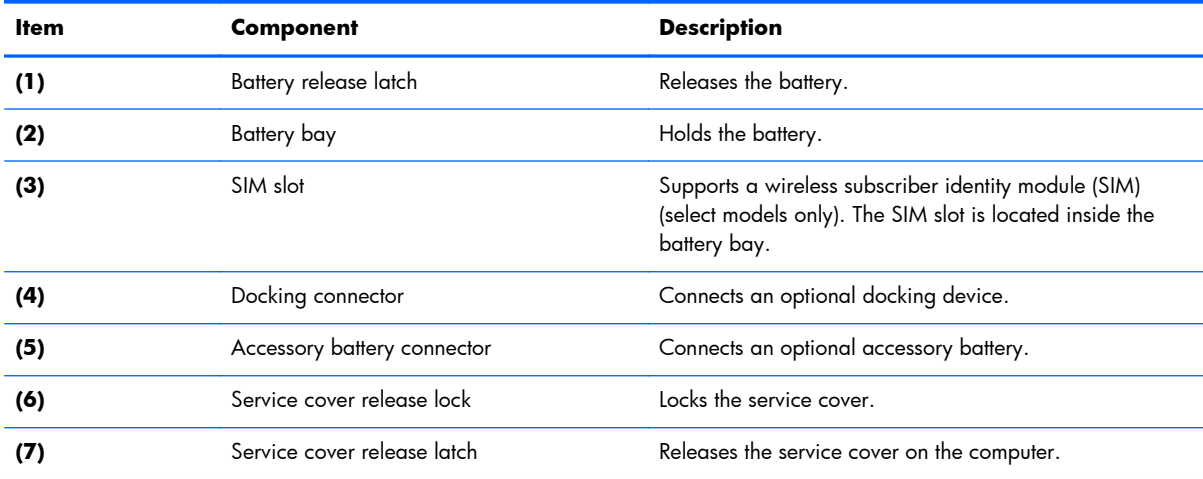

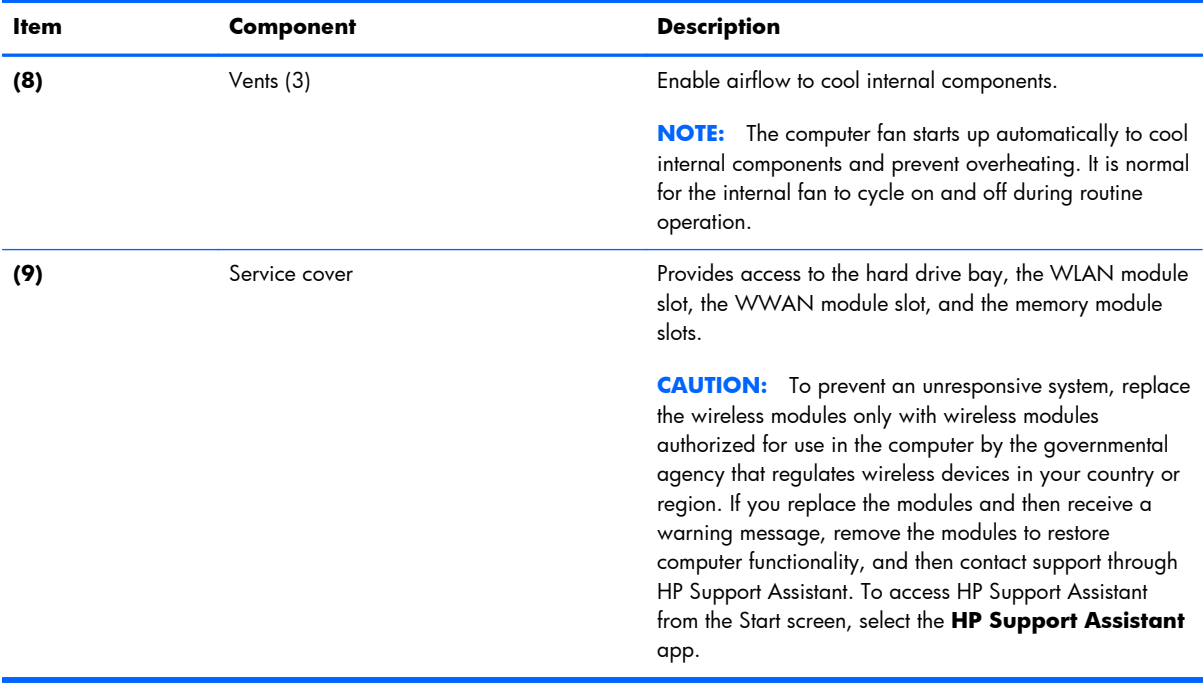

# <span id="page-28-0"></span>**3 Illustrated parts catalog**

#### **Service tag**

When ordering parts or requesting information, provide the computer serial number and model number provided on the service tag.

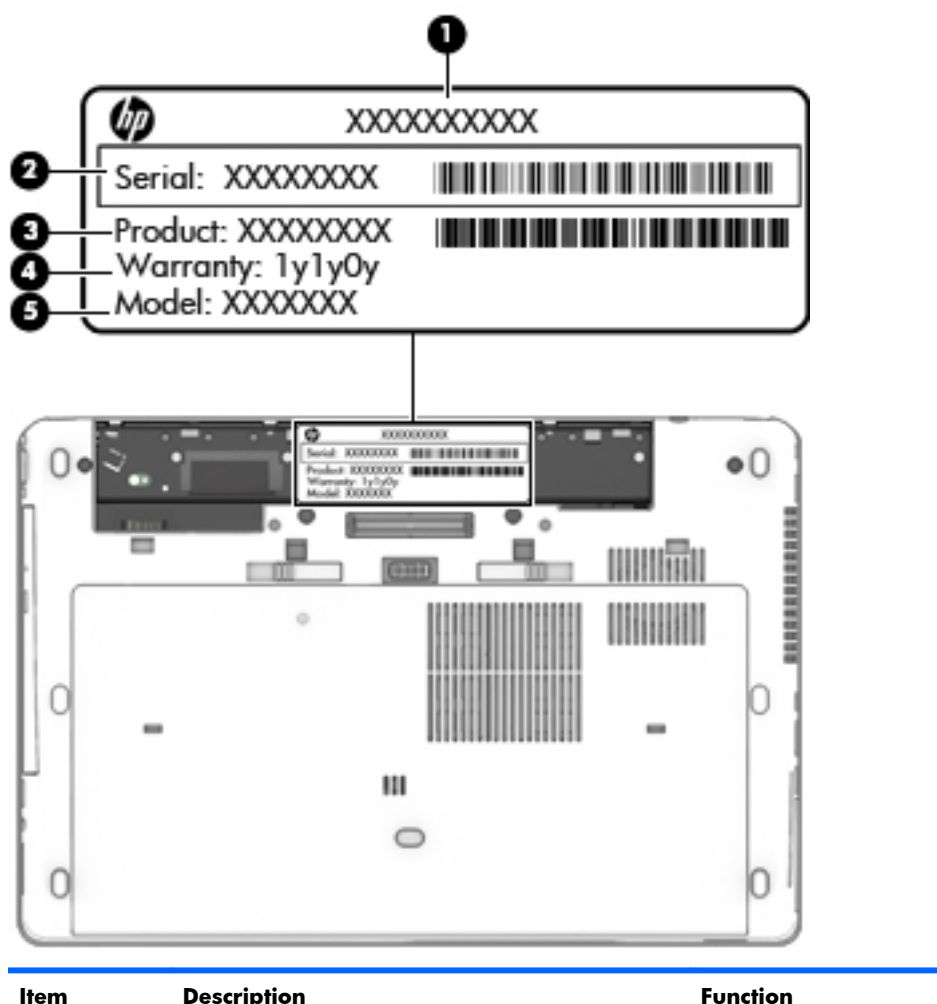

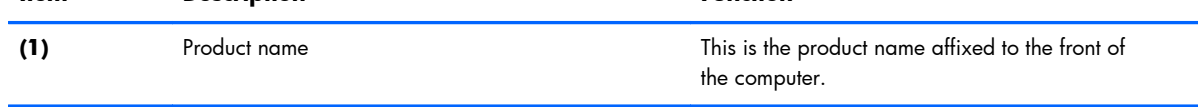

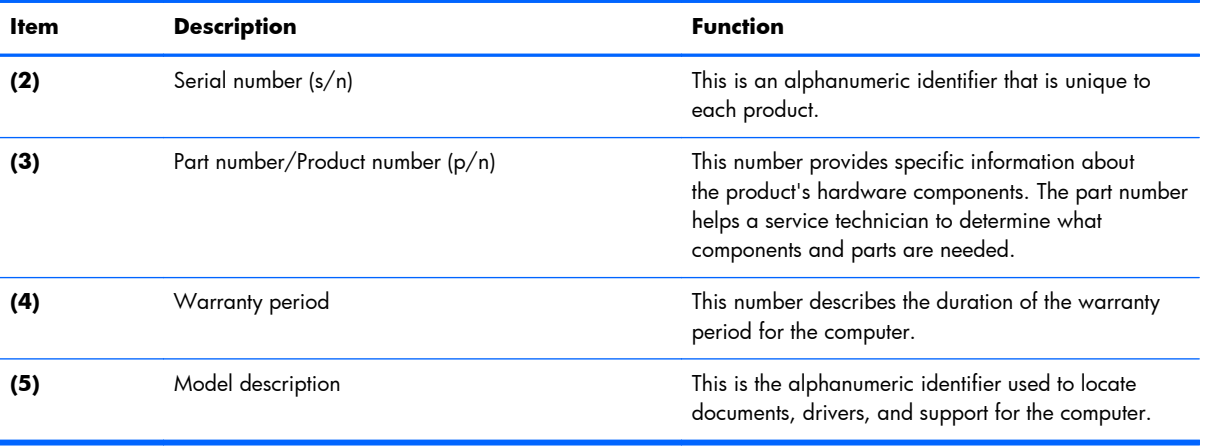

## <span id="page-30-0"></span>**Computer major components**

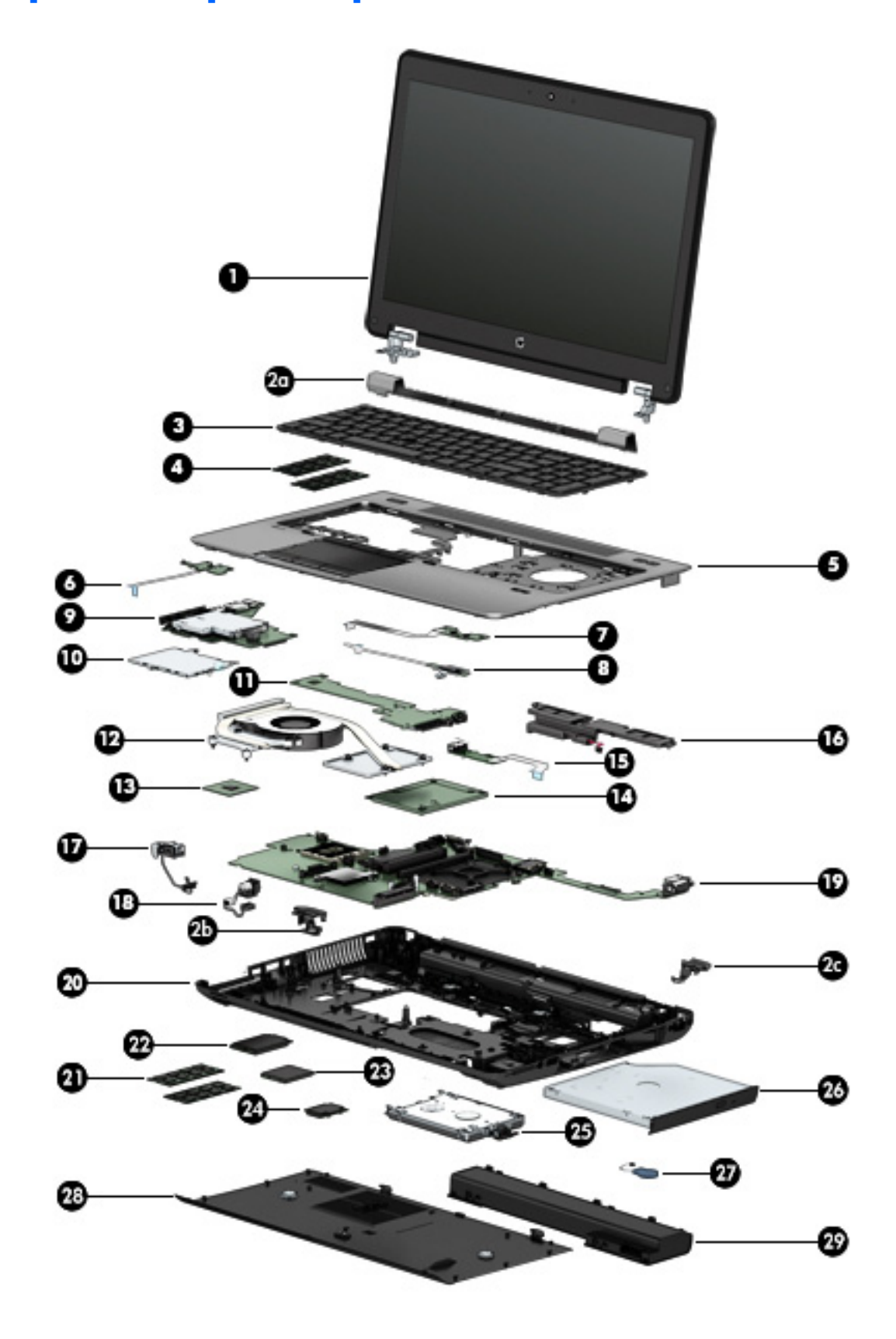

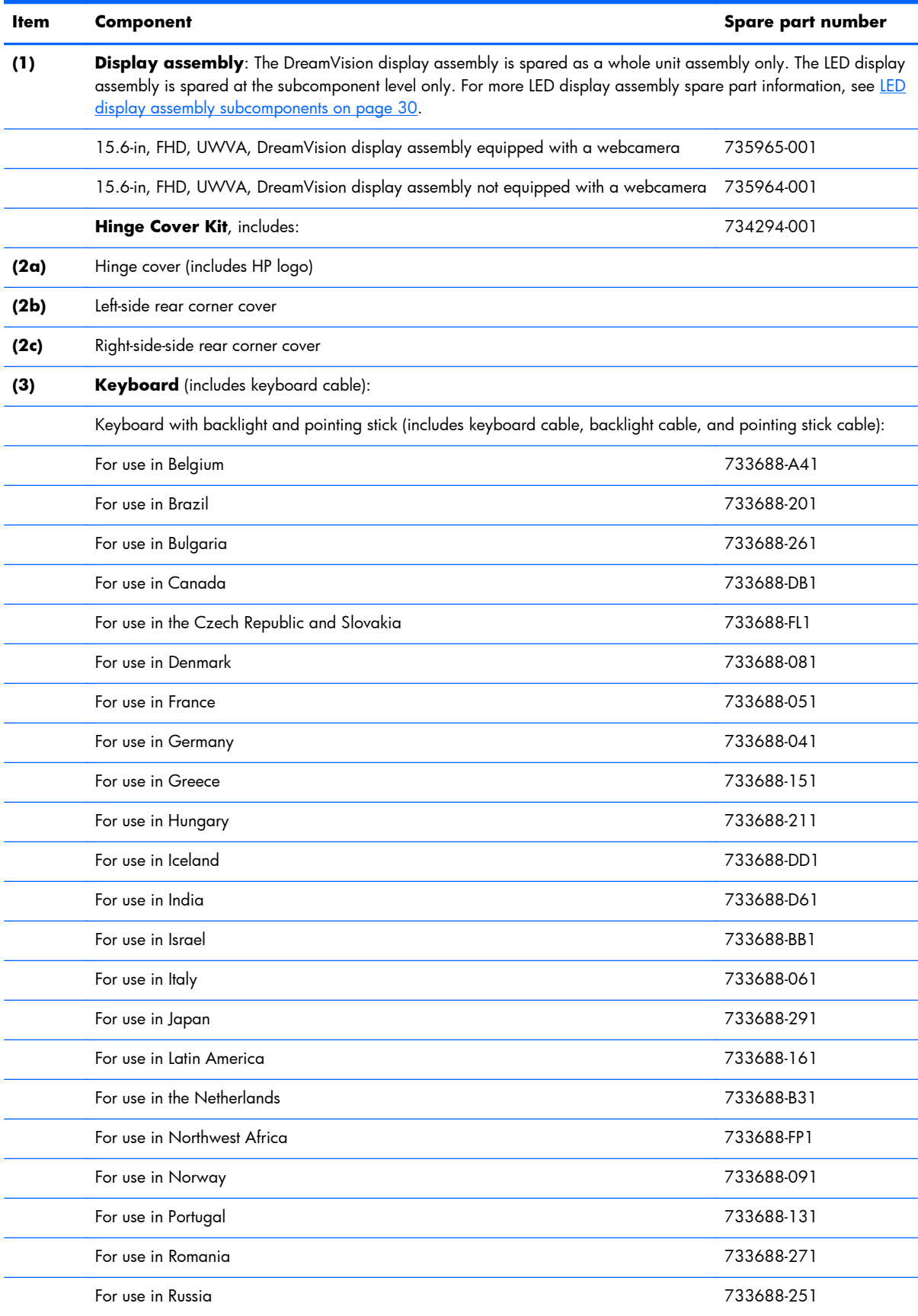

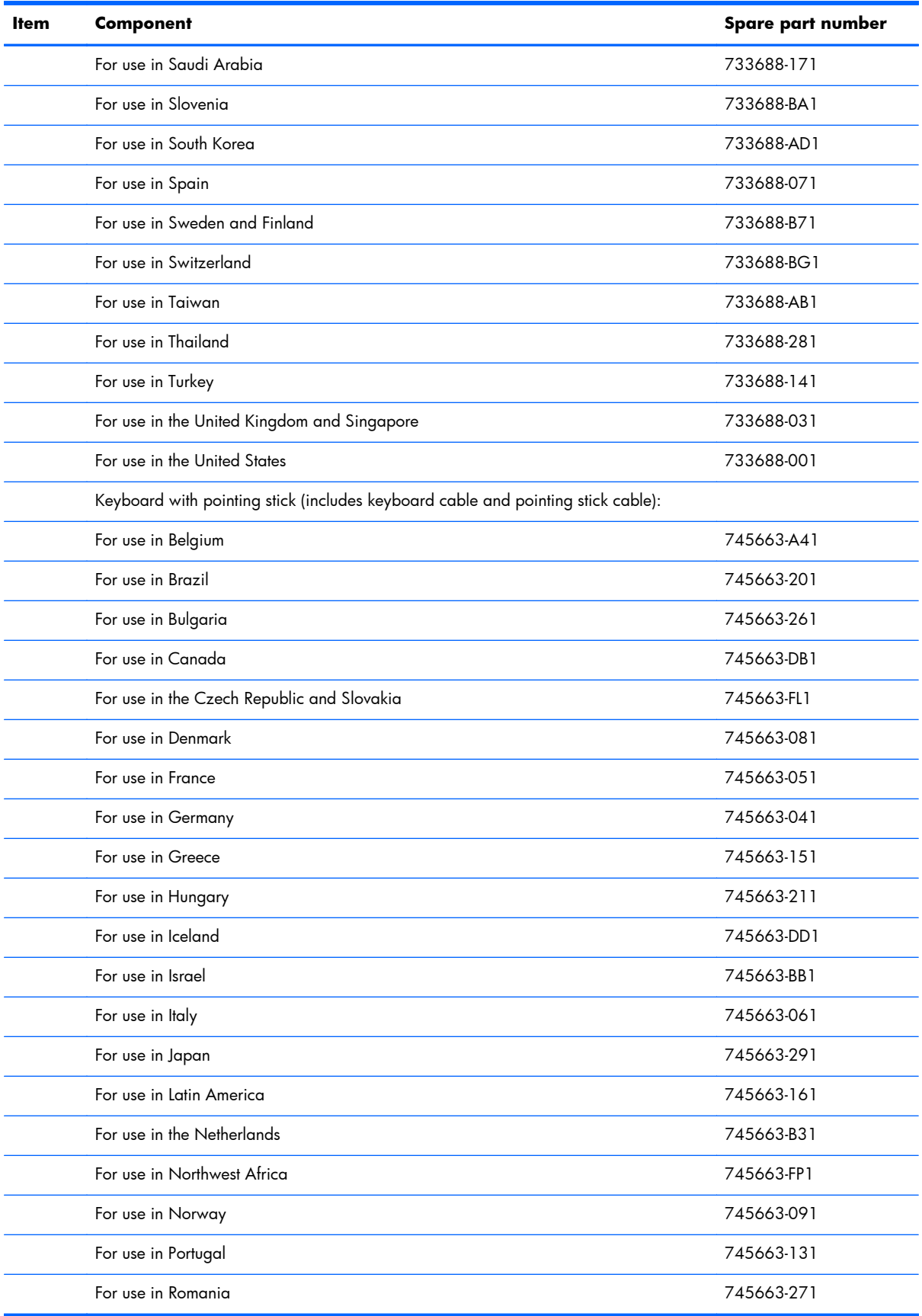

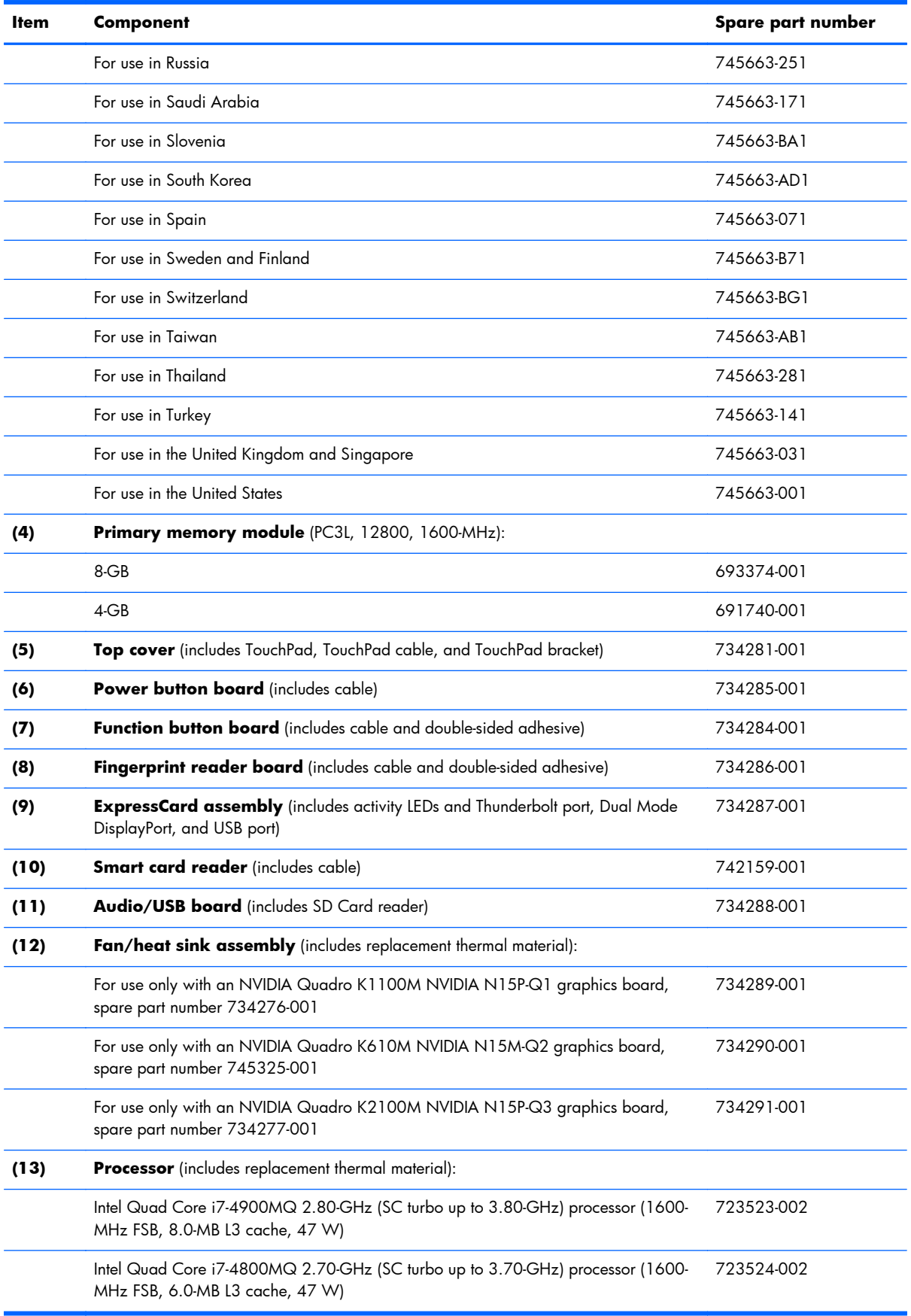

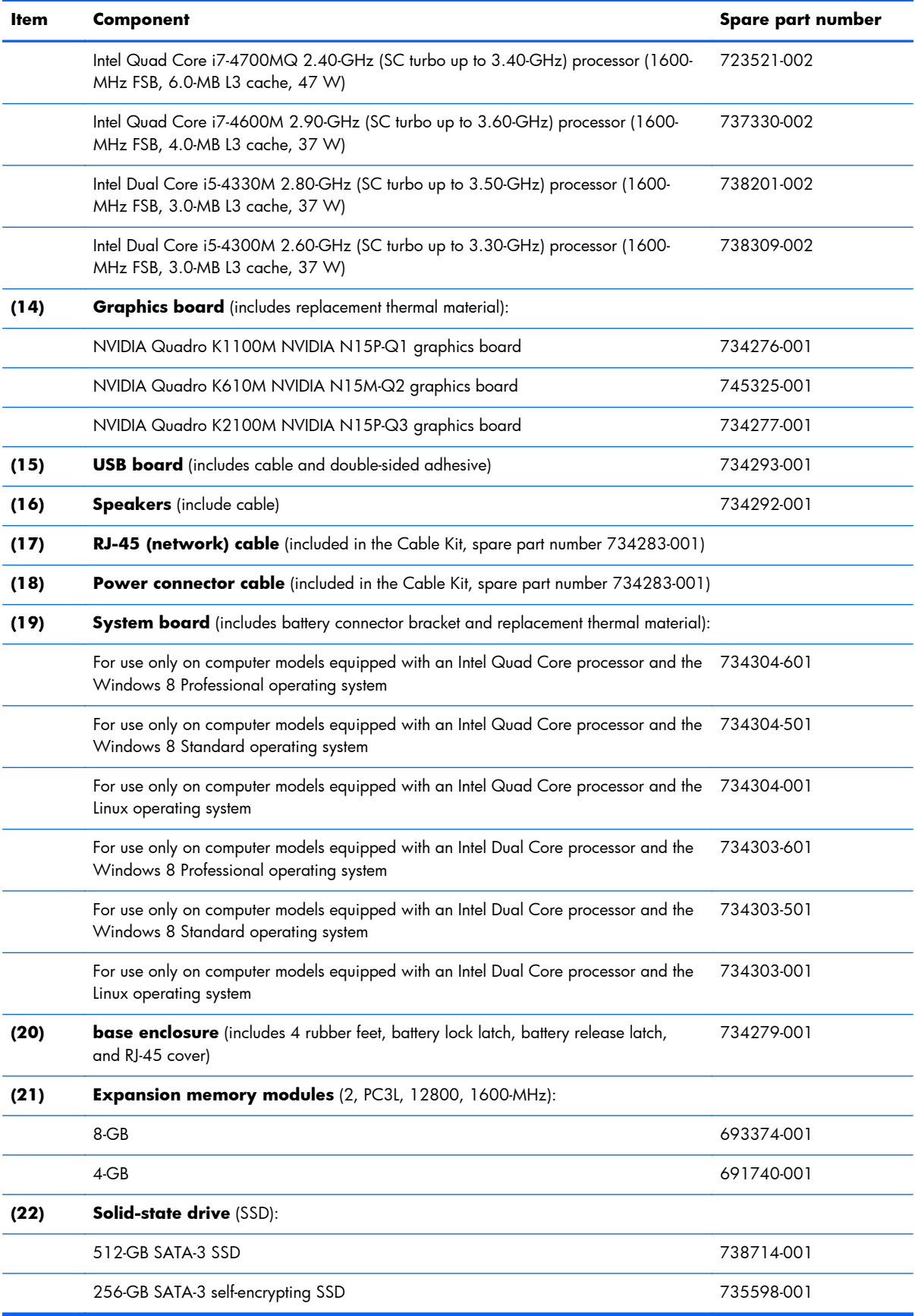

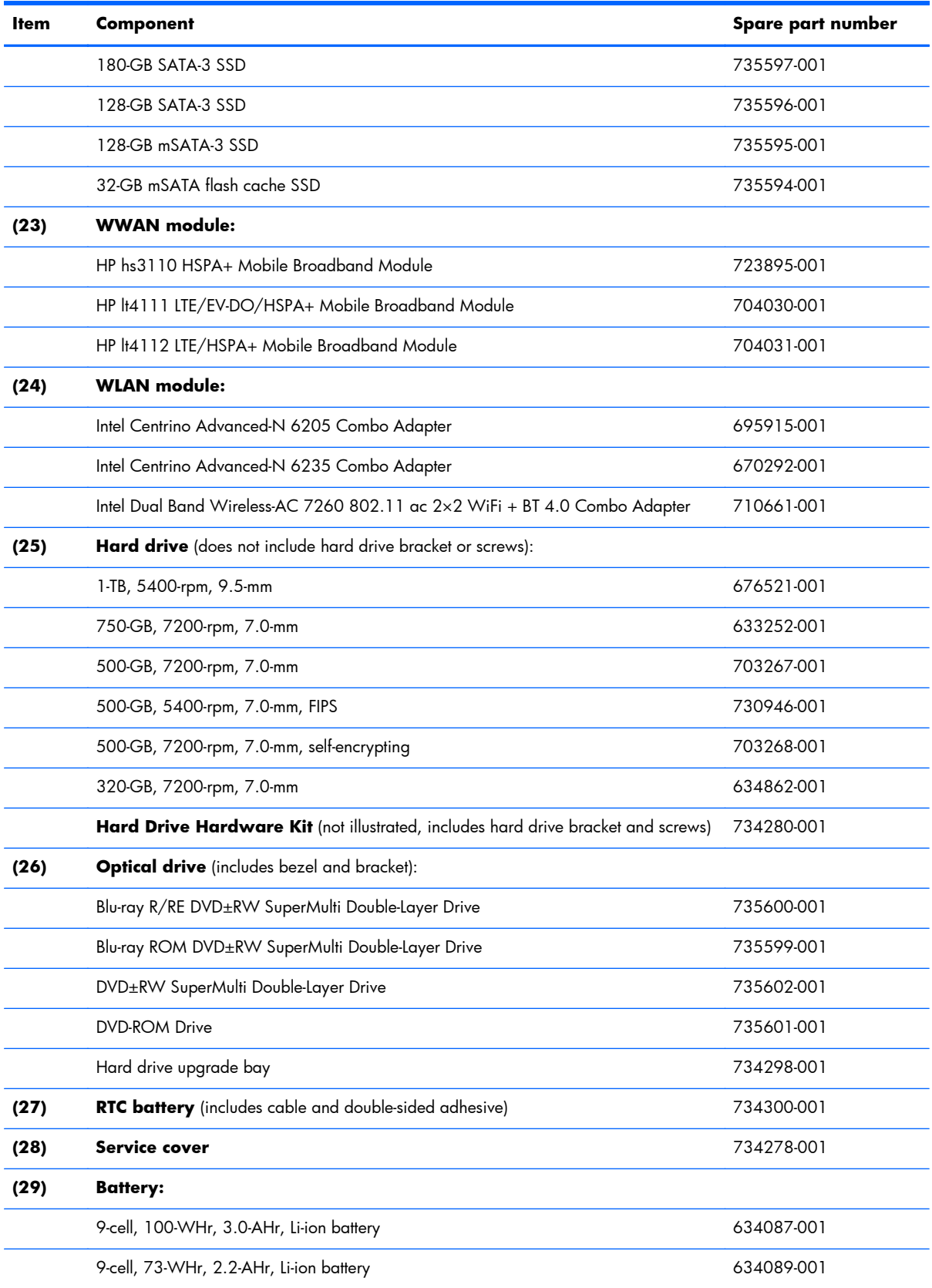
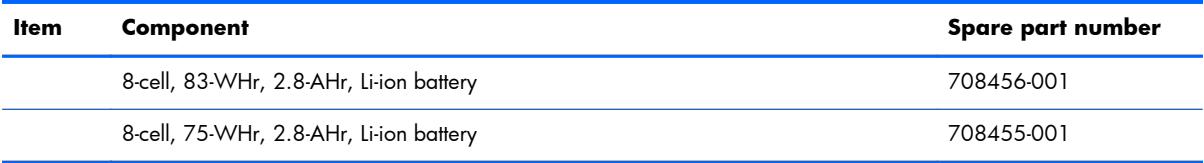

## **LED display assembly subcomponents**

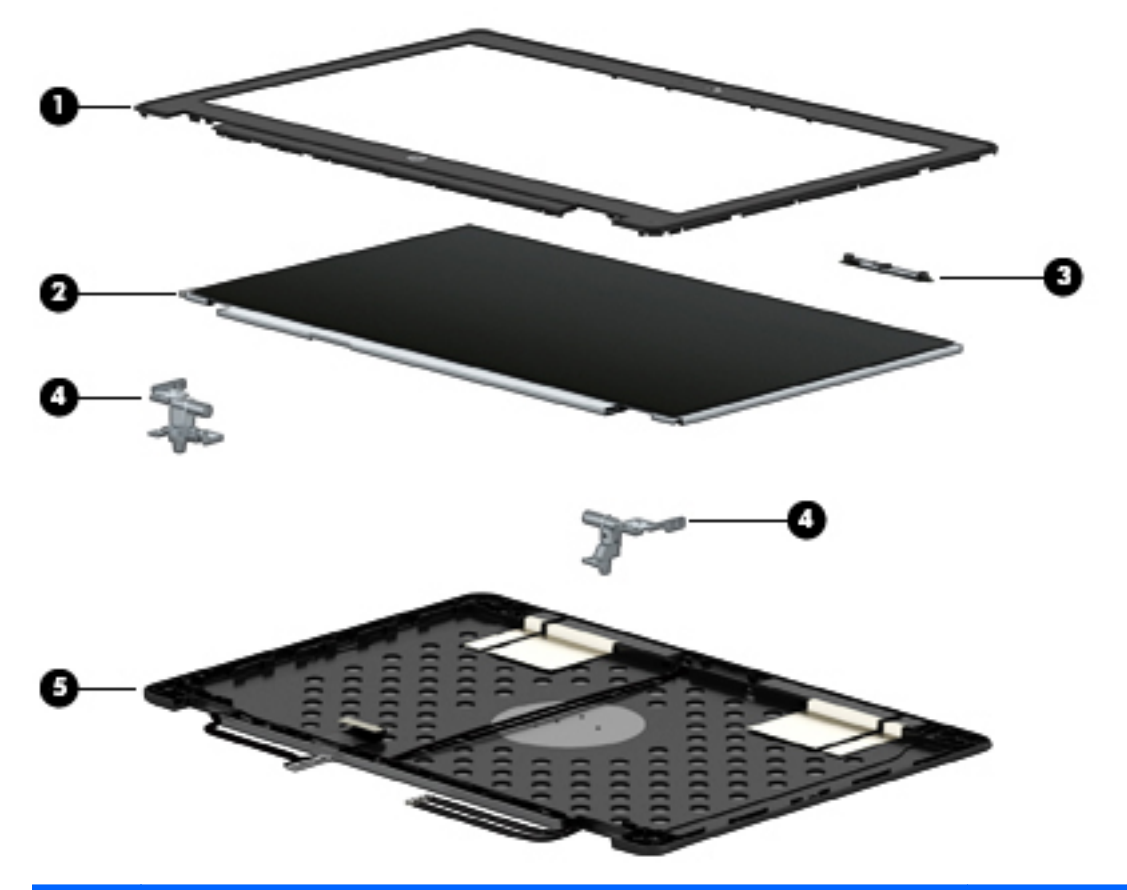

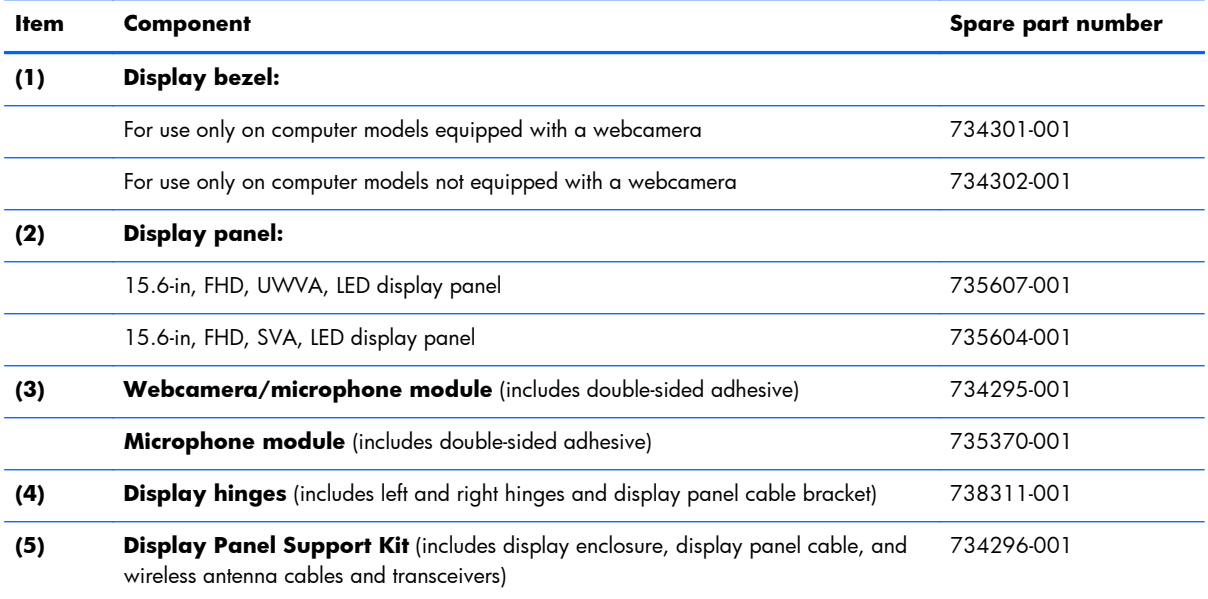

## **Bracket Kit**

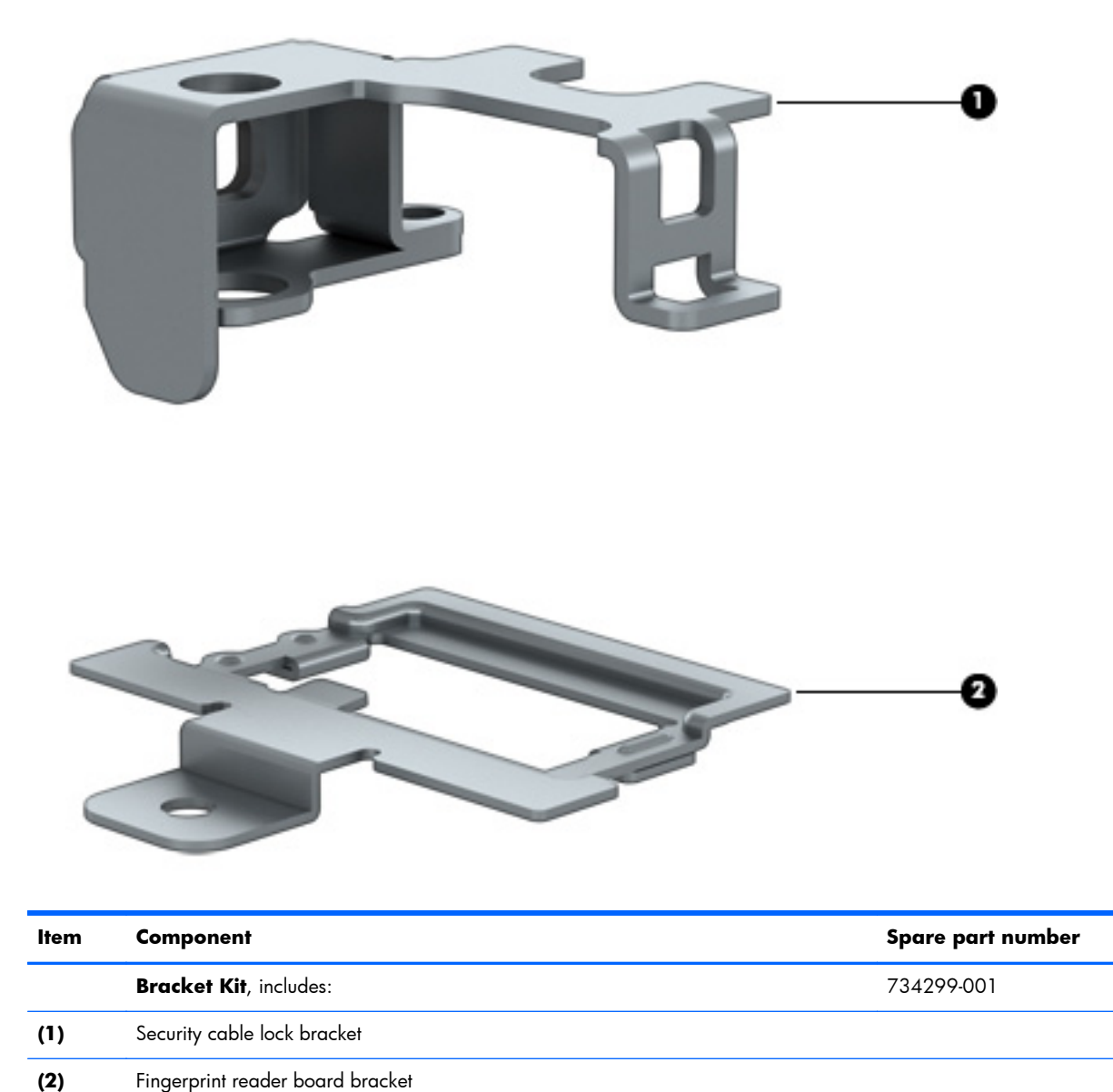

## **Cable Kit**

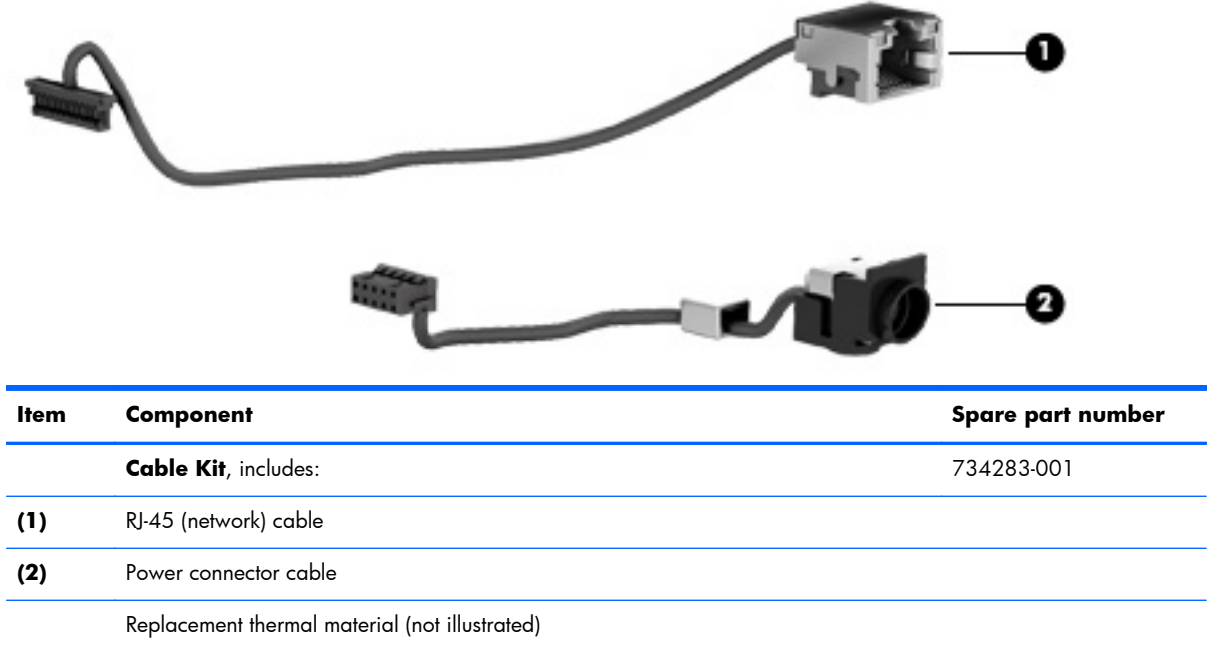

## **Plastics Kit**

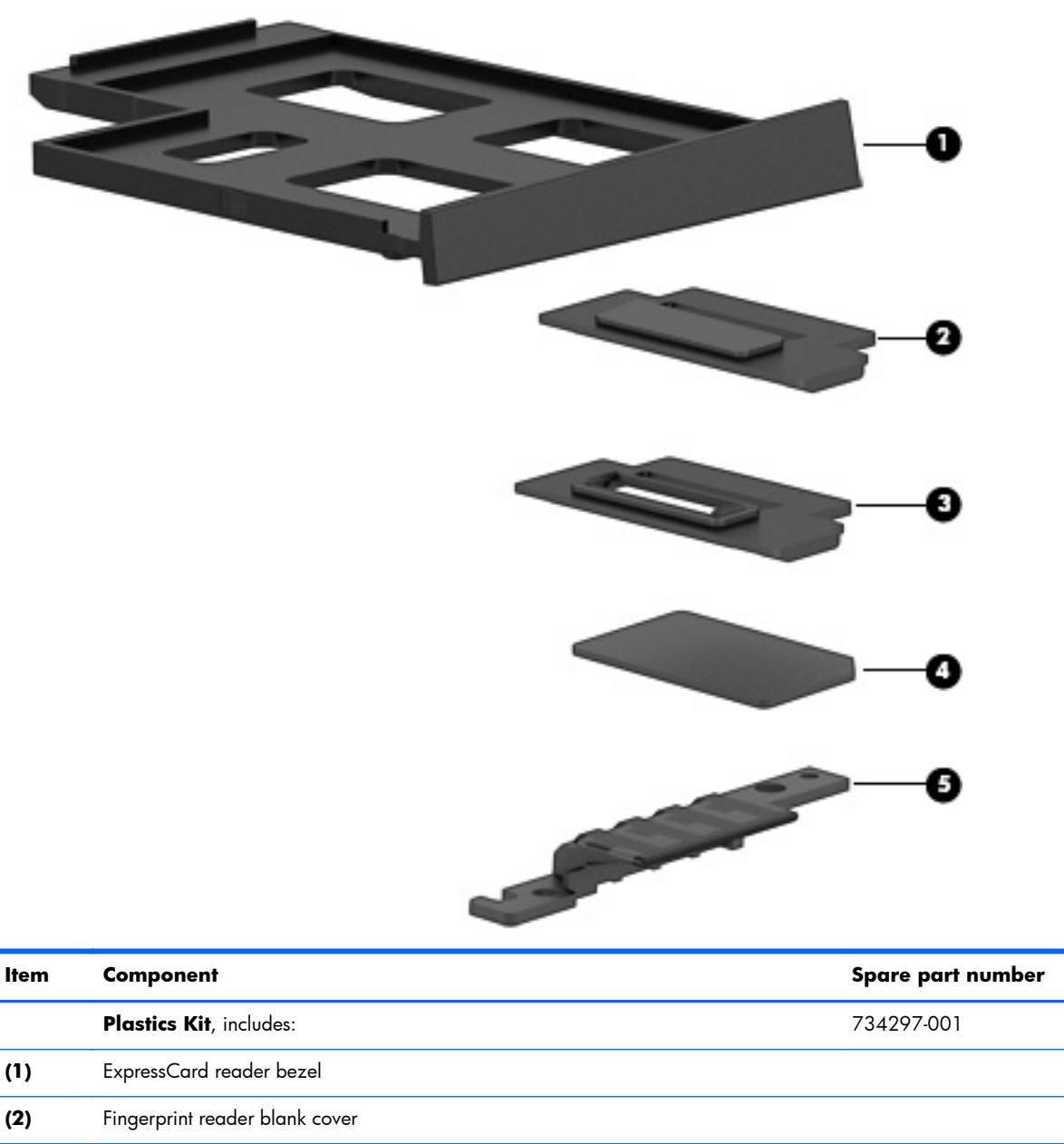

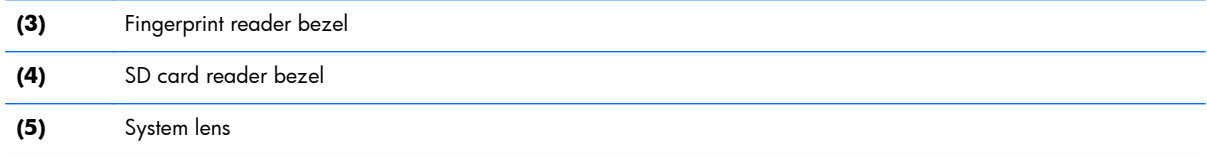

## **Mass storage devices**

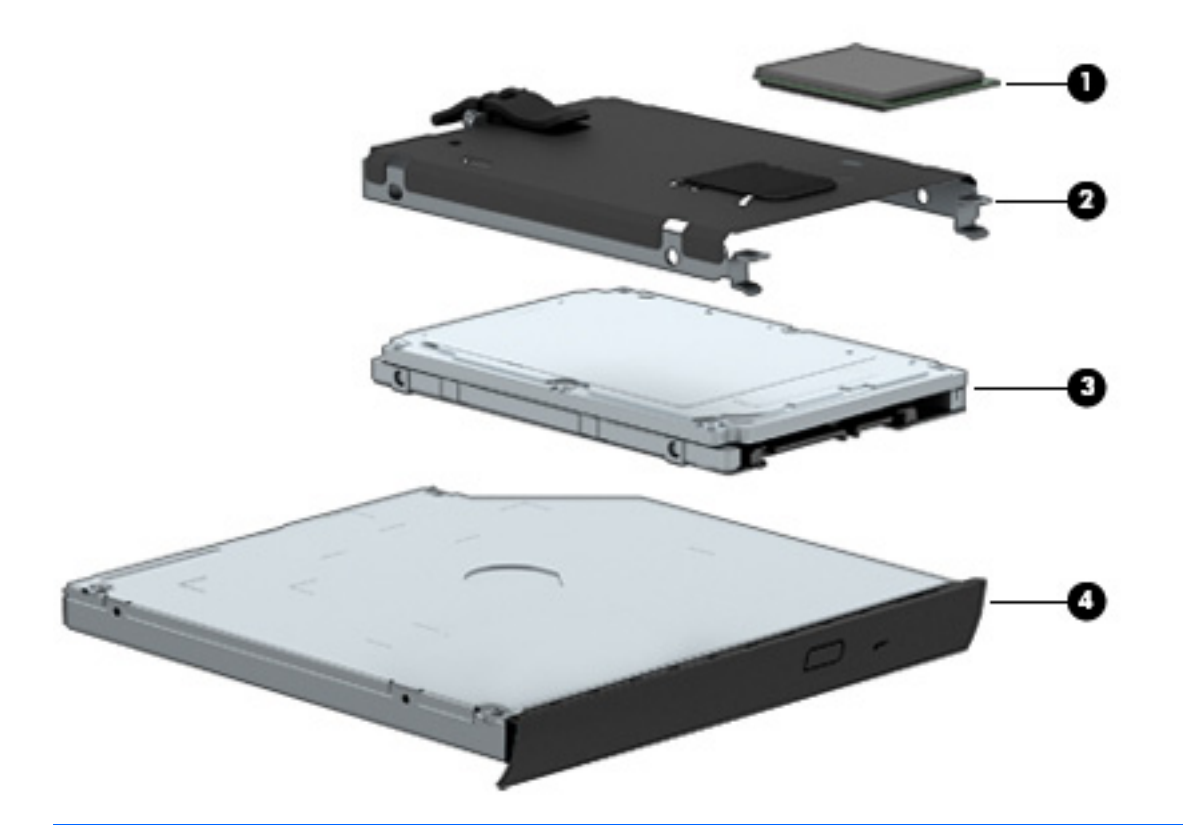

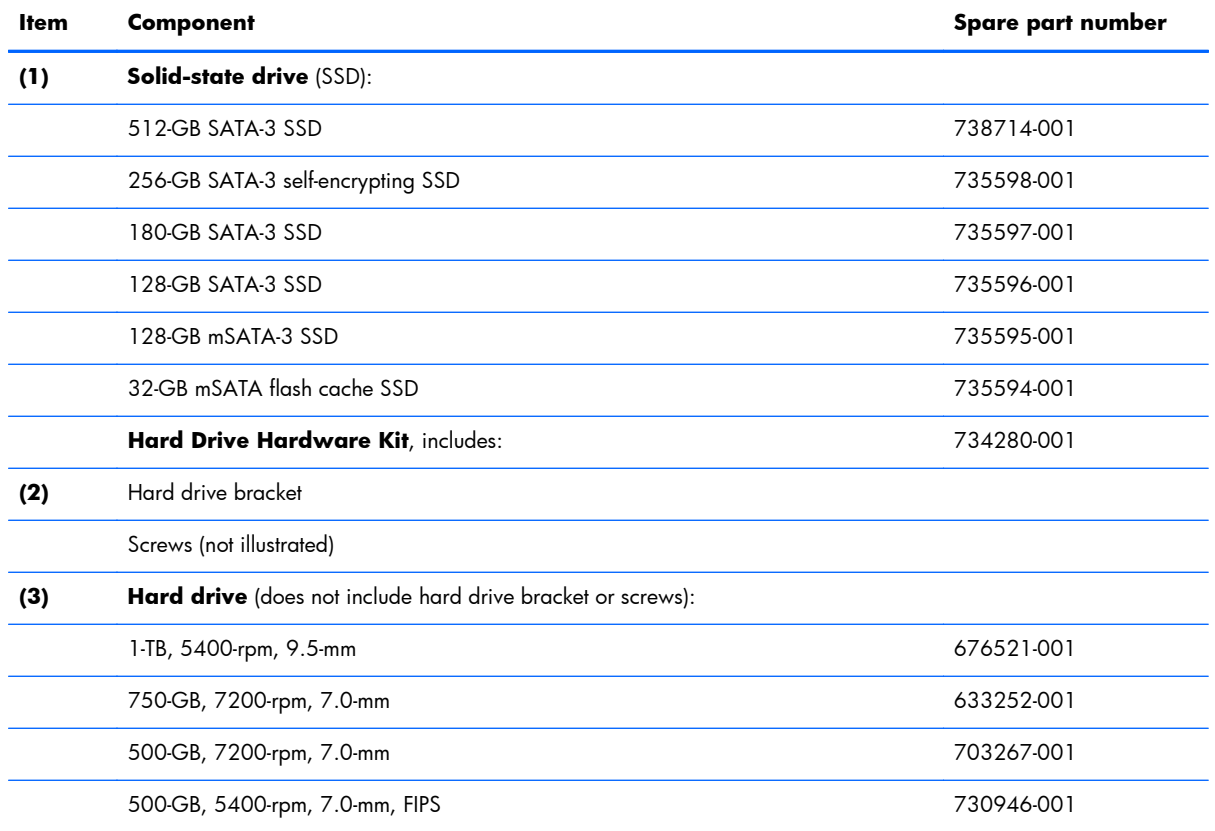

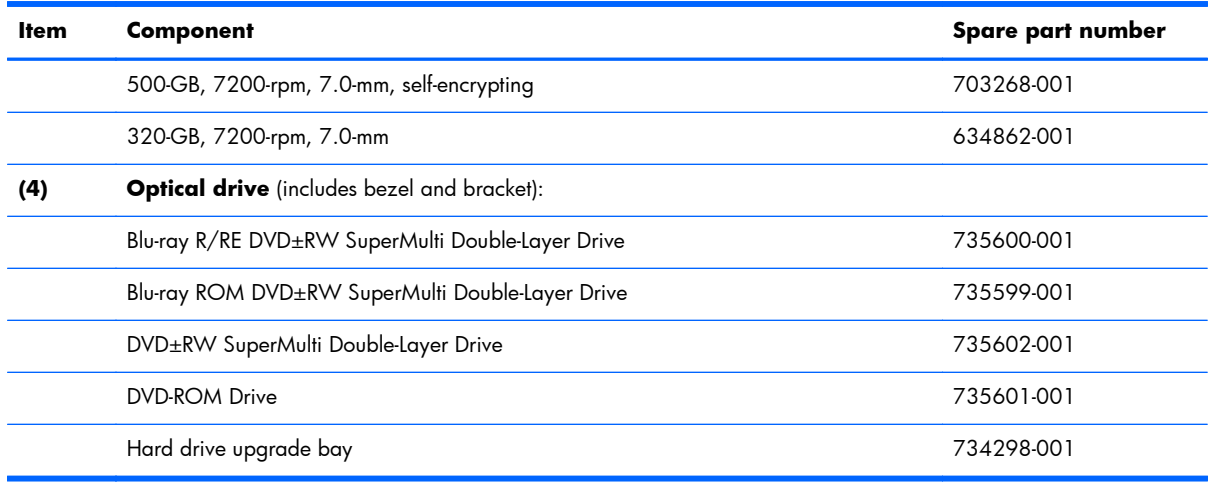

## **Miscellaneous parts**

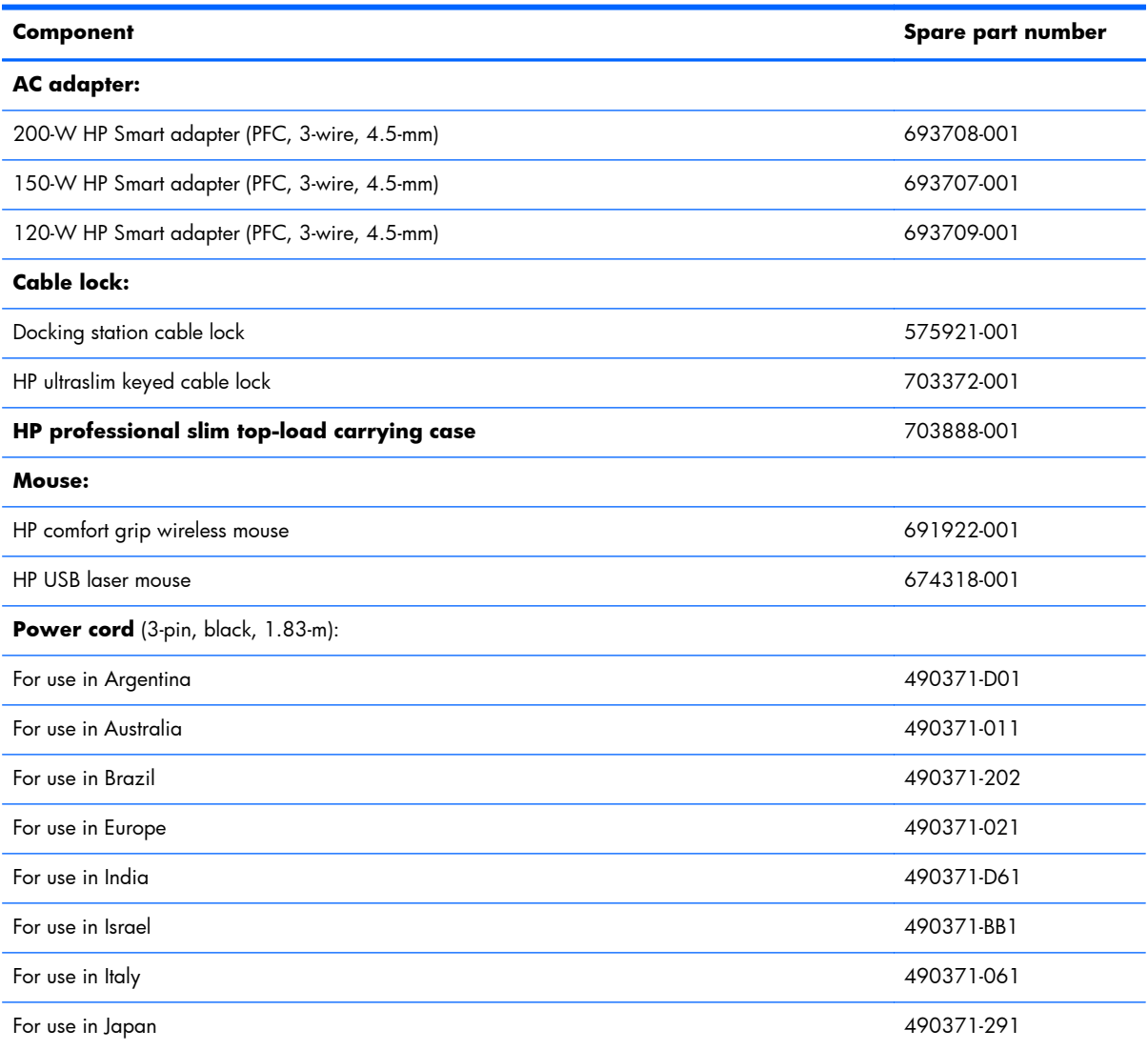

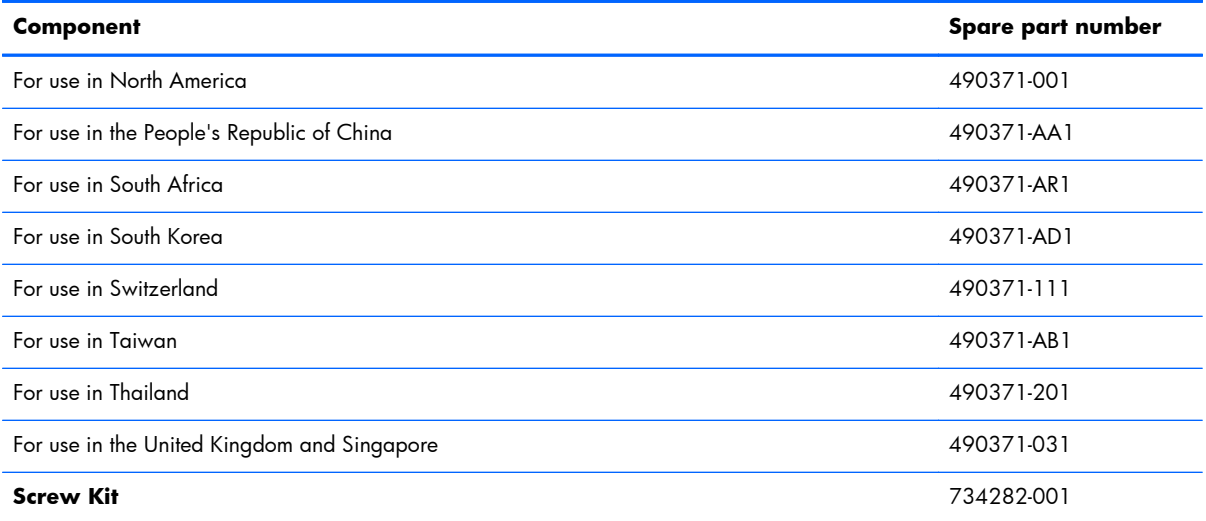

## **Sequential part number listing**

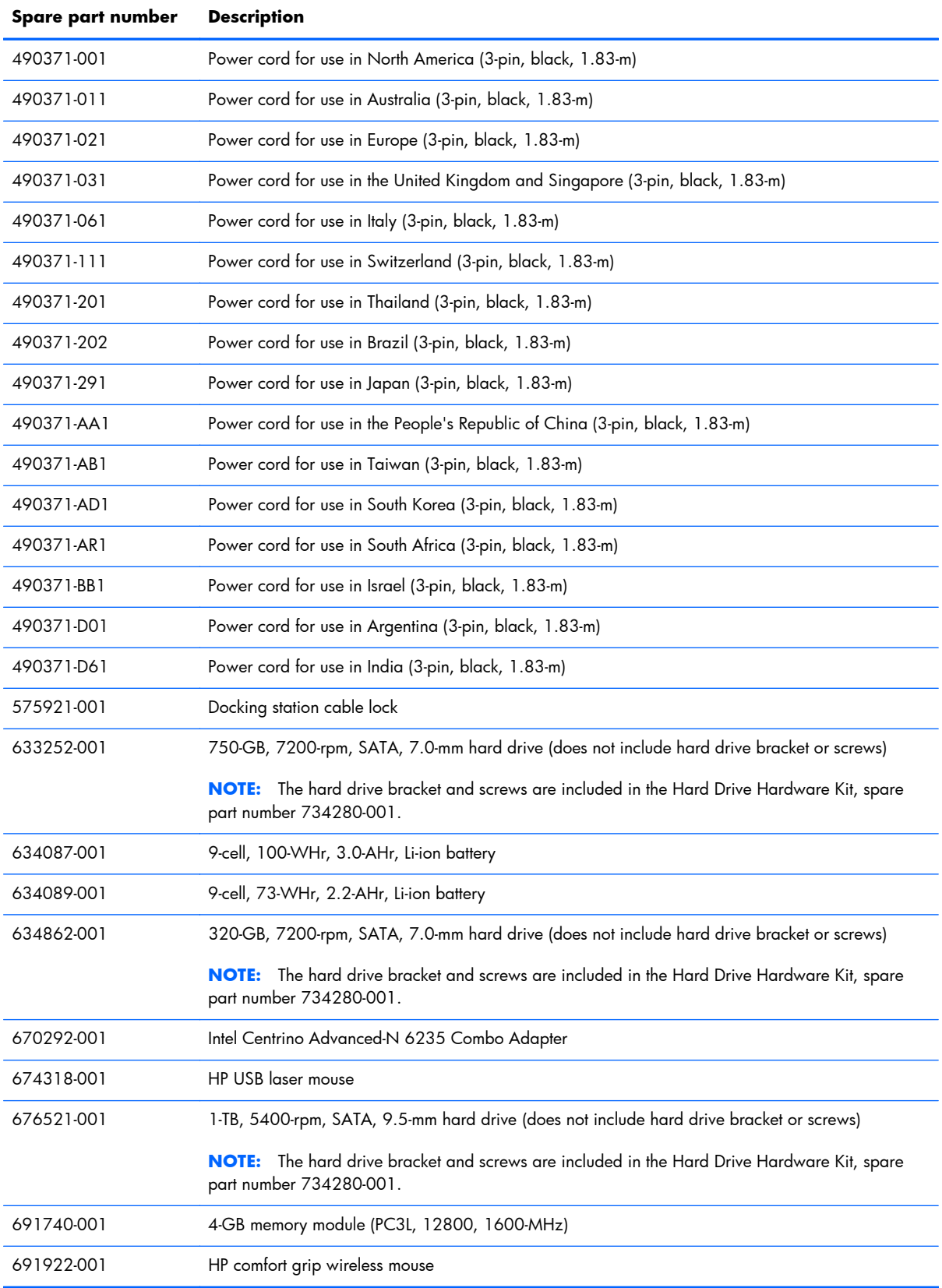

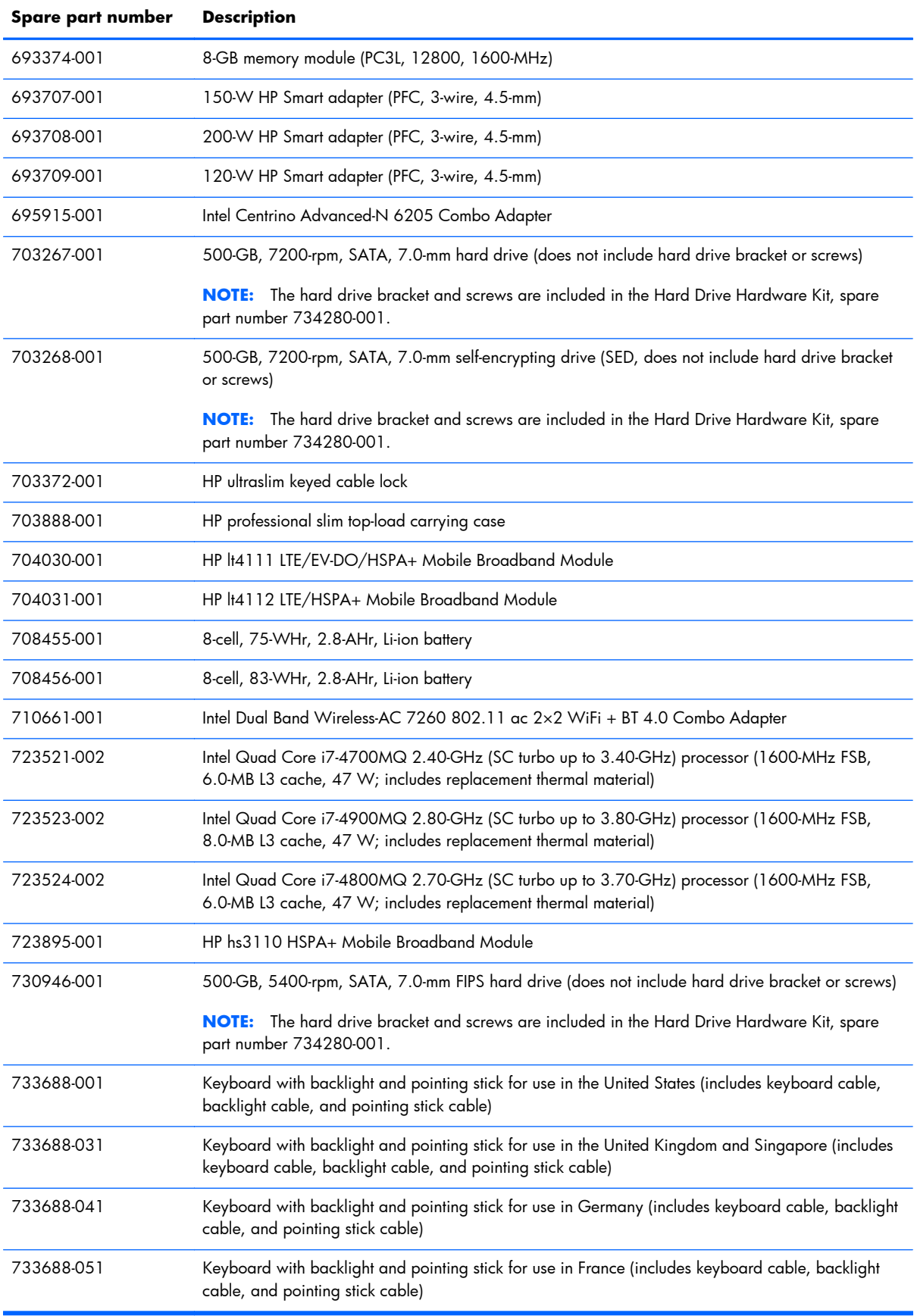

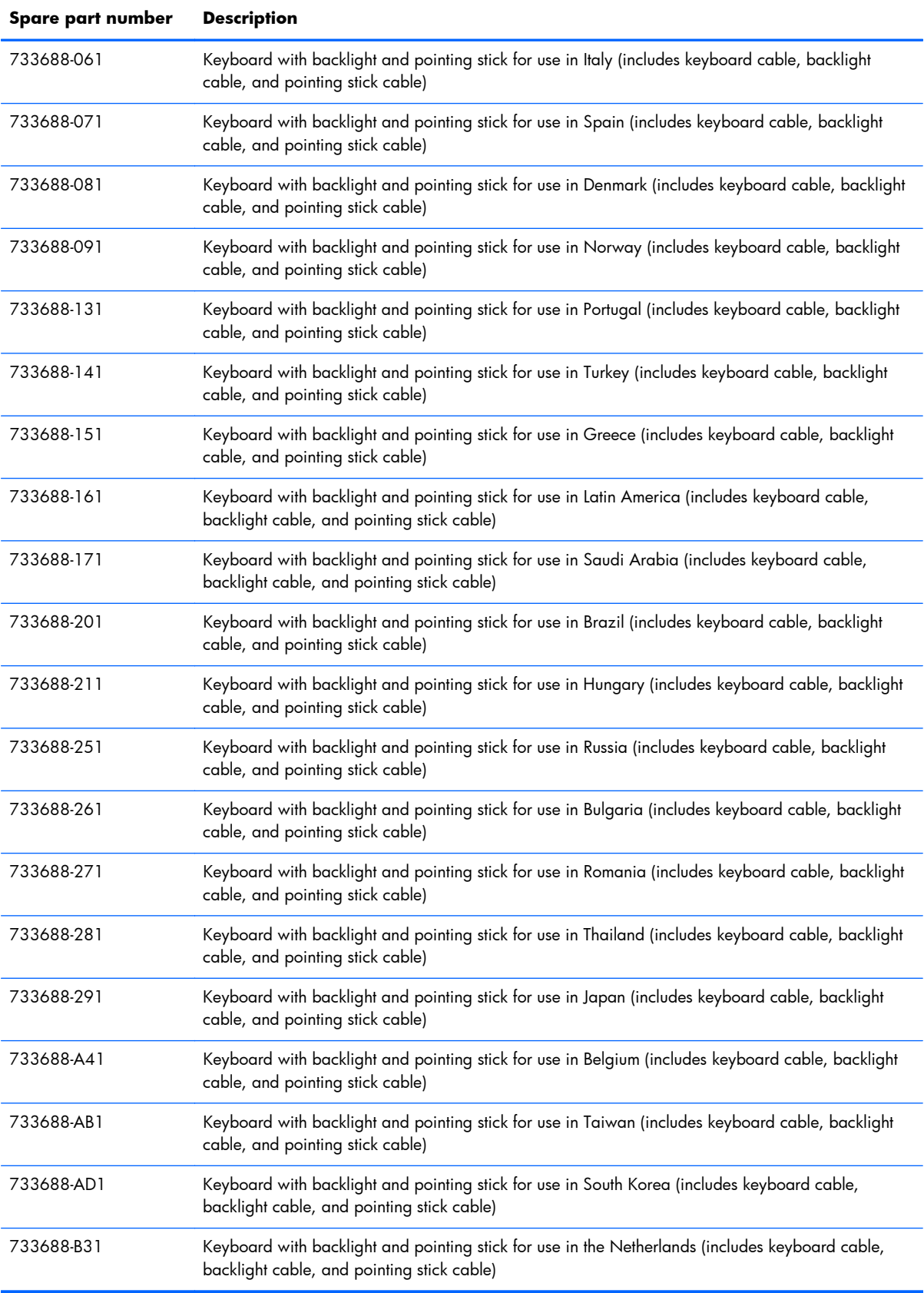

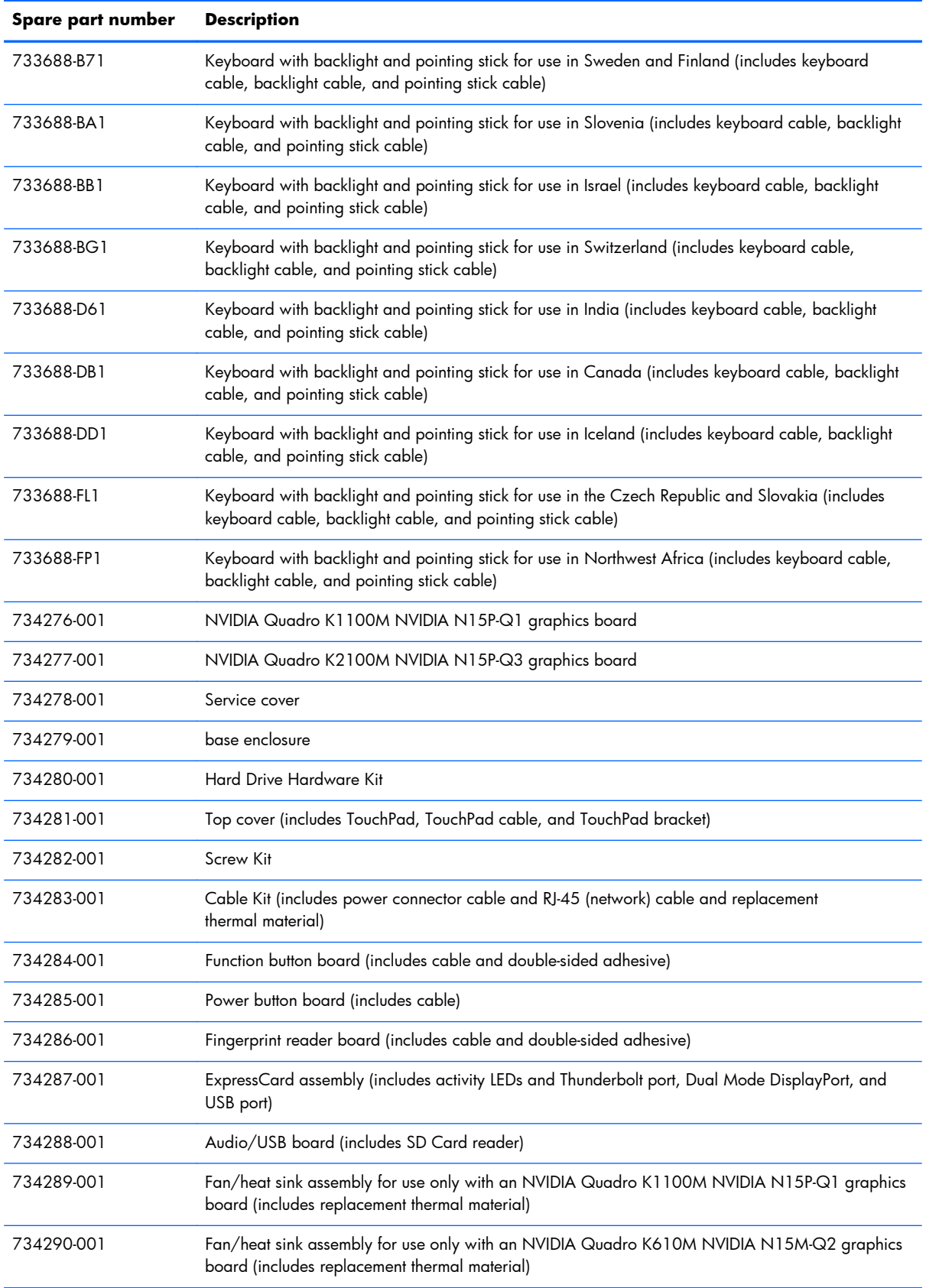

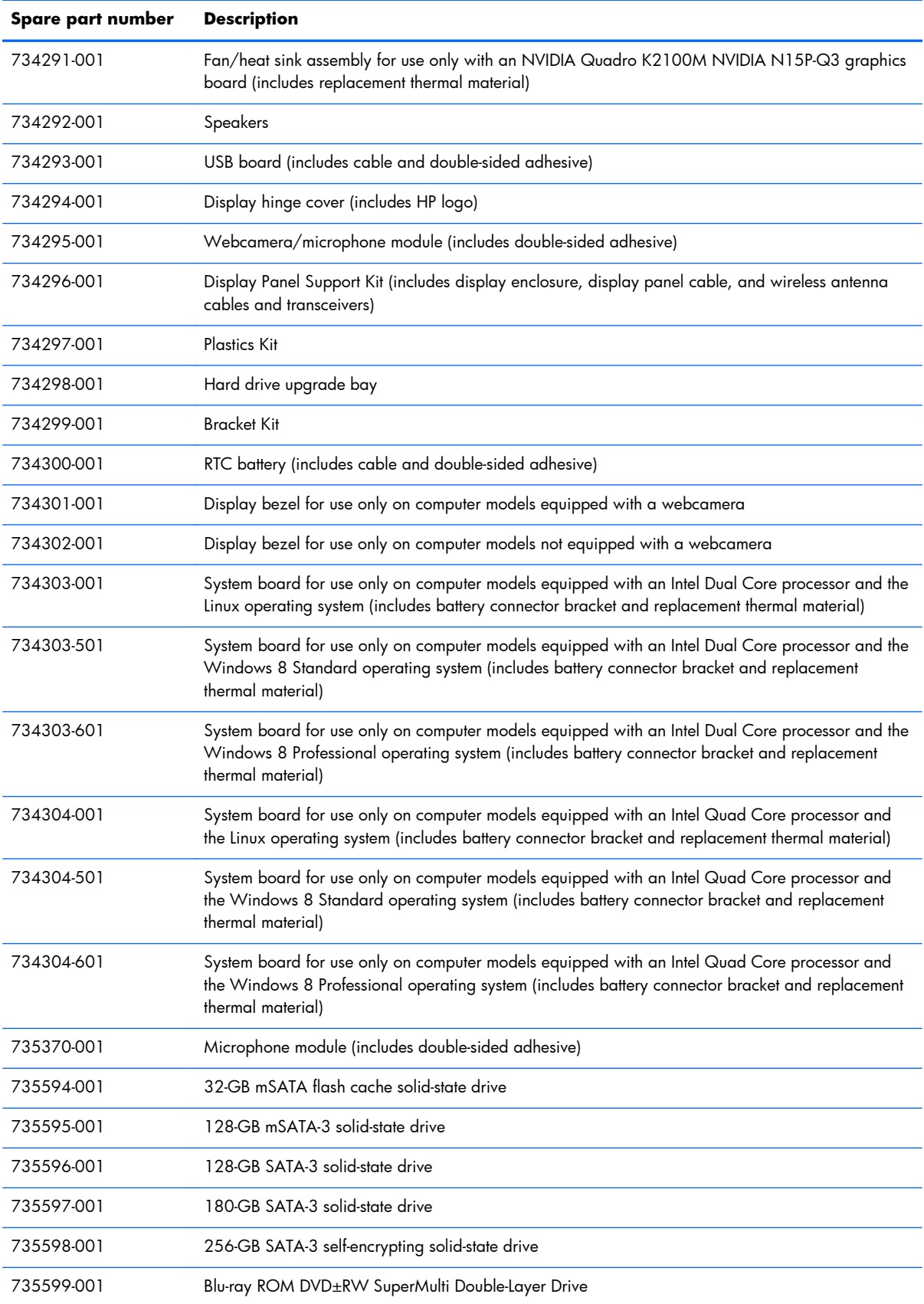

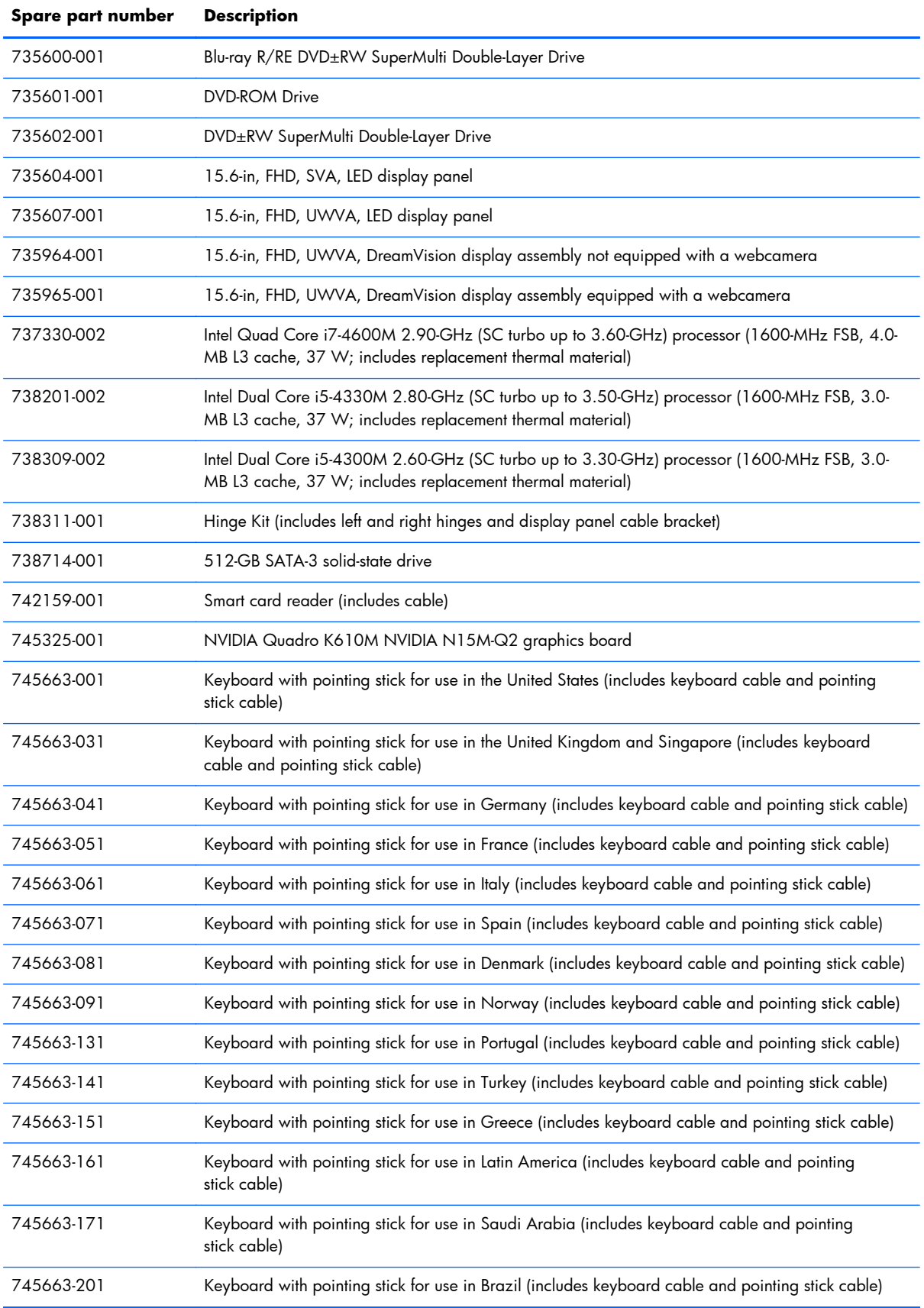

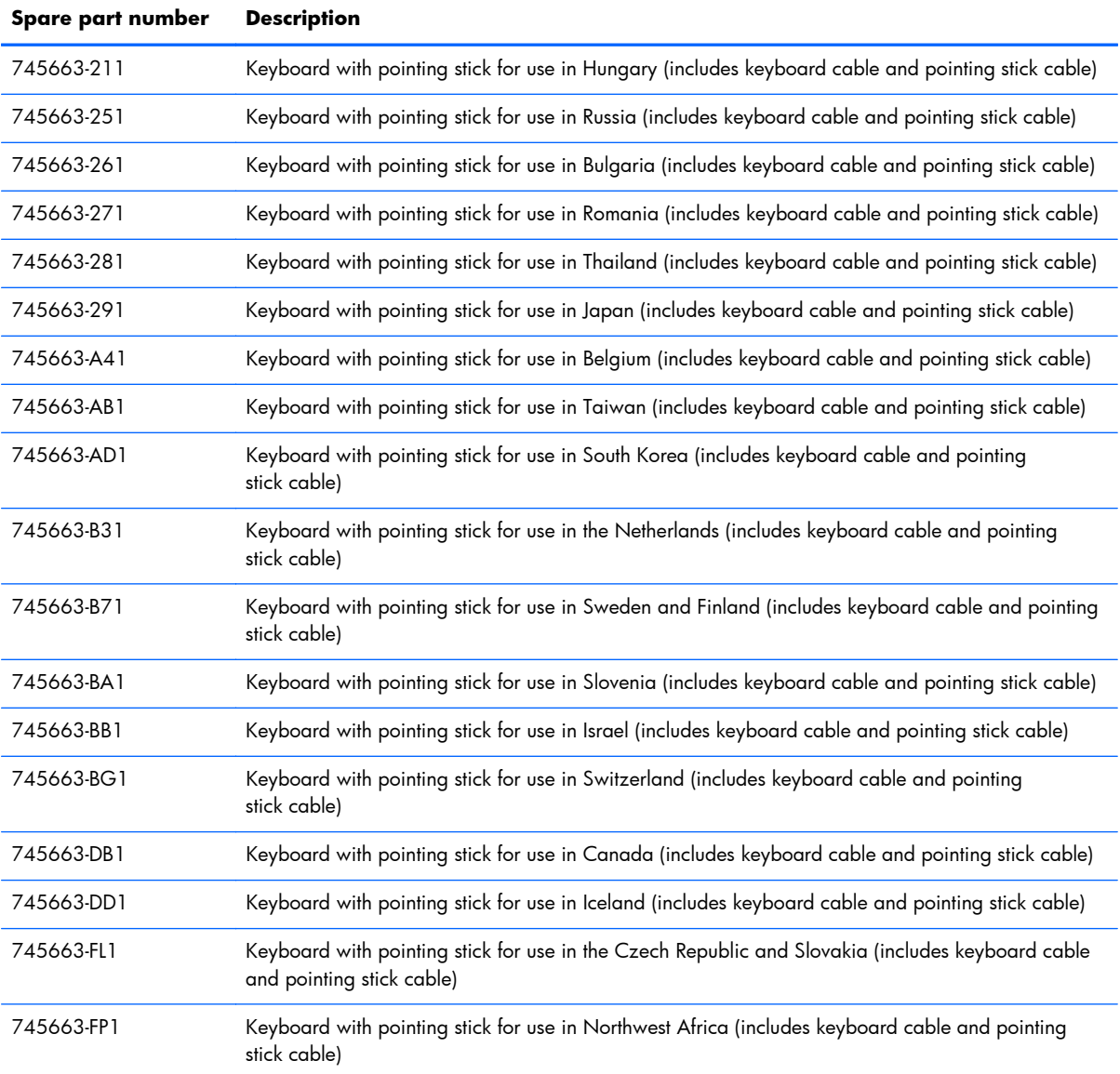

# **4 Removal and replacement procedures preliminary requirements**

## **Tools required**

You will need the following tools to complete the removal and replacement procedures:

- **Flat-bladed screw driver**
- Magnetic screw driver
- Phillips PO and P1 screw drivers

## **Service considerations**

The following sections include some of the considerations that you must keep in mind during disassembly and assembly procedures.

**NOTE:** As you remove each subassembly from the computer, place the subassembly (and all accompanying screws) away from the work area to prevent damage.

## **Plastic parts**

A **CAUTION:** Using excessive force during disassembly and reassembly can damage plastic parts. Use care when handling the plastic parts. Apply pressure only at the points designated in the maintenance instructions.

### **Cables and connectors**

A **CAUTION:** When servicing the computer, be sure that cables are placed in their proper locations during the reassembly process. Improper cable placement can damage the computer.

Cables must be handled with extreme care to avoid damage. Apply only the tension required to unseat or seat the cables during removal and insertion. Handle cables by the connector whenever possible. In all cases, avoid bending, twisting, or tearing cables. Be sure that cables are routed in such a way that they cannot be caught or snagged by parts being removed or replaced. Handle flex cables with extreme care; these cables tear easily.

### **Drive handling**

A **CAUTION:** Drives are fragile components that must be handled with care. To prevent damage to the computer, damage to a drive, or loss of information, observe these precautions:

Before removing or inserting a hard drive, shut down the computer. If you are unsure whether the computer is off or in Hibernation, turn the computer on, and then shut it down through the operating system.

Before handling a drive, be sure that you are discharged of static electricity. While handling a drive, avoid touching the connector.

Before removing a diskette drive or optical drive, be sure that a diskette or disc is not in the drive and be sure that the optical drive tray is closed.

Handle drives on surfaces covered with at least one inch of shock-proof foam.

Avoid dropping drives from any height onto any surface.

After removing a hard drive, an optical drive, or a diskette drive, place it in a static-proof bag.

Avoid exposing an internal hard drive to products that have magnetic fields, such as monitors or speakers.

Avoid exposing a drive to temperature extremes or liquids.

If a drive must be mailed, place the drive in a bubble pack mailer or other suitable form of protective packaging and label the package "FRAGILE."

## **Grounding guidelines**

### **Electrostatic discharge damage**

Electronic components are sensitive to electrostatic discharge (ESD). Circuitry design and structure determine the degree of sensitivity. Networks built into many integrated circuits provide some protection, but in many cases, ESD contains enough power to alter device parameters or melt silicon junctions.

A discharge of static electricity from a finger or other conductor can destroy static-sensitive devices or microcircuitry. Even if the spark is neither felt nor heard, damage may have occurred.

An electronic device exposed to ESD may not be affected at all and can work perfectly throughout a normal cycle. Or the device may function normally for a while, then degrade in the internal layers, reducing its life expectancy.

A **CAUTION:** To prevent damage to the computer when you are removing or installing internal components, observe these precautions:

Keep components in their electrostatic-safe containers until you are ready to install them.

Before touching an electronic component, discharge static electricity by using the guidelines described in this section.

Avoid touching pins, leads, and circuitry. Handle electronic components as little as possible.

If you remove a component, place it in an electrostatic-safe container.

The following table shows how humidity affects the electrostatic voltage levels generated by different activities.

A **CAUTION:** A product can be degraded by as little as 700 V.

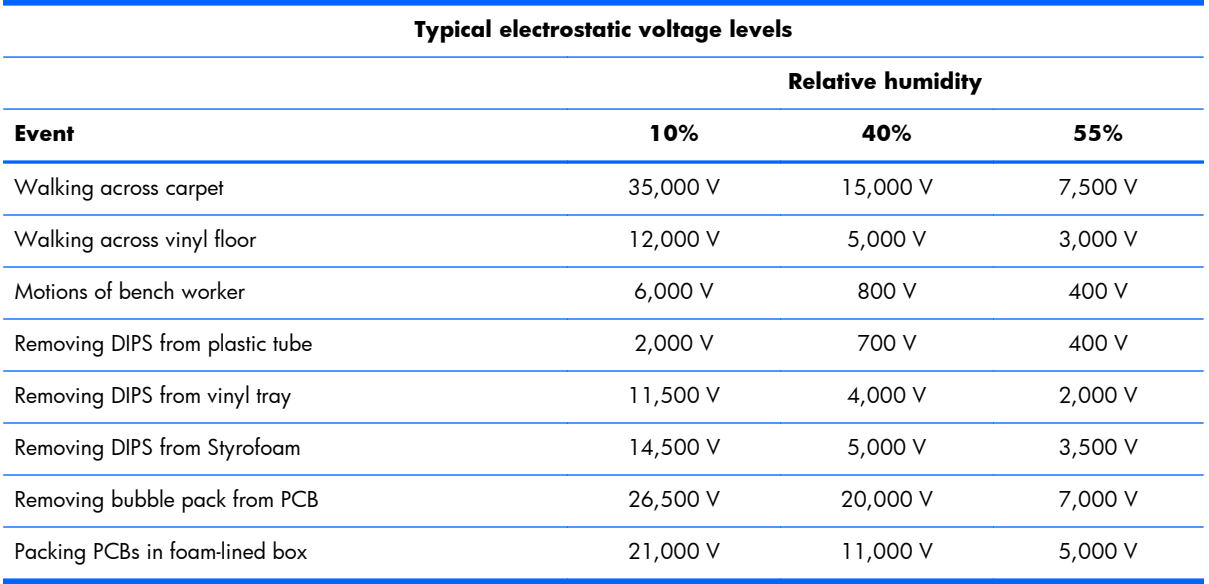

### **Packaging and transporting guidelines**

Follow these grounding guidelines when packaging and transporting equipment:

- To avoid hand contact, transport products in static-safe tubes, bags, or boxes.
- Protect ESD-sensitive parts and assemblies with conductive or approved containers or packaging.
- Keep ESD-sensitive parts in their containers until the parts arrive at static-free workstations.
- Place items on a grounded surface before removing items from their containers.
- Always be properly grounded when touching a component or assembly.
- Store reusable ESD-sensitive parts from assemblies in protective packaging or nonconductive foam.
- Use transporters and conveyors made of antistatic belts and roller bushings. Be sure that mechanized equipment used for moving materials is wired to ground and that proper materials are selected to avoid static charging. When grounding is not possible, use an ionizer to dissipate electric charges.

#### **Workstation guidelines**

Follow these grounding workstation guidelines:

- Cover the workstation with approved static-shielding material.
- Use a wrist strap connected to a properly grounded work surface and use properly grounded tools and equipment.
- Use conductive field service tools, such as cutters, screw drivers, and vacuums.
- When fixtures must directly contact dissipative surfaces, use fixtures made only of static-safe materials.
- Keep the work area free of nonconductive materials, such as ordinary plastic assembly aids and Styrofoam.
- Handle ESD-sensitive components, parts, and assemblies by the case or PCM laminate. Handle these items only at static-free workstations.
- Avoid contact with pins, leads, or circuitry.
- Turn off power and input signals before inserting or removing connectors or test equipment.

#### **Equipment guidelines**

Grounding equipment must include either a wrist strap or a foot strap at a grounded workstation.

- When seated, wear a wrist strap connected to a grounded system. Wrist straps are flexible straps with a minimum of one megohm  $\pm 10\%$  resistance in the ground cords. To provide proper ground, wear a strap snugly against the skin at all times. On grounded mats with banana-plug connectors, use alligator clips to connect a wrist strap.
- When standing, use foot straps and a grounded floor mat. Foot straps (heel, toe, or boot straps) can be used at standing workstations and are compatible with most types of shoes or boots. On conductive floors or dissipative floor mats, use foot straps on both feet with a minimum of one megohm resistance between the operator and ground. To be effective, the conductive must be worn in contact with the skin.

The following grounding equipment is recommended to prevent electrostatic damage:

- Antistatic tape
- Antistatic smocks, aprons, and sleeve protectors
- Conductive bins and other assembly or soldering aids
- Nonconductive foam
- Conductive tabletop workstations with ground cords of one megohm resistance
- Static-dissipative tables or floor mats with hard ties to the ground
- Field service kits
- Static awareness labels
- Material-handling packages
- Nonconductive plastic bags, tubes, or boxes
- Metal tote boxes
- Electrostatic voltage levels and protective materials

The following table lists the shielding protection provided by antistatic bags and floor mats.

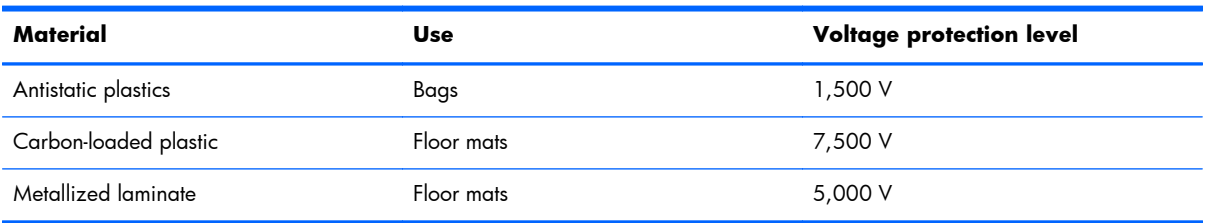

# **5 Removal and replacement procedures for Customer Self-Repair parts**

**NOTE:** The Customer Self-Repair program is not available in all locations. Installing a part not supported by the Customer Self-Repair program may void your warranty. Check your warranty to determine if Customer Self-Repair is supported in your location.

## **Component replacement procedures**

- **NOTE:** Please read and follow the procedures described here to access and replace Customer Self-Repair parts successfully.
- **NOTE:** Details about your computer, including model, serial number, product key, and length of warranty, are on the service tag at the bottom of your computer. See Service tag on page 16 for details.

This chapter provides removal and replacement procedures for Customer Self-Repair parts.

There are as many as 16 screws that must be removed, replaced, and/or loosened when servicing Customer Self-Repair parts. Make special note of each screw size and location during removal and replacement.

## <span id="page-57-0"></span>**Battery**

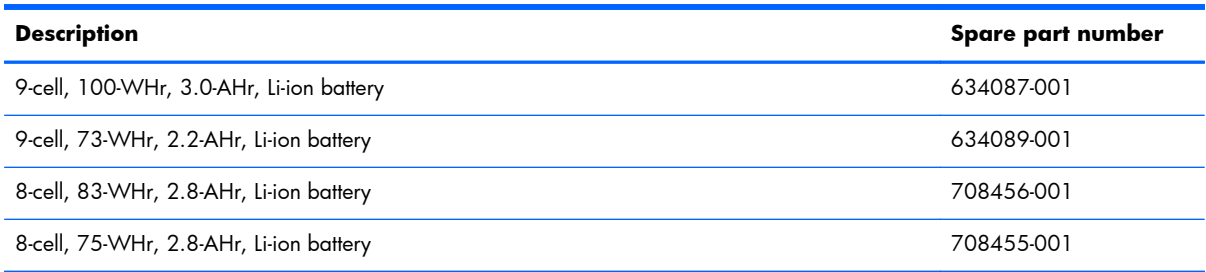

Before removing the battery, follow these steps:

- **1.** Turn off the computer. If you are unsure whether the computer is off or in Hibernation, turn the computer on, and then shut it down through the operating system.
- **2.** Disconnect the power from the computer by unplugging the power cord from the computer.
- **3.** Disconnect all external devices from the computer.

Remove the battery:

- A **WARNING!** To reduce potential safety issues, use only the user-replaceable battery provided with the computer, a replacement battery provided by HP, or a compatible battery purchased from HP.
- A **CAUTION:** Removing a user-replaceable battery that is the sole power source for the computer can cause loss of information. To prevent loss of information, save your work or shut down the computer through Windows before removing the battery.
	- **1.** Turn the computer upside down on a flat surface.
	- **2.** Slide the battery release latch **(1)** to release the battery.

**NOTE:** The battery release latch automatically returns to its original position.

**3.** Pivot the battery **(2)** upward.

<span id="page-58-0"></span>**4.** Remove the battery **(3)** from the computer.

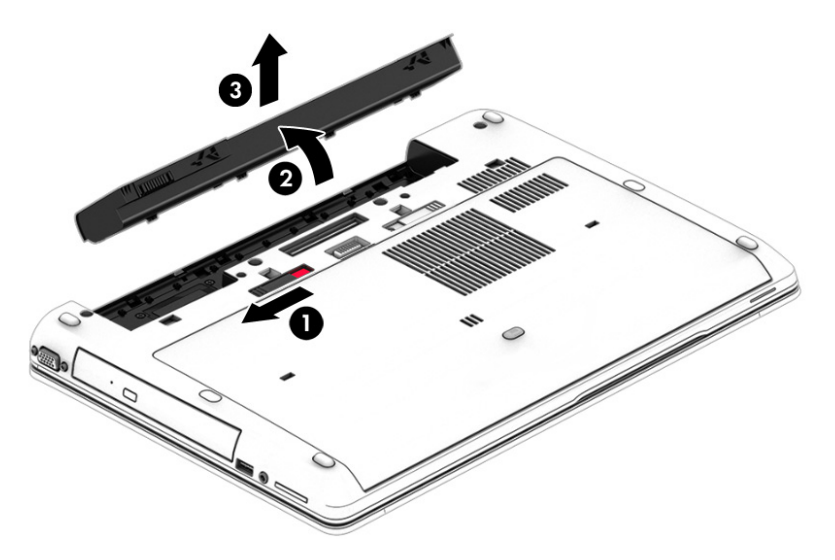

Reverse this procedure to install the battery.

### **Service cover**

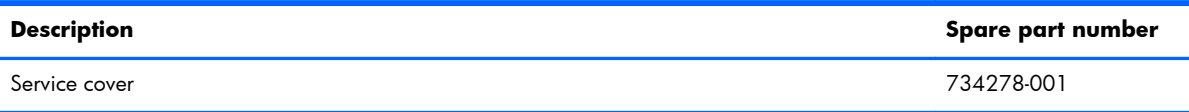

Before removing the service cover, follow these steps:

- **1.** Turn off the computer. If you are unsure whether the computer is off or in Hibernation, turn the computer on, and then shut it down through the operating system.
- **2.** Disconnect the power from the computer by unplugging the power cord from the computer.
- **3.** Disconnect all external devices from the computer.
- **4.** Remove the battery (see **Battery on page 50**).

Remove the service cover:

**1.** Slide the service cover release latch to the left **(1)**, and then remove the optional Phillips PM2.0×4.5 screw (if the screw is being used) **(2)**.

**NOTE:** If you want to use the optional screw, it is stored inside the service cover.

**2.** Slide the release latch again **(3)** to release the service cover.

**3.** Slide the service cover toward the front of the computer **(4)**, and then lift to remove the service cover **(5)**.

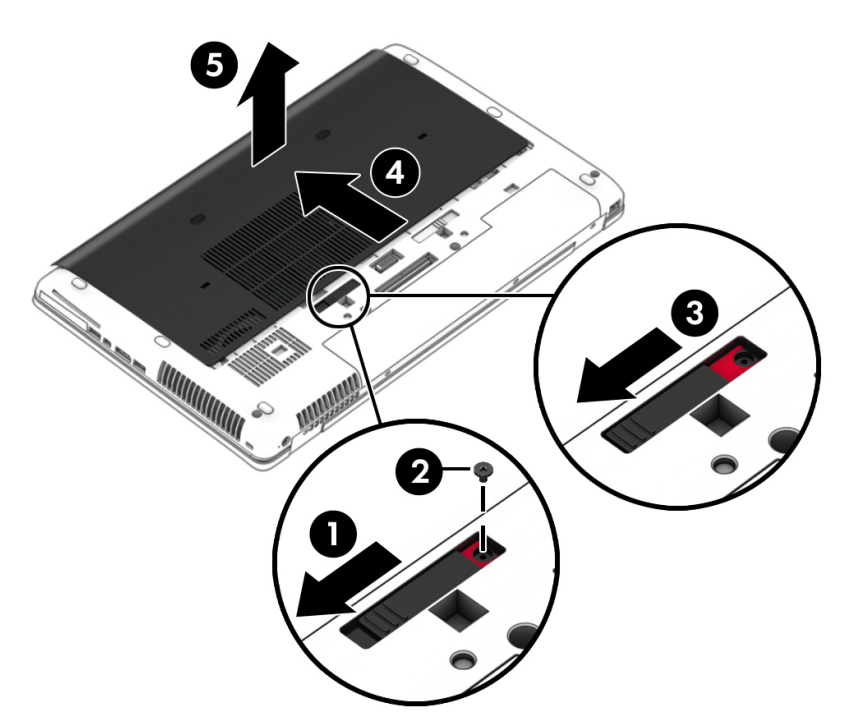

Reverse this procedure to install the service cover.

### **Hard drive**

**NOTE:** The hard drive spare part kit does not include the hard drive bracket or screws. These components are included in the Hard Drive Hardware Kit, spare part number 734280-001.

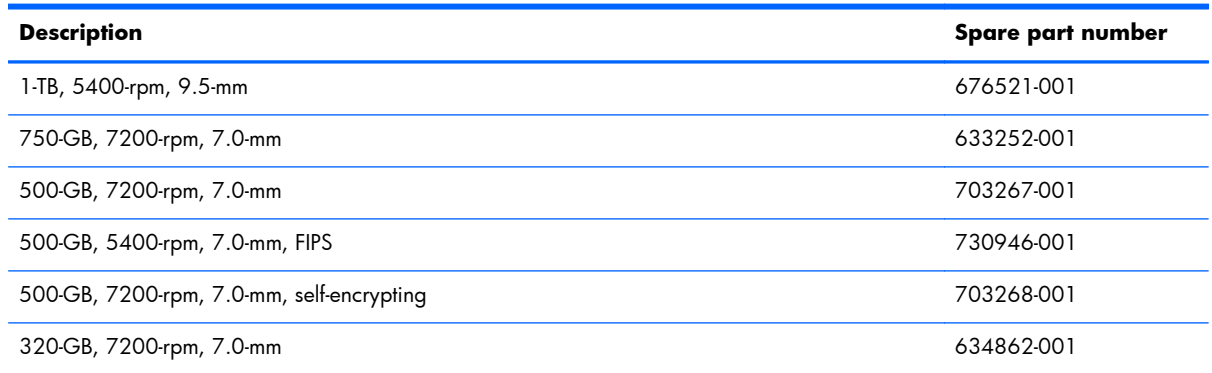

Before removing the hard drive, follow these steps:

- **1.** Turn off the computer. If you are unsure whether the computer is off or in Hibernation, turn the computer on, and then shut it down through the operating system.
- **2.** Disconnect the power from the computer by unplugging the power cord from the computer.
- **3.** Disconnect all external devices from the computer.
- **4.** Remove the battery (see **Battery on page 50**).
- **5.** Remove the service cover (see [Service cover on page 51\)](#page-58-0).

Remove the hard drive:

- **1.** Loosen the 3 hard drive captive screws **(1)**.
- **2.** Pull the hard drive tab **(2)** to the left to disconnect the hard drive.
- **3.** Lift the hard drive **(3)**, and then pull the hard drive out of the hard drive bay.

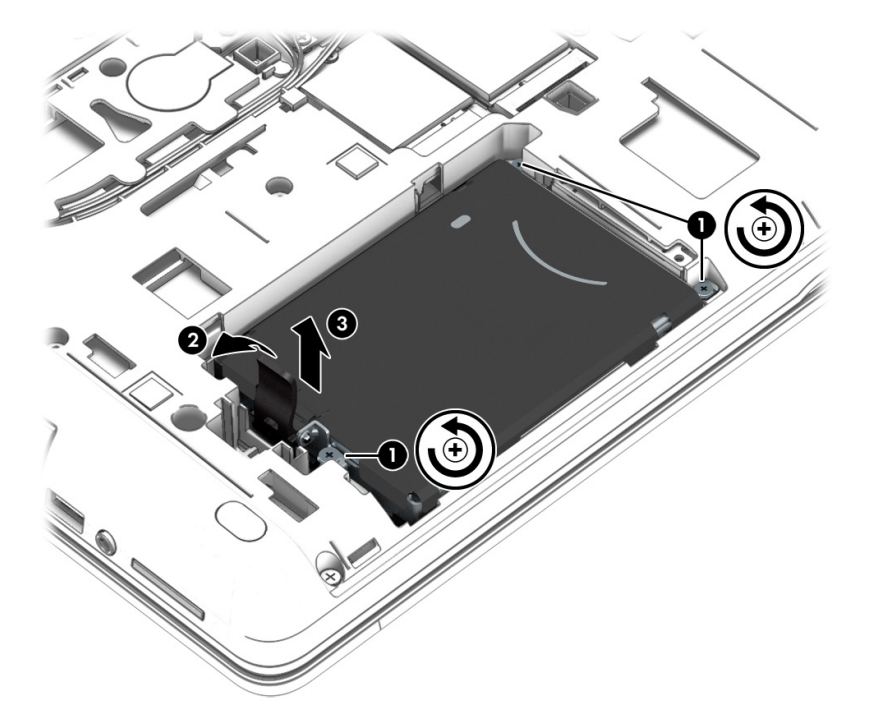

- **4.** If it is necessary to disassemble the hard drive, perform the following steps:
	- **a.** Position the hard drive with the hard drive tab toward you.
	- **b.** Remove the four Phillips PM3.0×3.5 screws **(1)** that secure the hard drive bracket to the hard drive.
	- **c.** Remove the hard drive bracket **(2)** from the hard drive.

The hard drive bracket and screws are available in the Hard Drive Hardware Kit, spare part number 734280-001.

<span id="page-61-0"></span>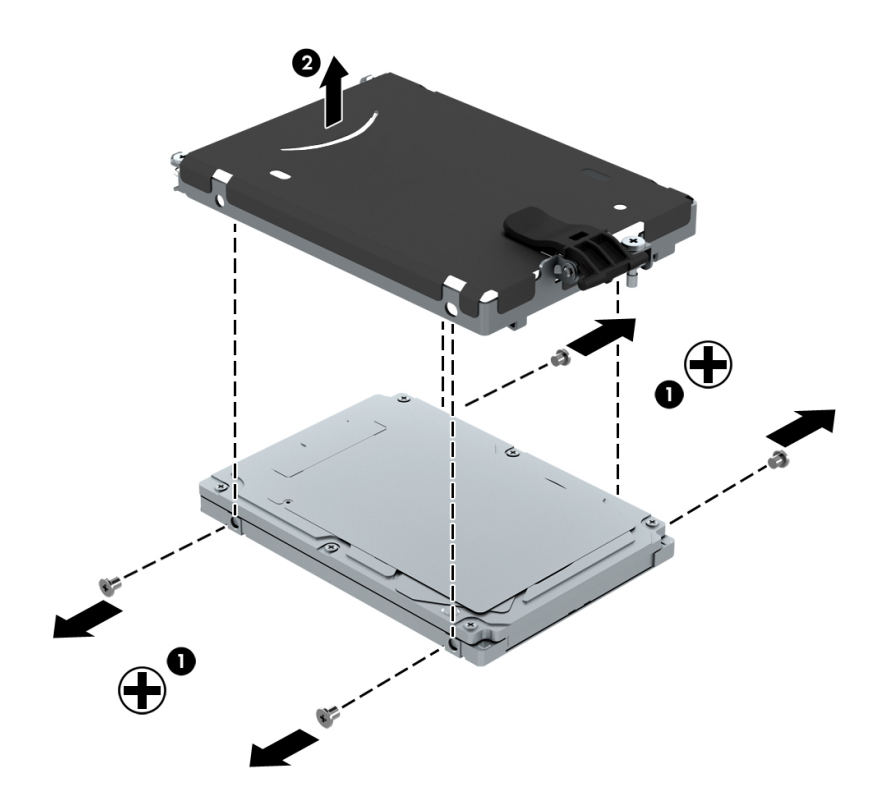

Reverse this procedure to install the hard drive.

## **Optical drive**

**NOTE:** The optical drive spare part kit includes a bezel and bracket.

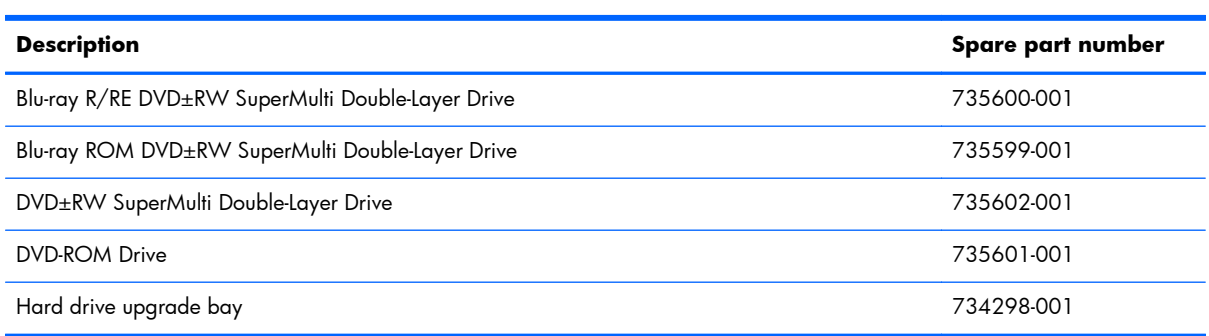

Before removing the optical drive, follow these steps:

- **1.** Turn off the computer. If you are unsure whether the computer is off or in Hibernation, turn the computer on, and then shut it down through the operating system.
- **2.** Disconnect the power from the computer by unplugging the power cord from the computer.
- **3.** Disconnect all external devices from the computer.
- **4.** Remove the battery (see **Battery on page 50**).
- **5.** Remove the service cover (see [Service cover on page 51\)](#page-58-0).

Remove the optical drive:

- **1.** Position the computer with the left side toward you.
- **2.** Loosen the captive screw **(1)** that secures the optical drive to the computer.
- **3.** Insert a thin tool into the optical drive tab access **(2)** and press the tab to the left to release the optical drive from the computer.
- **4.** Remove the optical drive **(3)**.

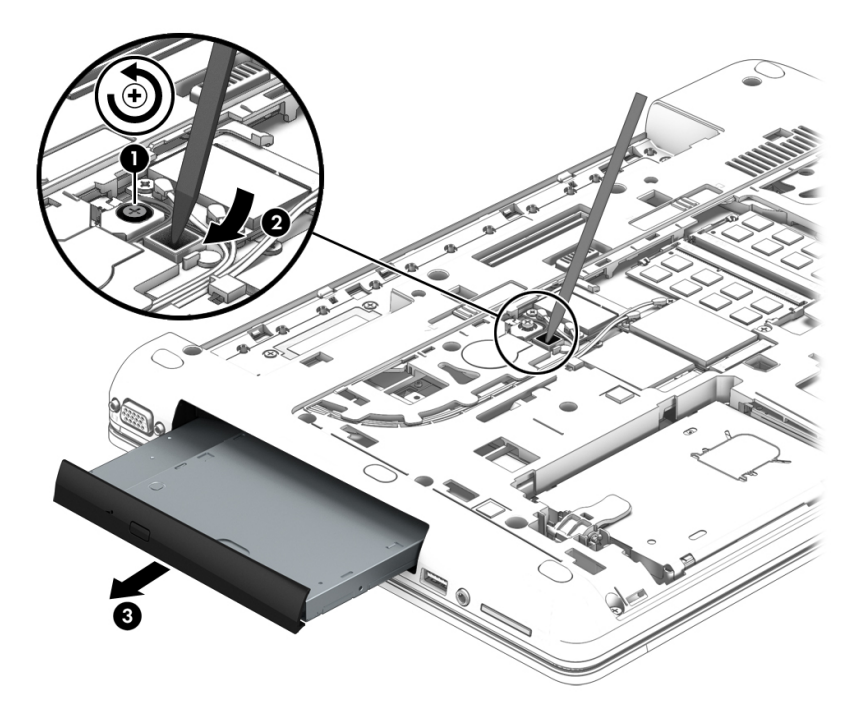

Reverse this procedure to install the optical drive.

### **WWAN module**

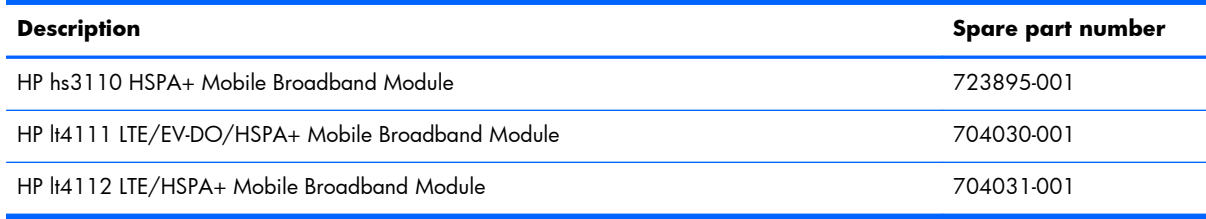

A **CAUTION:** To prevent an unresponsive system, replace the wireless module only with a wireless module authorized for use in the computer by the governmental agency that regulates wireless devices in your country or region. If you replace the module and then receive a warning message, remove the module to restore device functionality, and then contact technical support.

Before removing the WWAN module, follow these steps:

- **1.** Turn off the computer. If you are unsure whether the computer is off or in Hibernation, turn the computer on, and then shut it down through the operating system.
- **2.** Disconnect the power from the computer by unplugging the power cord from the computer.
- **3.** Disconnect all external devices from the computer.
- **4.** Remove the battery (see **Battery on page 50**).
- **5.** Remove the service cover (see [Optical drive on page 54](#page-61-0)).

Remove the WWAN module:

- **1.** Disconnect the WWAN antenna cables **(1)** from the terminals on the WWAN module.
- **NOTE:** The WWAN antenna cable labeled "5" connects to the WWAN module "Main" terminal labeled "5". The WWAN antenna cable labeled "6" connects to the WWAN module "Aux/GPS" terminal labeled "6".
- **2.** Remove the Phillips PM2.0×3.25 screw **(2)** that secures the WWAN module to the system board. (The WWAN module tilts up.)

**3.** Remove the WWAN module **(3)** by pulling the module away from the slot at an angle.

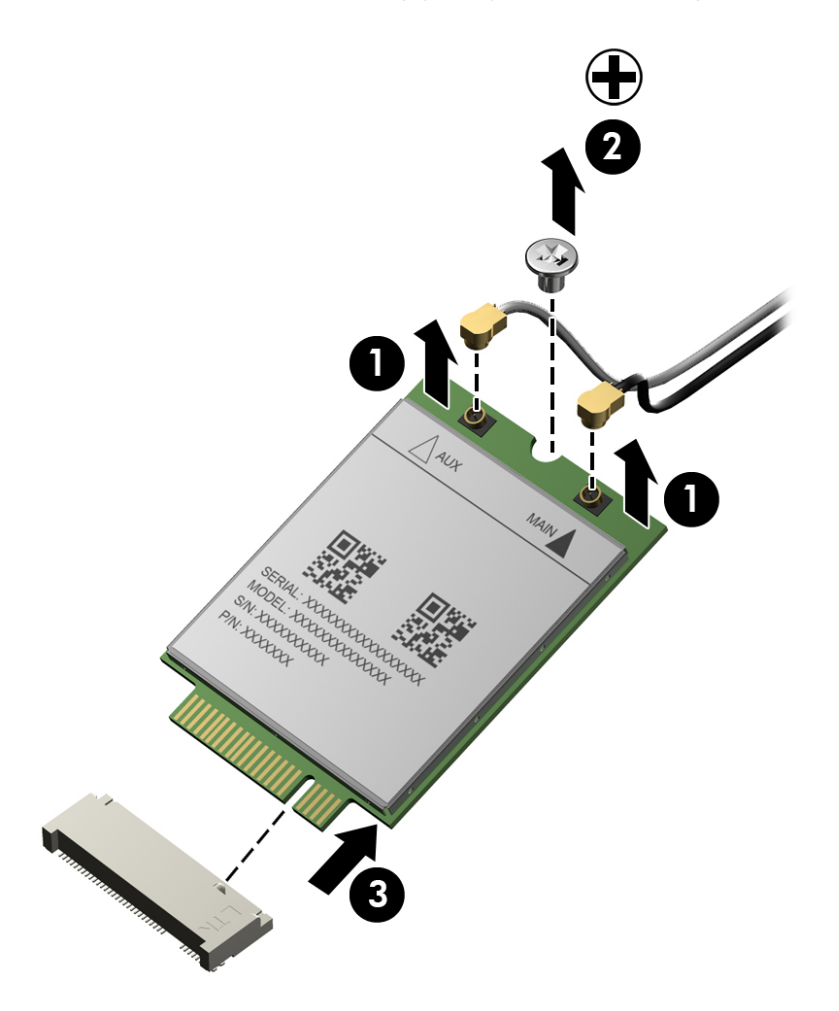

**NOTE:** If the WWAN antenna cables are not connected to the terminals on the WWAN module, protective sleeves should be installed on the antenna connectors, as shown in the following illustration.

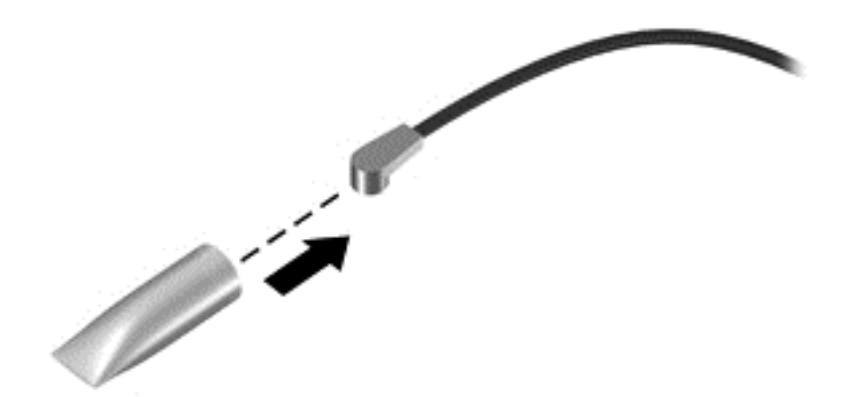

Reverse this procedure to install the WWAN module.

### **Solid-state drive**

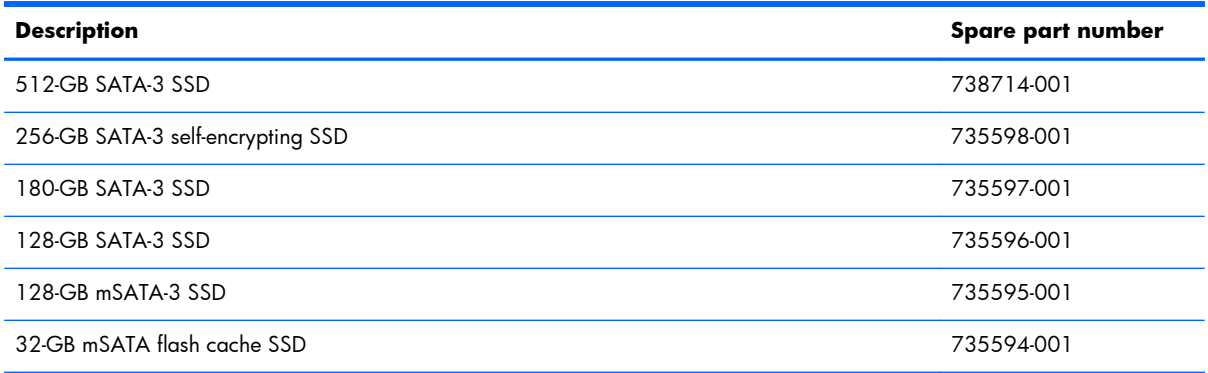

Before removing the solid-state drive, follow these steps:

- **1.** Turn off the computer. If you are unsure whether the computer is off or in Hibernation, turn the computer on, and then shut it down through the operating system.
- **2.** Disconnect the power from the computer by unplugging the power cord from the computer.
- **3.** Disconnect all external devices from the computer.
- **4.** Remove the battery (see **Battery on page 50**).
- **5.** Remove the service cover (see [Service cover on page 51\)](#page-58-0).

Remove the solid-state drive:

- **1.** Remove the two Phillips PM2.0×3.5 screws **(1)** that secure the solid-state drive to the system board. (The solid-state drive tilts up.)
- **2.** Remove the solid-state drive **(2)** by pulling the drive away from the slot at an angle.

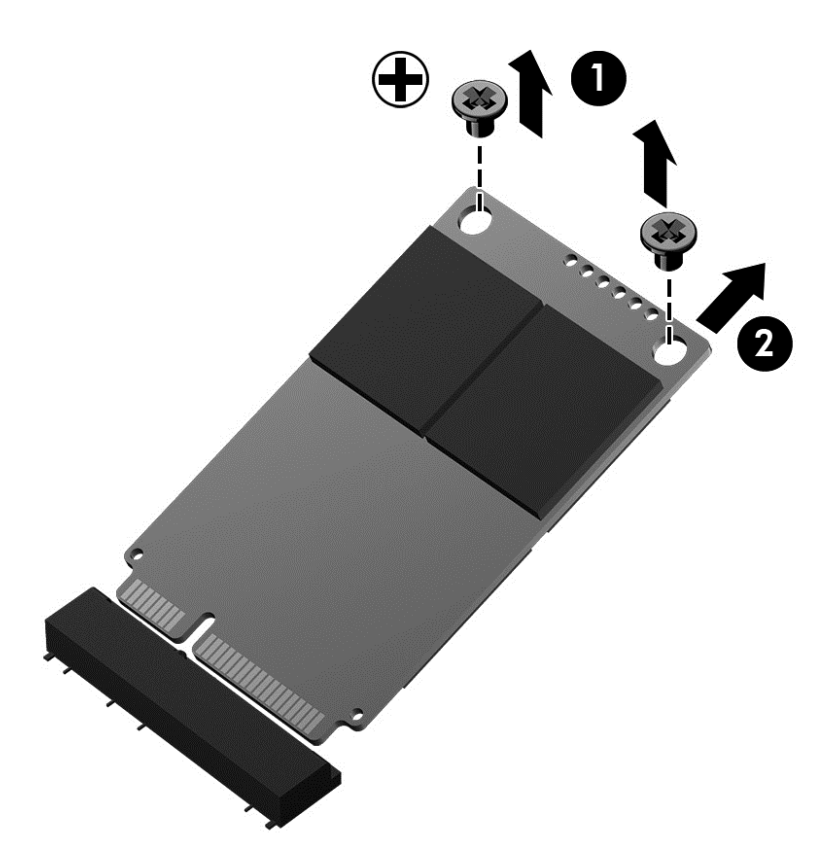

Reverse this procedure to install the solid-state drive.

### **WLAN module**

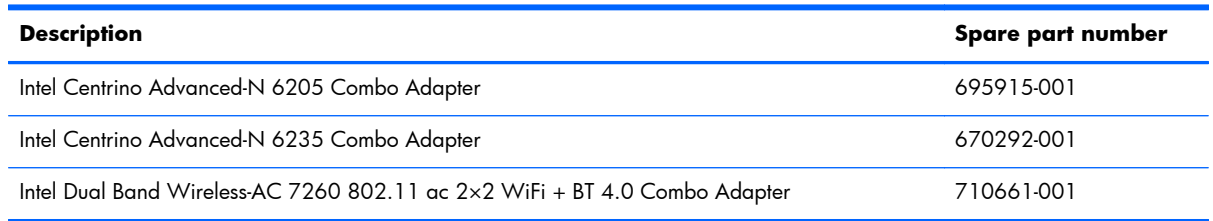

A **CAUTION:** To prevent an unresponsive system, replace the wireless module only with a wireless module authorized for use in the computer by the governmental agency that regulates wireless devices in your country or region. If you replace the module and then receive a warning message, remove the module to restore device functionality, and then contact technical support.

Before removing the WLAN module, follow these steps:

- **1.** Turn off the computer. If you are unsure whether the computer is off or in Hibernation, turn the computer on, and then shut it down through the operating system.
- **2.** Disconnect the power from the computer by unplugging the power cord from the computer.
- **3.** Disconnect all external devices from the computer.
- **4.** Remove the battery (see **Battery on page 50**).
- **5.** Remove the service cover (see [Service cover on page 51\)](#page-58-0).

Remove the WLAN module:

- **1.** Disconnect the WLAN antenna cables **(1)** from the terminals on the WLAN module.
- **NOTE:** The WLAN antenna cable labeled "1" connects to the WLAN module "Main" terminal labeled "1". The WLAN antenna cable labeled "2" connects to the WLAN module "Aux" terminal labeled "2".
- **2.** Remove the two Phillips PM2.0×3.0 screws **(2)** that secure the WLAN module to the system board. (The WLAN module tilts up.)
- **3.** Remove the WLAN module **(3)** by pulling the module away from the slot at an angle.

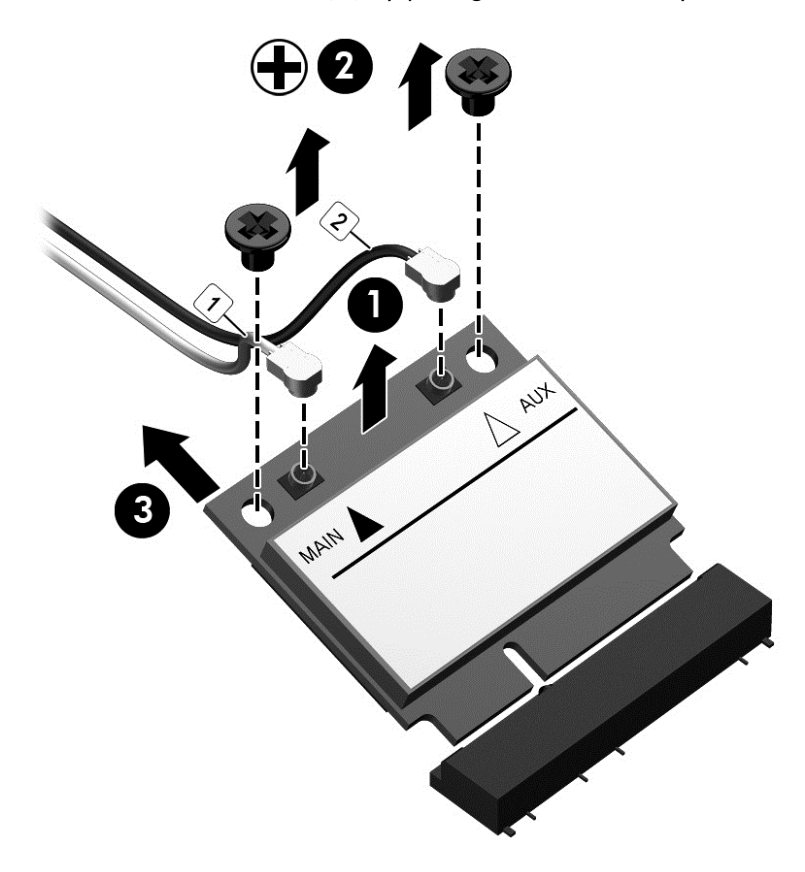

**NOTE:** If the WLAN antenna cables are not connected to the terminals on the WLAN module, protective sleeves should be installed on the antenna connectors, as shown in the following illustration.

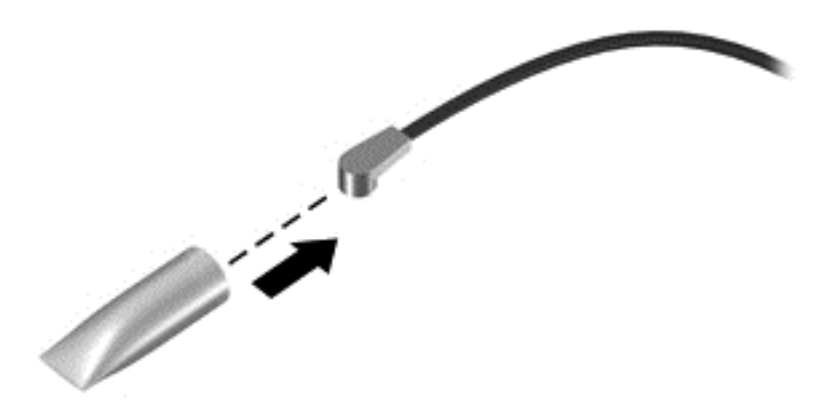

Reverse this procedure to install the WLAN module.

### **Primary memory module**

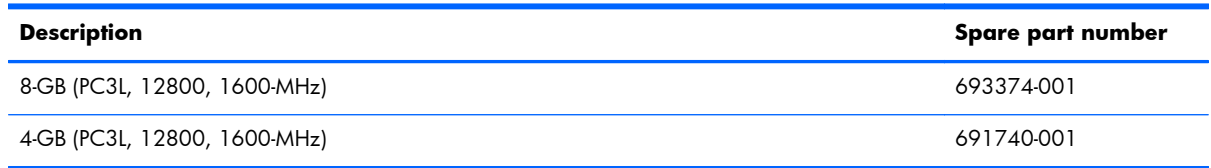

#### **Update BIOS before adding memory modules**

Before adding new memory, make sure you update the computer to the latest BIOS.

A **CAUTION:** Failure to update the computer to the latest BIOS prior to installing new memory may result in various system problems.

To update BIOS:

- **1.** Navigate to www.hp.com.
- **2.** Click **Support & Drivers > click Drivers & Software**.
- **3.** In the **Enter a product name/number box**, type the computer model information, and then click **Search**.
- **4.** Click the link for the computer model.
- **5.** Select the operating system, and then click **Next**.
- **6.** Under **Step 2: Select a Download**, click the **BIOS** link.
- **7.** Click the link for the most recent BIOS.
- **8.** Click the **Download** button, and then follow the on-screen instructions.

Before removing a memory module, follow these steps:

- **1.** Turn off the computer. If you are unsure whether the computer is off or in Hibernation, turn the computer on, and then shut it down through the operating system.
- **2.** Disconnect the power from the computer by unplugging the power cord from the computer.
- **3.** Disconnect all external devices from the computer.
- **4.** Remove the battery (see **Battery on page 50**).
- **5.** Remove the service cover (see [Optical drive on page 54](#page-61-0)).

Remove the memory module:

- **1.** Spread the retaining tabs **(1)** on each side of the memory module slot to release the memory module. (The memory module tilts up.)
- **2.** Remove the memory module **(2)** by pulling the module away from the slot at an angle.

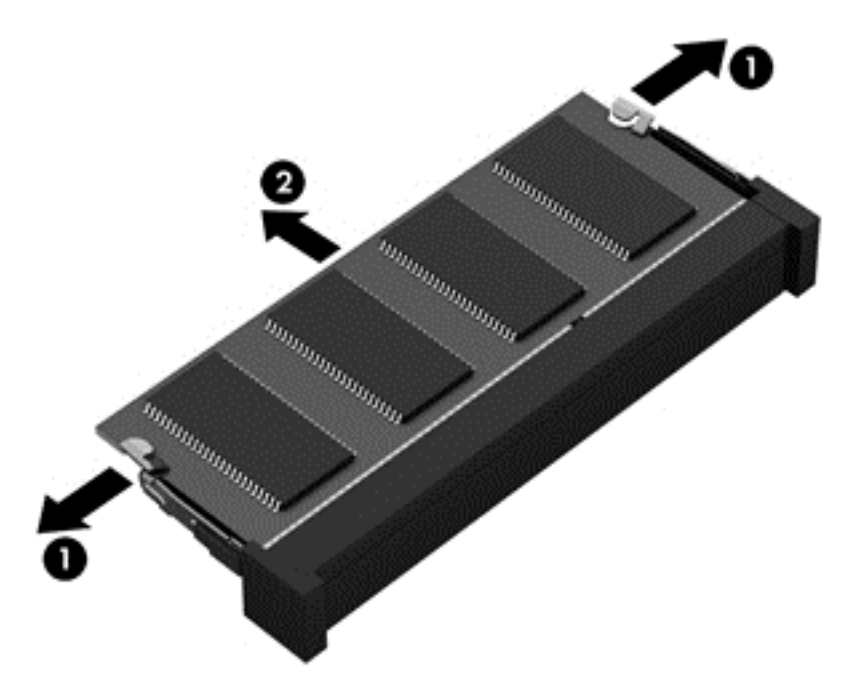

Reverse this procedure to install a memory module.

## **Keyboard**

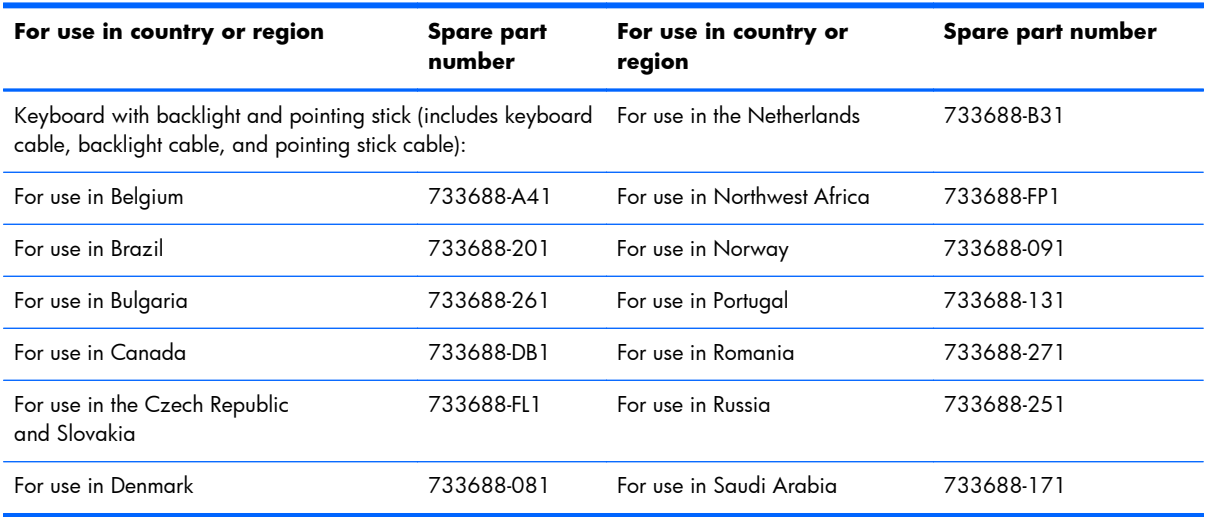

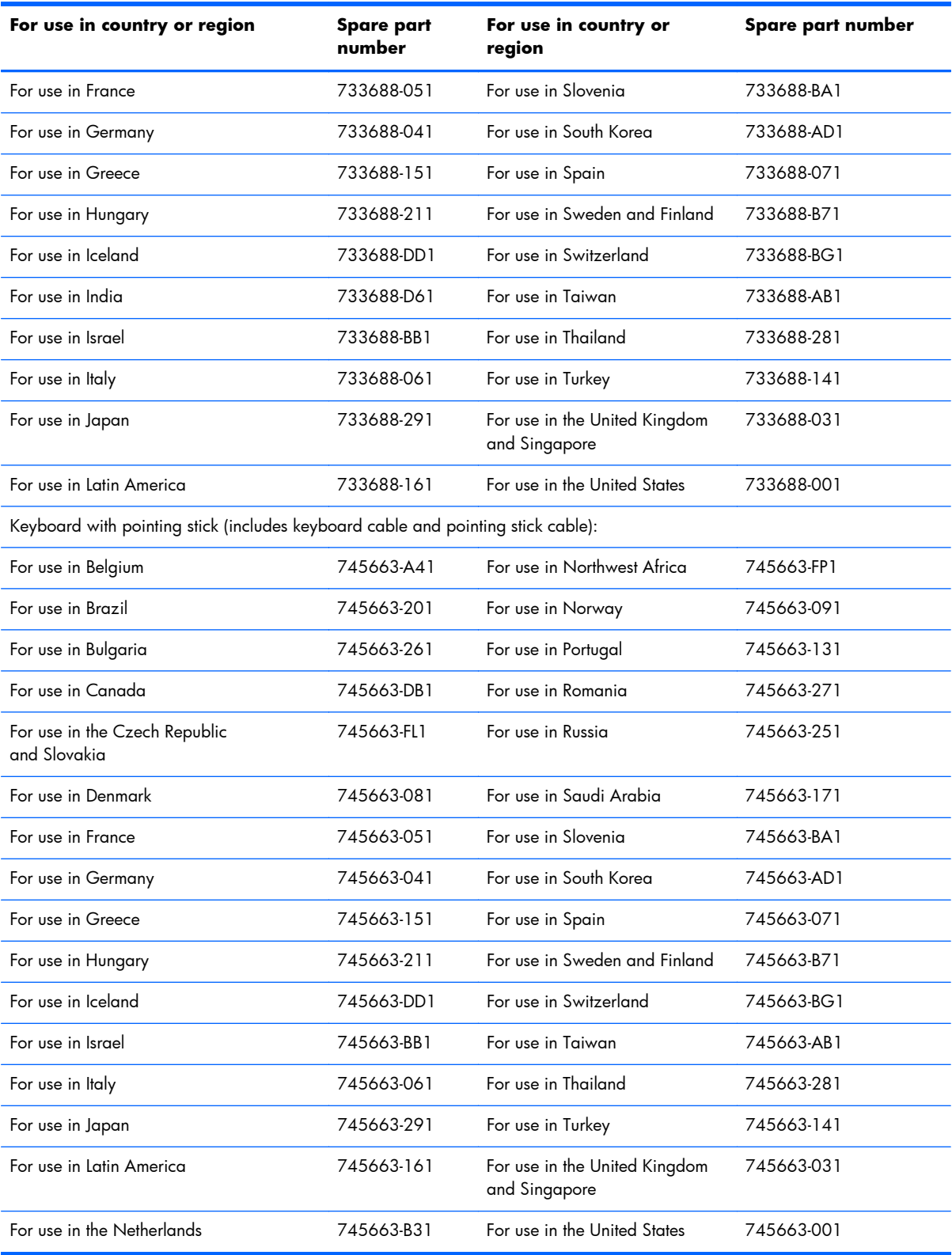

Before removing the keyboard, follow these steps:

- **1.** Turn off the computer. If you are unsure whether the computer is off or in Hibernation, turn the computer on, and then shut it down through the operating system.
- **2.** Disconnect the power from the computer by unplugging the power cord from the computer.
- **3.** Disconnect all external devices from the computer.
- **4.** Remove the battery (see **Battery on page 50**).
- **5.** Remove the service cover (see [Service cover on page 51\)](#page-58-0).
- **6.** Remove the optical drive (see [Optical drive on page 54\)](#page-61-0).

Remove the keyboard:

**1.** Loosen the two captive screws that secure the keyboard to the computer.

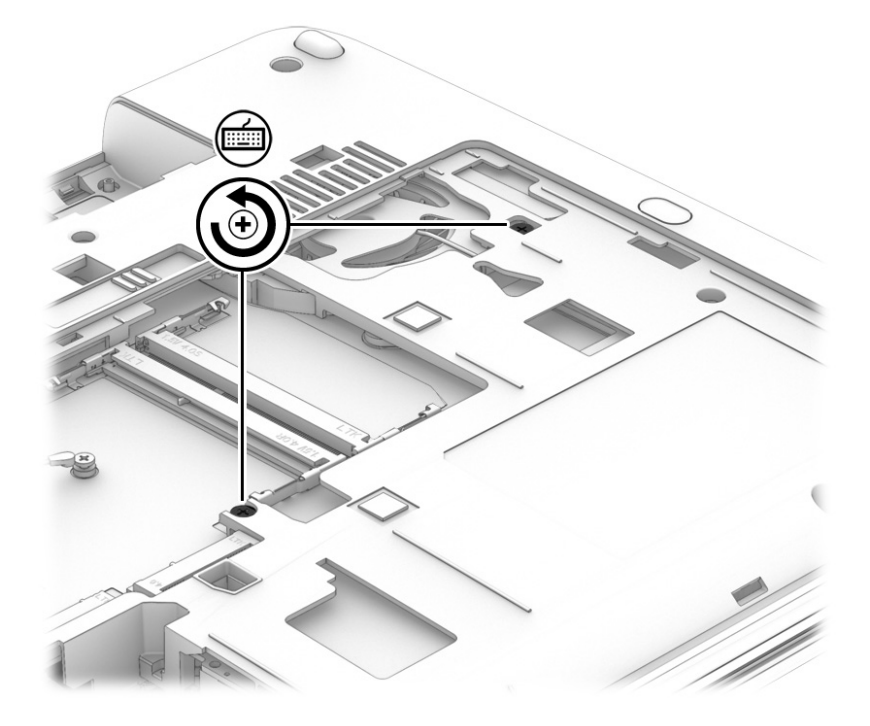

- **2.** Partially open the computer.
- **3.** Rest and secure the computer on its left side.
**4.** Insert a thin tool into the keyboard release hole in the optical drive bay, and then press on the back of the keyboard until the keyboard disengages from the computer.

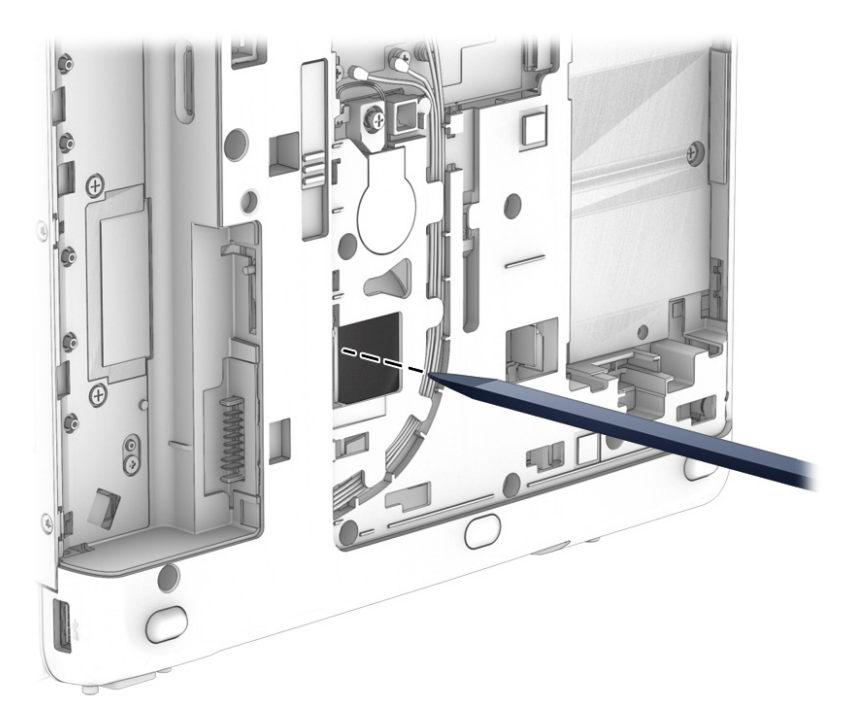

- **5.** Turn the computer right-side up, with the front toward you.
- **6.** Open the computer as far as it will open.
- **7.** Lift the rear edge of the keyboard until it rests at an angle.
- **8.** Swing the rear edge of the keyboard **(1)** up and forward until it rests upside down on the palm rest.
- **9.** Release the zero insertion force (ZIF) connector **(2)** to which the keyboard cable is attached, and then disconnect the keyboard cable from the system board.
- **10.** Release the ZIF connector **(3)** to which the pointing stick cable is attached, and then disconnect the pointing stick cable from the system board.
	- **NOTE:** Step 11 applies only to computer models equipped with a keyboard with backlight.
- **11.** Release the ZIF connector **(4)** to which the backlight cable is attached, and then disconnect the backlight cable from the system board.

**12.** Remove the keyboard **(5)**.

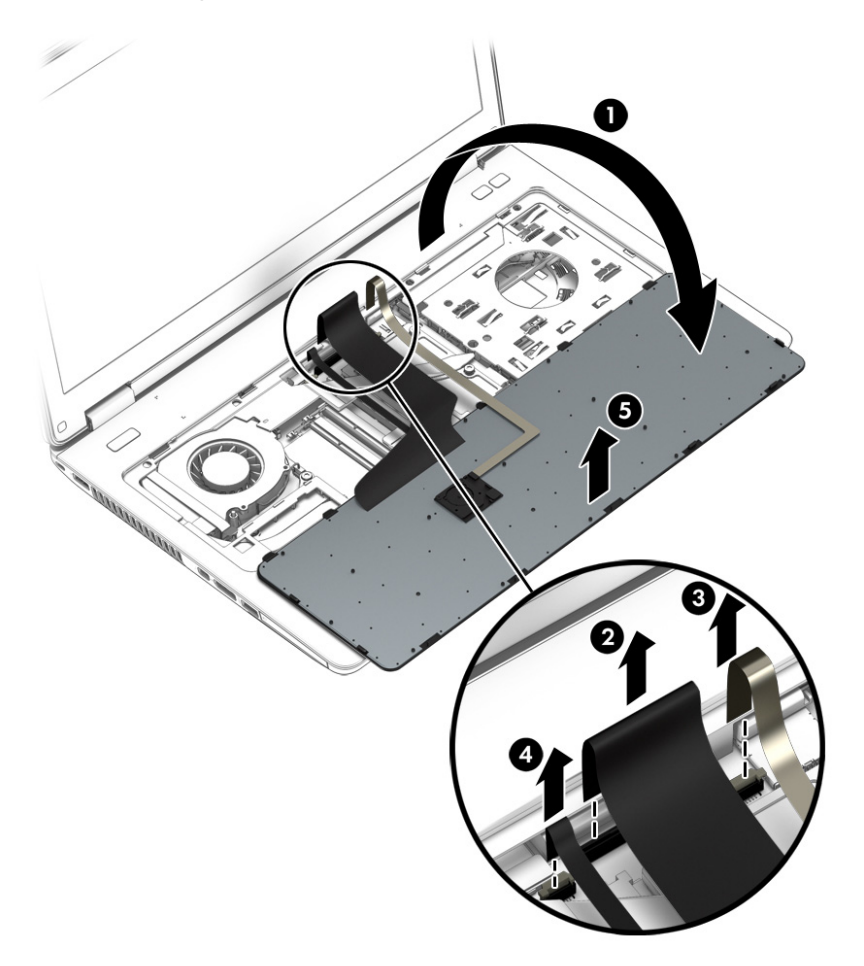

Reverse this procedure to install the keyboard.

#### **Expansion memory module**

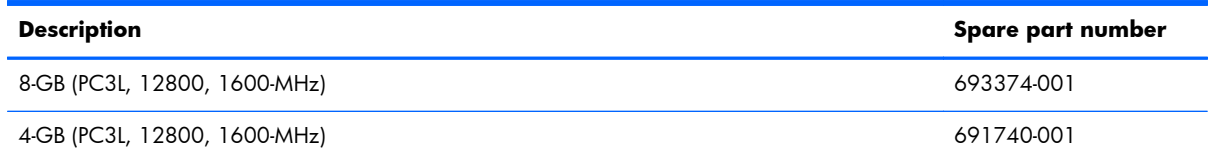

#### **Update BIOS before adding memory modules**

Before adding new memory, make sure you update the computer to the latest BIOS.

**A CAUTION:** Failure to update the computer to the latest BIOS prior to installing new memory may result in various system problems.

To update BIOS:

- **1.** Navigate to www.hp.com.
- **2.** Click **Support & Drivers > click Drivers & Software**.
- **3.** In the **Enter a product name/number box**, type the computer model information, and then click **Search**.
- **4.** Click the link for the computer model.
- **5.** Select the operating system, and then click **Next**.
- **6.** Under **Step 2: Select a Download**, click the **BIOS** link.
- **7.** Click the link for the most recent BIOS.
- **8.** Click the **Download** button, and then follow the on-screen instructions.

Before removing a memory module, follow these steps:

- **1.** Turn off the computer. If you are unsure whether the computer is off or in Hibernation, turn the computer on, and then shut it down through the operating system.
- **2.** Disconnect the power from the computer by unplugging the power cord from the computer.
- **3.** Disconnect all external devices from the computer.
- **4.** Remove the battery (see **Battery on page 50**).
- **5.** Remove the service cover (see [Optical drive on page 54](#page-61-0)).

Remove the memory module:

**1.** Spread the retaining tabs **(1)** on each side of the memory module slot to release the memory module. (The memory module tilts up.)

**2.** Remove the memory module **(2)** by pulling the module away from the slot at an angle.

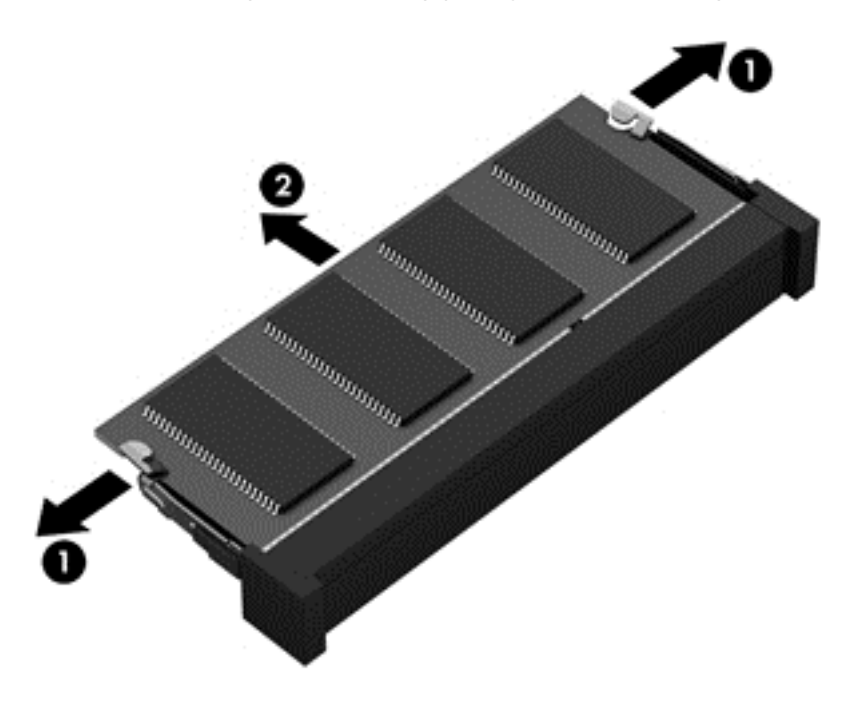

Reverse this procedure to install a memory module.

# **6 Removal and replacement procedures for Authorized Service Provider parts**

A **CAUTION:** Components described in this chapter should only be accessed by an authorized service provider. Accessing these parts can damage the computer or void the warranty.

## **Component replacement procedures**

This chapter provides removal and replacement procedures for Authorized Service Provider only parts.

There are as many as 74 screws that must be removed, replaced, and/or loosened when servicing the computer. Make special note of each screw size and location during removal and replacement.

#### **RTC battery**

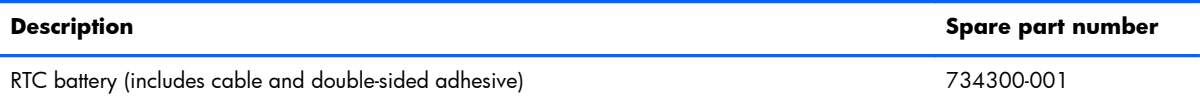

Before removing the RTC battery, follow these steps:

- **1.** Turn off the computer. If you are unsure whether the computer is off or in Hibernation, turn the computer on, and then shut it down through the operating system.
- **2.** Disconnect the power from the computer by unplugging the power cord from the computer.
- **3.** Disconnect all external devices from the computer.
- **4.** Remove the battery (see [Battery on page 50\)](#page-57-0).
- **5.** Remove the service cover (see [Service cover on page 51\)](#page-58-0).

Remove the RTC battery:

**1.** Disconnect the RTC battery cable **(1)** from the system board.

**2.** Detach the RTC battery **(2)** from the base enclosure. (The RTC battery is attached to the base enclosure with double-sided adhesive.)

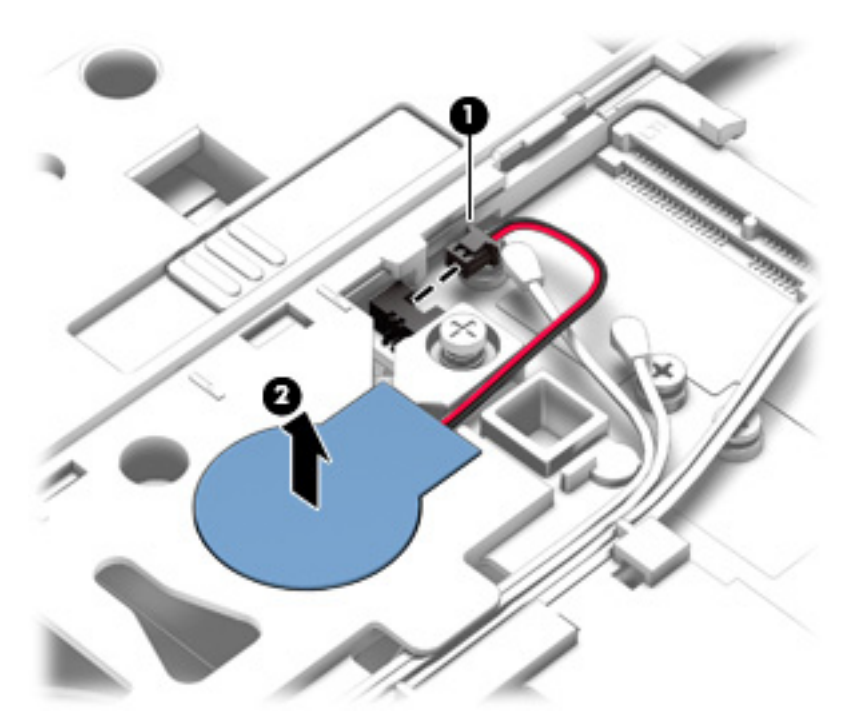

**3.** Remove the RTC battery and cable.

Reverse this procedure to install the RTC battery.

#### <span id="page-78-0"></span>**Top cover**

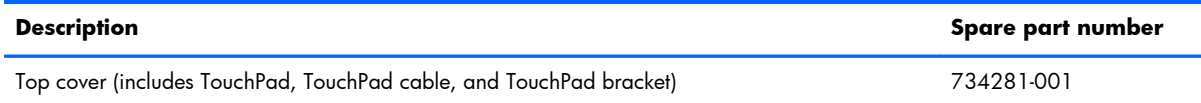

Before removing the top cover, follow these steps:

- **1.** Turn off the computer. If you are unsure whether the computer is off or in Hibernation, turn the computer on, and then shut it down through the operating system.
- **2.** Disconnect the power from the computer by unplugging the power cord from the computer.
- **3.** Disconnect all external devices from the computer.
- **4.** Remove the battery (see **Battery on page 50**), and then remove the following components:
	- **a.** Service cover (see [Service cover on page 51](#page-58-0))
	- **b.** Hard drive (see [Hard drive on page 52\)](#page-59-0)
	- **c.** Optical drive (see [Optical drive on page 54](#page-61-0))
	- **d.** Keyboard (see [Keyboard on page 62\)](#page-69-0)

**NOTE:** When replacing the top cover, be sure to remove the following components from the defective top cover and install them on the replacement top cover:

- Function button board (see [Function button board on page 77](#page-84-0))
- Power button board (see [Power button board on page 79](#page-86-0))
- Fingerprint reader board (see *[Fingerprint reader board on page 75](#page-82-0)*)

Remove the top cover:

- **1.** Close the computer.
- **2.** Turn the computer upside down with the front toward you.

**3.** Remove the eight Torx T8M2.5×6.5 screws that secure the top cover to the computer.

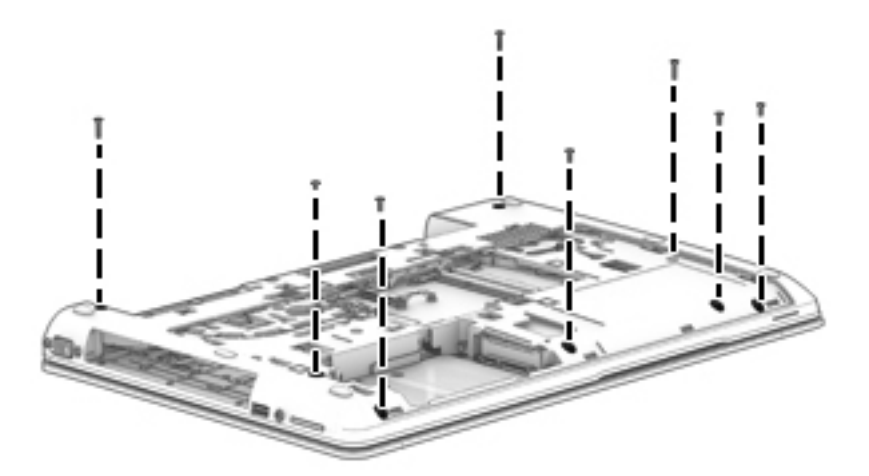

- **4.** Remove the following screws that secure the top cover to the computer:
	- **(1)** Three Torx T8M2.5×4.5 screws in the optical drive bay
	- **(2)** Four Torx T8M2.5×4.5 screws in the battery bay
	- **(3)** Two Phillips PM2.0×3.0 screws in the hard drive bay

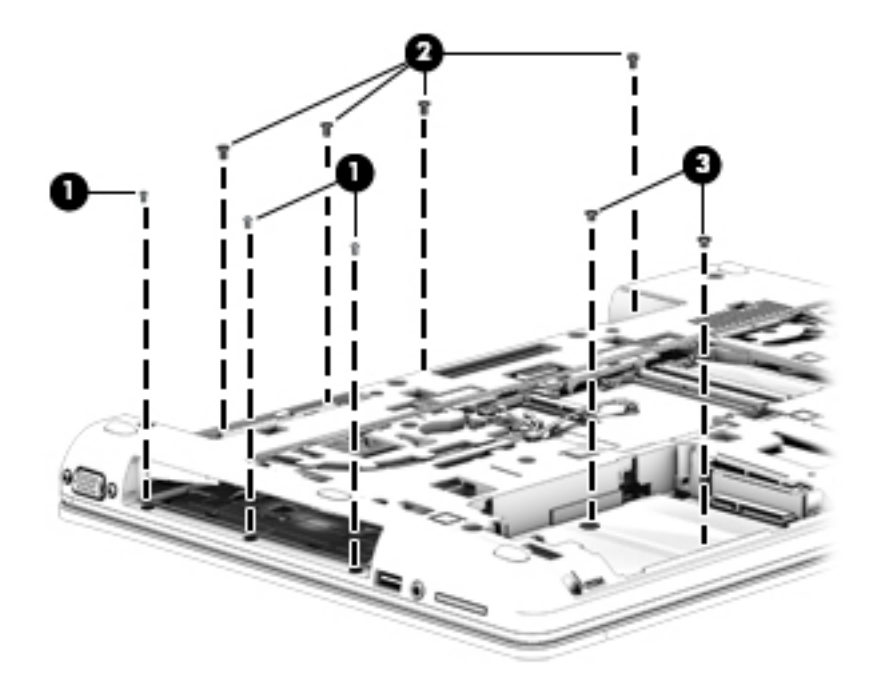

- **5.** Turn the computer right side up with the front toward you.
- **6.** Open the computer.
- **7.** Release the ZIF connector **(1)** to which the power button board cable is attached, and then disconnect the power button board cable from the system board.
- **8.** Release the ZIF connector **(2)** to which the function button board cable is attached, and then disconnect the function button board cable from the system board.

**9.** Remove the Torx T8M2.5×6.5 screw **(3)** that secures the top cover to the computer.

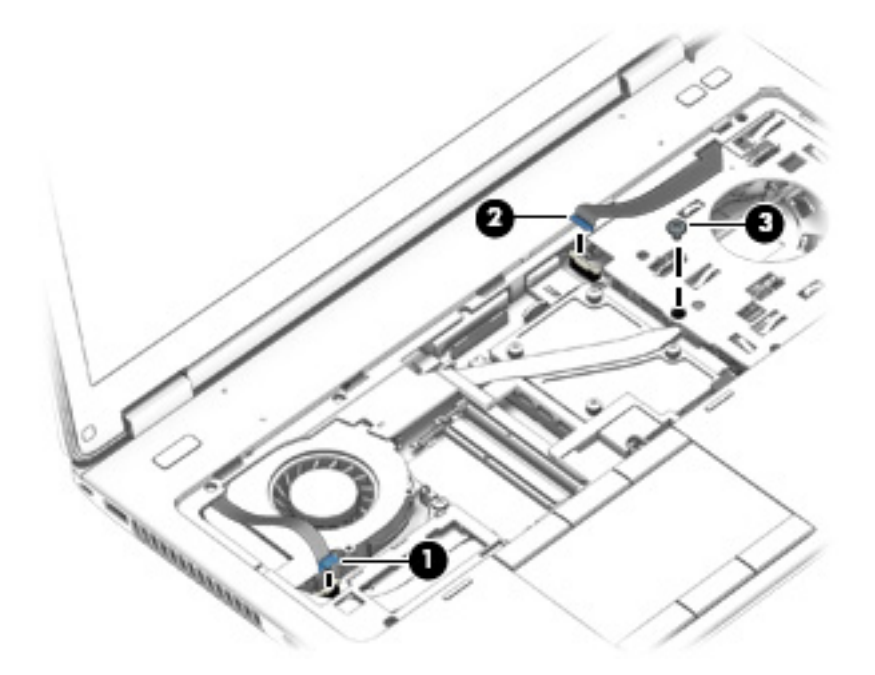

- **10.** Lift the rear edge of the top cover **(1)** until the left and right sides and the front edge detach from the computer.
- **11.** Slide the top cover **(2)** forward until the fingerprint reader board cable and the TouchPad cable are accessible.
- 12. Release the ZIF connector to which the fingerprint reader board cable is attached, and then disconnect the fingerprint reader board cable **(3)** from the system board.
- 13. Release the ZIF connector to which the TouchPad cable is attached, and then disconnect the TouchPad cable **(4)** from the system board.

#### **14.** Remove the top cover **(5)**.

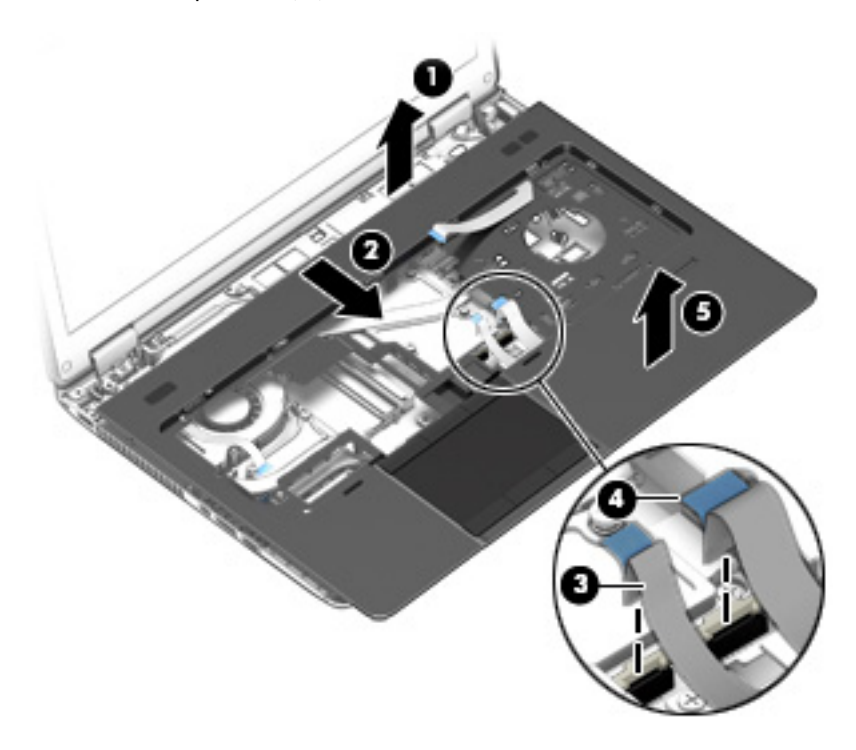

Reverse this procedure to install the top cover.

## <span id="page-82-0"></span>**Fingerprint reader board**

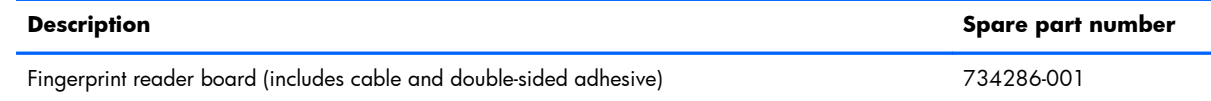

Before removing the fingerprint reader board, follow these steps:

- **1.** Turn off the computer. If you are unsure whether the computer is off or in Hibernation, turn the computer on, and then shut it down through the operating system.
- **2.** Disconnect the power from the computer by unplugging the power cord from the computer.
- **3.** Disconnect all external devices from the computer.
- **4.** Remove the battery (see [Battery on page 50\)](#page-57-0), and then remove the following components:
	- **a.** Service cover (see [Service cover on page 51](#page-58-0))
	- **b.** Hard drive (see [Hard drive on page 52\)](#page-59-0)
	- **c.** Optical drive (see [Optical drive on page 54](#page-61-0))
	- **d.** Keyboard (see [Keyboard on page 62\)](#page-69-0)
	- **e.** Top cover (see [Top cover on page 71\)](#page-78-0)

Remove the fingerprint reader board:

- **1.** Turn the top cover upside down with the front toward you.
- **2.** Remove the Phillips PM2.0×3.0 screw **(1)** that secures the fingerprint reader board and bracket to the top cover.
- **3.** Slide the fingerprint reader board **(2)** bracket forward and remove it.

The fingerprint reader board bracket is available in the Bracket Kit, spare part number 734299-001.

**4.** Detach the fingerprint reader board cable **(3)** from the top cover. (The fingerprint reader board cable is attached to the top cover with double-sided adhesive.)

**5.** Remove the fingerprint reader board **(4)** and cable.

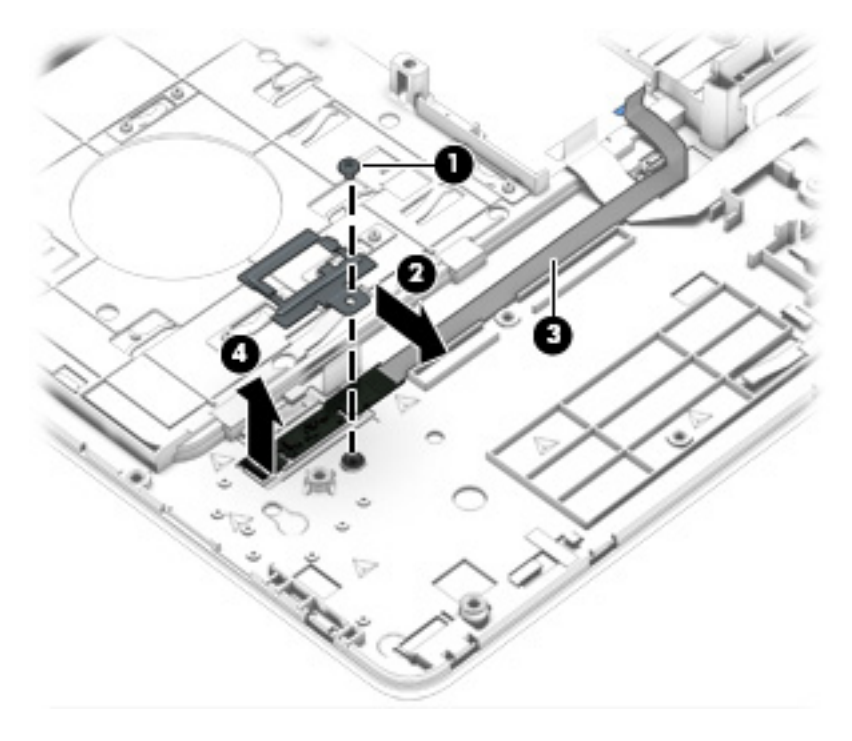

Reverse this procedure to install the fingerprint reader board.

#### <span id="page-84-0"></span>**Function button board**

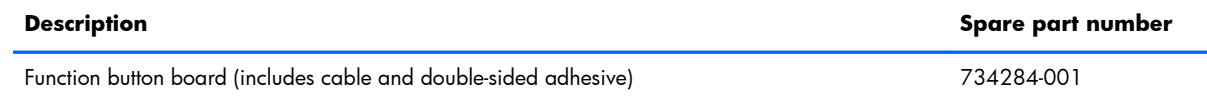

Before removing the function button board, follow these steps:

- **1.** Turn off the computer. If you are unsure whether the computer is off or in Hibernation, turn the computer on, and then shut it down through the operating system.
- **2.** Disconnect the power from the computer by unplugging the power cord from the computer.
- **3.** Disconnect all external devices from the computer.
- **4.** Remove the battery (see **Battery on page 50)**, and then remove the following components:
	- **a.** Service cover (see [Service cover on page 51](#page-58-0))
	- **b.** Hard drive (see **Hard drive on page 52**)
	- **c.** Optical drive (see [Optical drive on page 54](#page-61-0))
	- **d.** Keyboard (see [Keyboard on page 62\)](#page-69-0)
	- **e.** Top cover (see [Top cover on page 71\)](#page-78-0)

Remove the function button board:

1. Detach the function button board cable from the top cover. (The function button board cable is attached to the top cover with double-sided adhesive.)

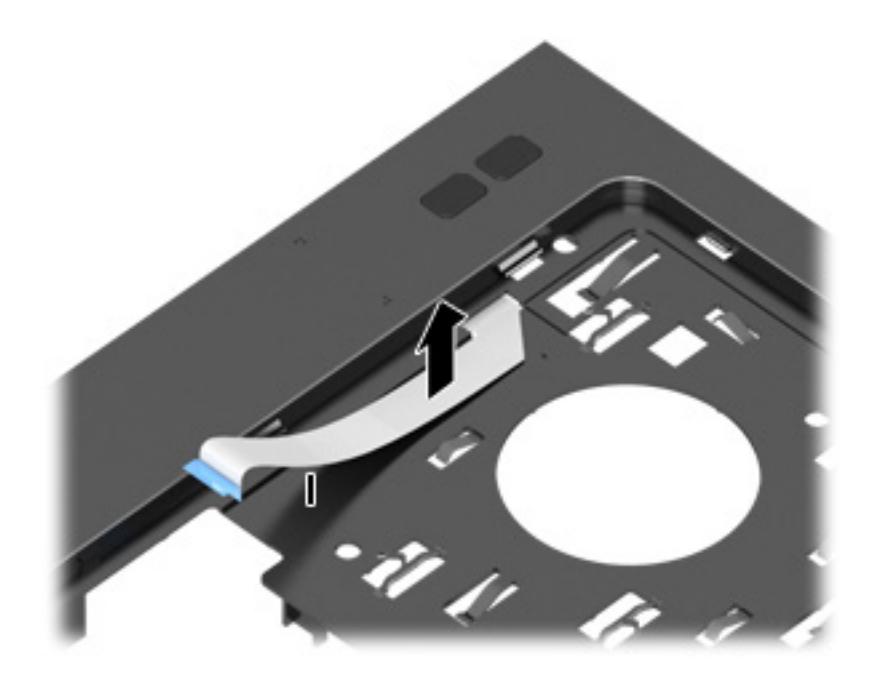

**2.** Turn the top cover upside down, with the front toward you.

- **3.** Release the function button board cable through the opening **(1)** in the top cover.
- **4.** Remove the Phillips PM2.0×3.0 screw **(2)** that secures the function button board to the top cover.
- **5.** Lift the right side of the function button board **(3)** until it rests at an angle.
- **6.** Remove the function button board **(4)** by sliding it up and to the right at an angle.

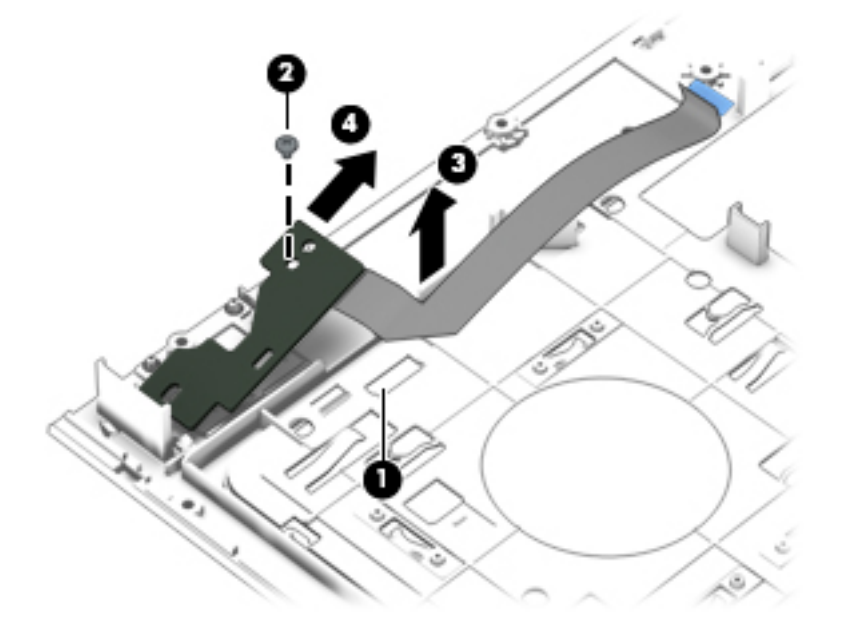

Reverse this procedure to install the function button board.

#### <span id="page-86-0"></span>**Power button board**

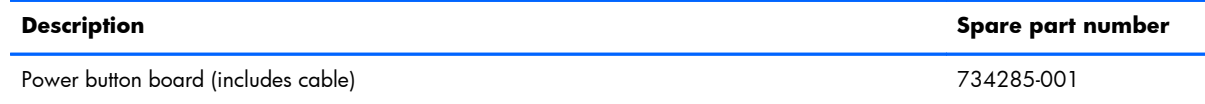

Before removing the power button board, follow these steps:

- **1.** Turn off the computer. If you are unsure whether the computer is off or in Hibernation, turn the computer on, and then shut it down through the operating system.
- **2.** Disconnect the power from the computer by unplugging the power cord from the computer.
- **3.** Disconnect all external devices from the computer.
- **4.** Remove the battery (see **Battery on page 50)**, and then remove the following components:
	- **a.** Service cover (see [Service cover on page 51](#page-58-0))
	- **b.** Hard drive (see [Hard drive on page 52\)](#page-59-0)
	- **c.** Optical drive (see [Optical drive on page 54](#page-61-0))
	- **d.** Keyboard (see [Keyboard on page 62\)](#page-69-0)
	- **e.** Top cover (see [Top cover on page 71\)](#page-78-0)

Remove the power button board:

- **1.** Turn the top cover upside down, with the front toward you.
- **2.** Remove the Phillips PM2.0×3.0 screw **(1)** that secures the power button board to the top cover.
- **3.** Release the clips **(2)** that secure the power button board to the top cover.

**4.** Remove the power button board **(3)** and cable

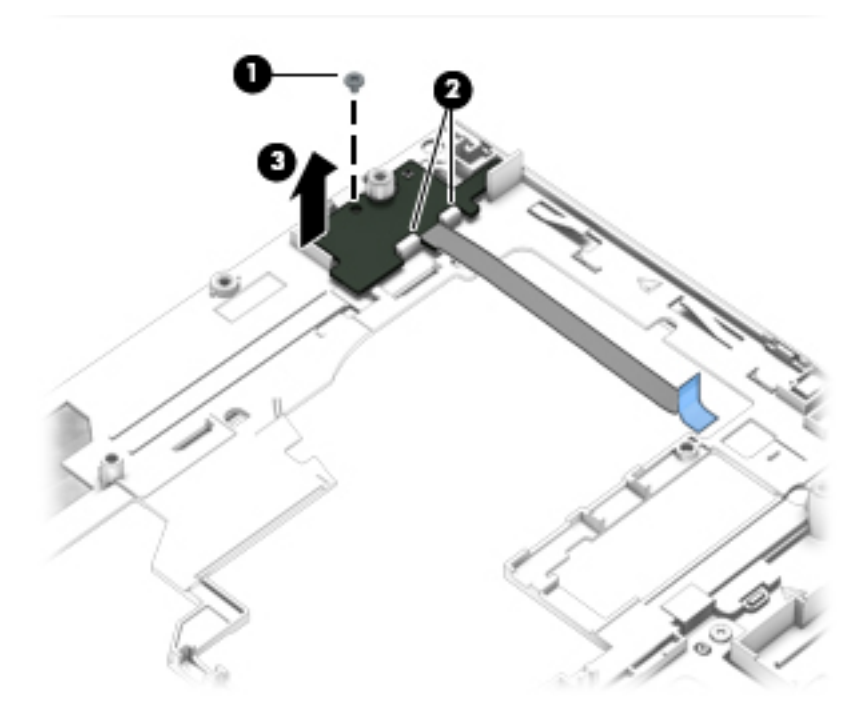

Reverse this procedure to install the power button board.

### <span id="page-88-0"></span>**ExpressCard assembly**

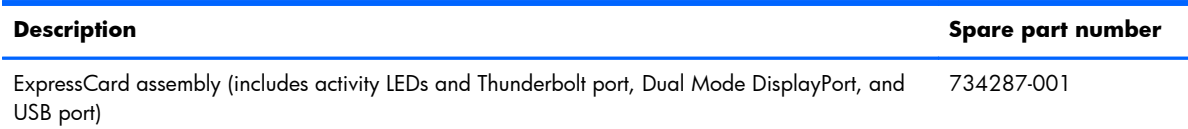

Before removing the ExpressCard assembly, follow these steps:

- **1.** Turn off the computer. If you are unsure whether the computer is off or in Hibernation, turn the computer on, and then shut it down through the operating system.
- **2.** Disconnect the power from the computer by unplugging the power cord from the computer.
- **3.** Disconnect all external devices from the computer.
- **4.** Remove the battery (see **Battery on page 50**), and then remove the following components:
	- **a.** Service cover (see **Service cover on page 51**)
	- **b.** Hard drive (see [Hard drive on page 52\)](#page-59-0)
	- **c.** Optical drive (see [Optical drive on page 54](#page-61-0))
	- **d.** Keyboard (see [Keyboard on page 62\)](#page-69-0)
	- **e.** Top cover (see [Top cover on page 71\)](#page-78-0)

Remove the ExpressCard assembly:

- **1.** Remove the Torx T8M2.5×4.5 screw **(1)** that secures the system lens to the base enclosure.
- **2.** Remove the system lens **(2)**.

The system lens is available in the Plastics Kit, spare part number 734297-001.

**3.** Remove the three Torx T8M2.5×4.5 screws **(3)** that secure the ExpressCard assembly to the base enclosure.

**4.** Disconnect the ExpressCard assembly **(4)** from the system board by lifting up on the right side of the assembly.

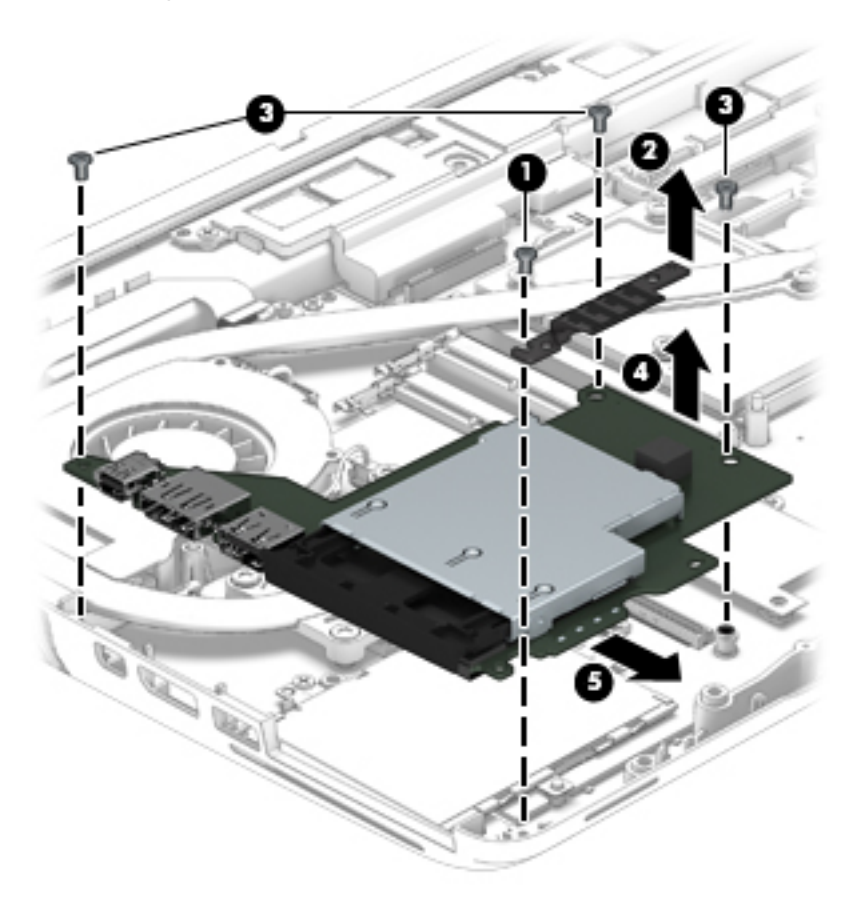

**5.** Remove the the ExpressCard assembly.

Reverse this procedure to install the ExpressCard assembly.

### **Smart card reader**

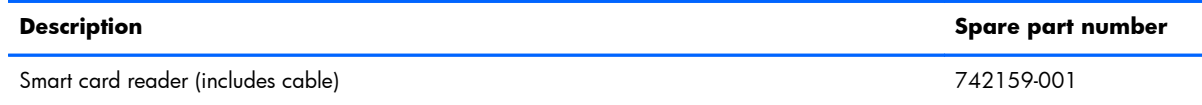

Before removing the smart card reader, follow these steps:

- **1.** Turn off the computer. If you are unsure whether the computer is off or in Hibernation, turn the computer on, and then shut it down through the operating system.
- **2.** Disconnect the power from the computer by unplugging the power cord from the computer.
- **3.** Disconnect all external devices from the computer.
- **4.** Remove the battery (see **Battery on page 50)**, and then remove the following components:
	- **a.** Service cover (see [Service cover on page 51](#page-58-0))
	- **b.** Hard drive (see [Hard drive on page 52\)](#page-59-0)
	- **c.** Optical drive (see [Optical drive on page 54](#page-61-0))
	- **d.** Keyboard (see [Keyboard on page 62\)](#page-69-0)
	- **e.** Top cover (see [Top cover on page 71\)](#page-78-0)
	- **f.** ExpressCard assembly (see [ExpressCard assembly on page 81](#page-88-0))

Remove the smart card reader:

- **1.** Release the ZIF connector **(1)** to which the smart card reader cable is attached, and then disconnect the smart card reader cable from the system board.
- **2.** Remove the two Torx T8M2.5×4.5 screws **(2)** that secure the smart card reader to the base enclosure.

**3.** Remove the smart card reader **(3)**.

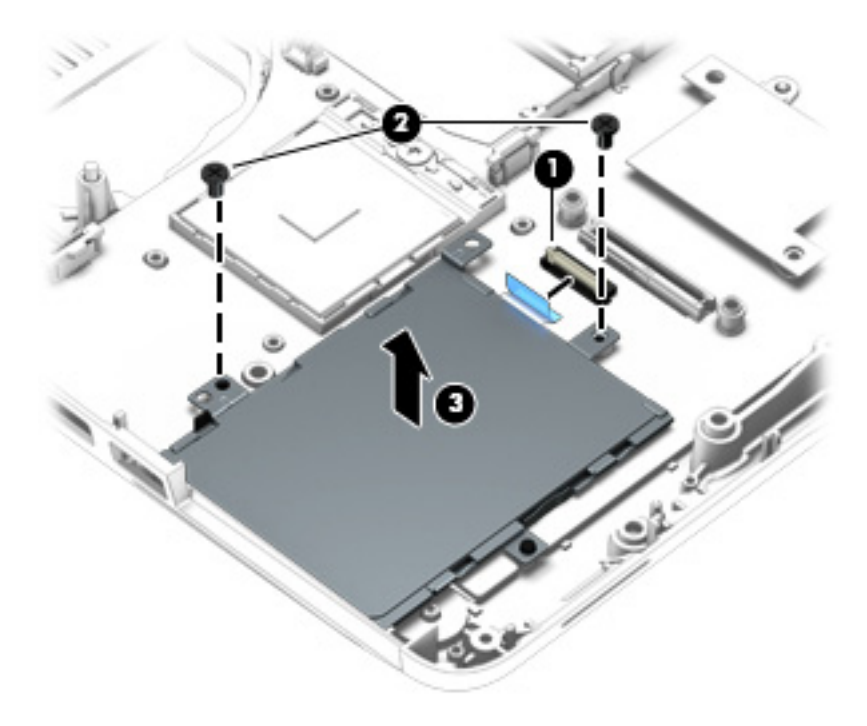

Reverse this procedure to install the smart card reader and cable.

#### **Audio/USB board**

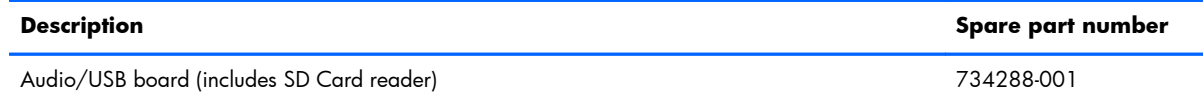

Before removing the audio/USB board, follow these steps:

- **1.** Turn off the computer. If you are unsure whether the computer is off or in Hibernation, turn the computer on, and then shut it down through the operating system.
- **2.** Disconnect the power from the computer by unplugging the power cord from the computer.
- **3.** Disconnect all external devices from the computer.
- **4.** Remove the battery (see **Battery on page 50**), and then remove the following components:
	- **a.** Service cover (see [Service cover on page 51](#page-58-0))
	- **b.** Hard drive (see **Hard drive on page 52**)
	- **c.** Optical drive (see [Optical drive on page 54](#page-61-0))
	- **d.** Keyboard (see [Keyboard on page 62\)](#page-69-0)
	- **e.** Top cover (see [Top cover on page 71\)](#page-78-0)

Remove the audio/USB board:

**1.** Remove the four Torx T8M2.5×4.5 screws **(1)** that secure the audio/USB board to the base enclosure.

**2.** Disconnect the audio/USB board **(2)** from the system board by lifting up on the left side of the audio/USB board.

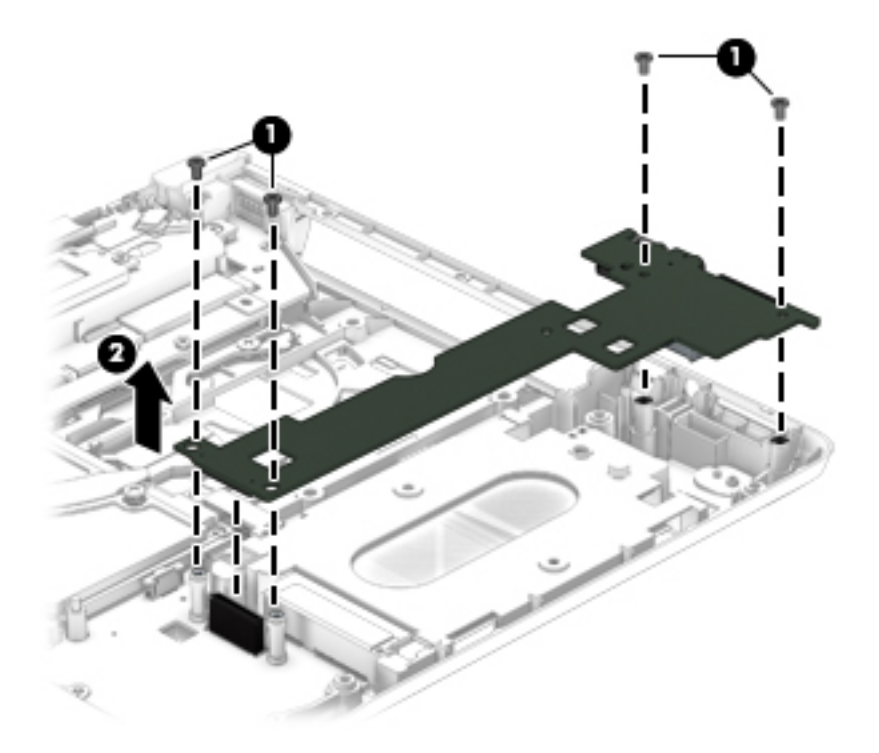

**3.** Remove the audio/USB board.

Reverse this procedure to install the audio/USB board.

#### **USB board**

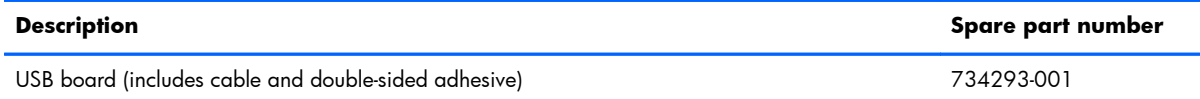

Before removing the USB board, follow these steps:

- **1.** Turn off the computer. If you are unsure whether the computer is off or in Hibernation, turn the computer on, and then shut it down through the operating system.
- **2.** Disconnect the power from the computer by unplugging the power cord from the computer.
- **3.** Disconnect all external devices from the computer.
- **4.** Remove the battery (see **Battery on page 50)**, and then remove the following components:
	- **a.** Service cover (see [Service cover on page 51](#page-58-0))
	- **b.** Hard drive (see [Hard drive on page 52\)](#page-59-0)
	- **c.** Optical drive (see [Optical drive on page 54](#page-61-0))
	- **d.** Keyboard (see [Keyboard on page 62\)](#page-69-0)
	- **e.** Top cover (see [Top cover on page 71\)](#page-78-0)

Remove the USB board:

- **1.** Release the ZIF connector **(1)** to which the USB board cable is attached, and then disconnect the USB board cable from the system board.
- **2.** Detach the USB board cable **(2)** from the base enclosure. (The USB board cable is attached to the base enclosure with double-sided adhesive.)

**3.** Remove the Torx T8M2.5×4.5 screw **(3)** that secures the USB board to the base enclosure.

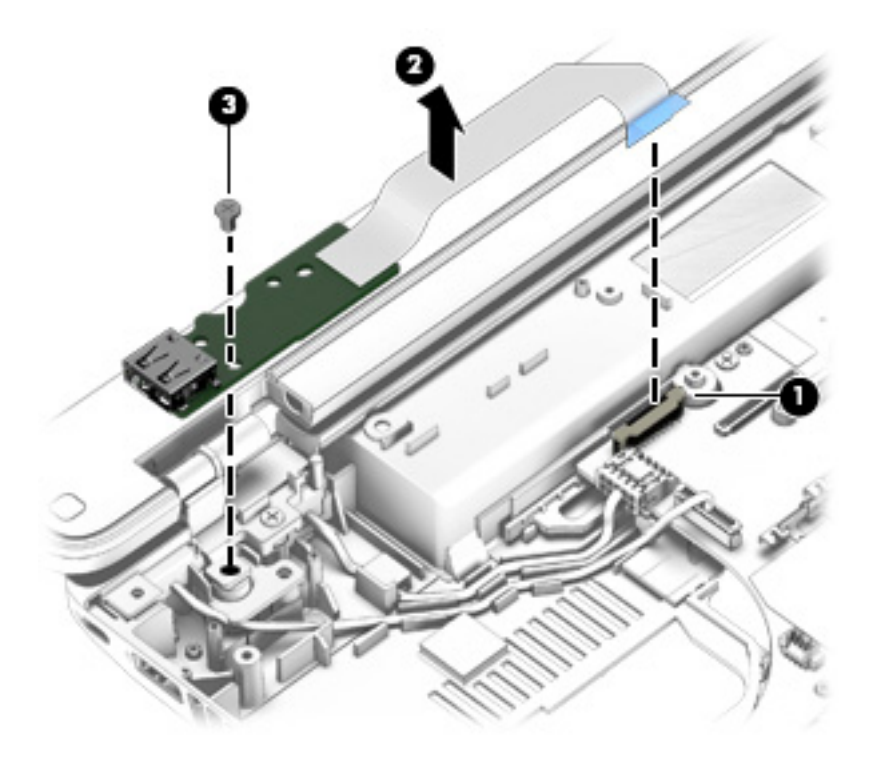

**4.** Remove the USB board and cable.

Reverse this procedure to install the USB board.

#### **Speakers**

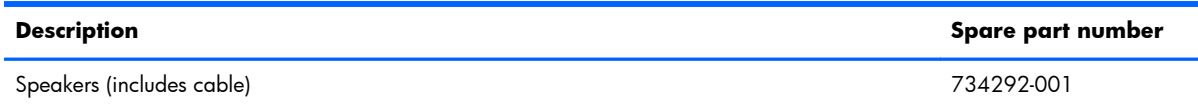

Before removing the speakers, follow these steps:

- **1.** Turn off the computer. If you are unsure whether the computer is off or in Hibernation, turn the computer on, and then shut it down through the operating system.
- **2.** Disconnect the power from the computer by unplugging the power cord from the computer.
- **3.** Disconnect all external devices from the computer.
- **4.** Remove the battery (see **Battery on page 50**), and then remove the following components:
	- **a.** Service cover (see [Service cover on page 51](#page-58-0))
	- **b.** Hard drive (see **Hard drive on page 52**)
	- **c.** Optical drive (see [Optical drive on page 54](#page-61-0))
	- **d.** Keyboard (see [Keyboard on page 62\)](#page-69-0)
	- **e.** Top cover (see [Top cover on page 71\)](#page-78-0)

Remove the speakers:

- **1.** Disconnect the speaker cable **(1)** from the system board.
- **2.** Remove the two Phillips PM2.0×3.0 screws **(1)** that secure the speakers to the base enclosure.

<span id="page-97-0"></span>**3.** Remove the speakers **(3)** and cable.

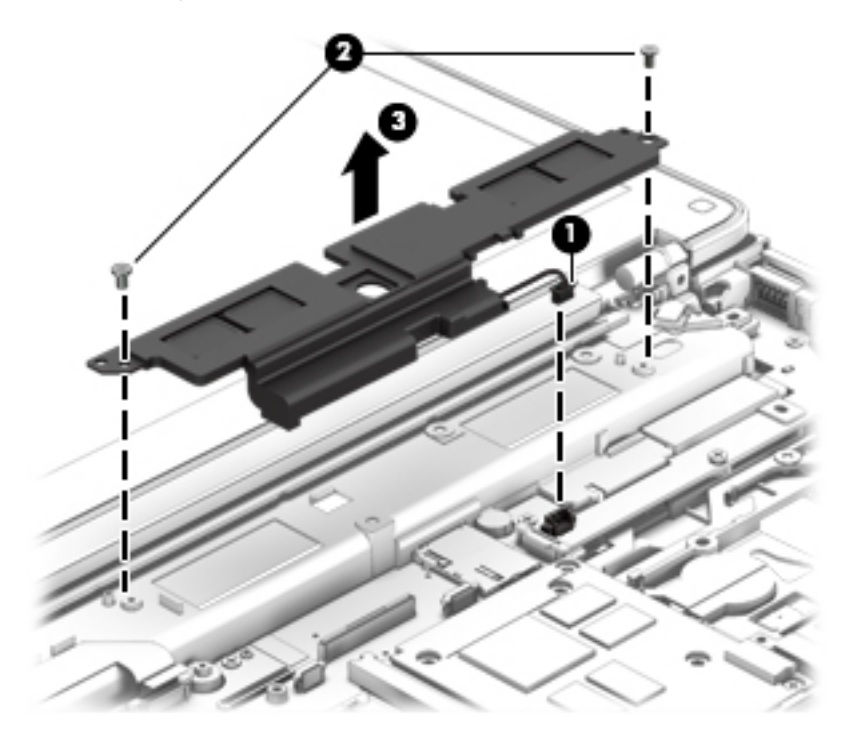

Reverse this procedure to install the speakers.

#### **Fan/heat sink assembly**

**NOTE:** The fan/heat sink assembly spare part kit includes replacement thermal material.

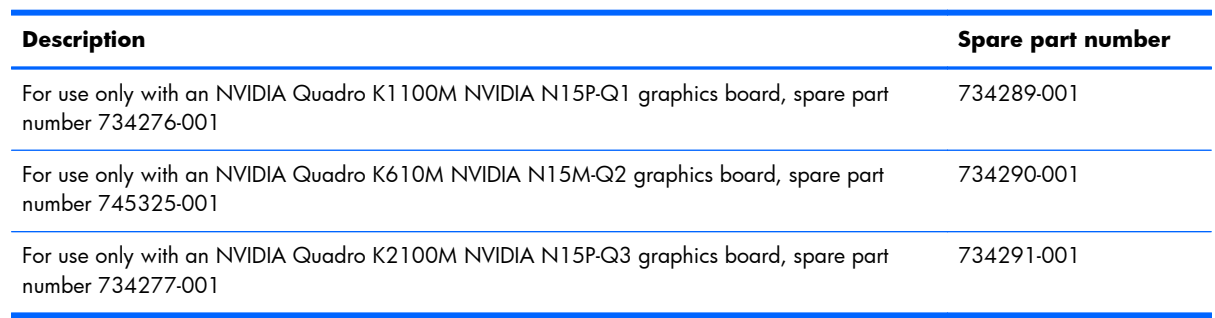

Before removing the fan/heat sink assembly, follow these steps:

- **1.** Turn off the computer. If you are unsure whether the computer is off or in Hibernation, turn the computer on, and then shut it down through the operating system.
- **2.** Disconnect the power from the computer by unplugging the power cord from the computer.
- **3.** Disconnect all external devices from the computer.
- **4.** Remove the battery (see **Battery on page 50**), and then remove the following components:
	- **a.** Service cover (see **Service cover on page 51**)
	- **b.** Hard drive (see **Hard drive on page 52**)
	- **c.** Optical drive (see [Optical drive on page 54](#page-61-0))
	- **d.** Keyboard (see [Keyboard on page 62\)](#page-69-0)
	- **e.** Top cover (see [Top cover on page 71\)](#page-78-0)

Remove the fan/heat sink assembly:

- **1.** Disconnect the fan cable **(1)** from the system board.
- **2.** Following the 1 through 4 sequence stamped into the processor heat sink, loosen the four Phillips captive screws **(2)** that secure the processor heat sink to the system board.
- **3.** Following the 5 through 8 sequence stamped into the graphics board heat sink, loosen the four Phillips captive screws **(3)** that secure the graphics board heat sink to the system board.
- **4.** Remove the fan/heat sink assembly **(4)**.
- **NOTE:** Due to the adhesive quality of the thermal material located between the fan/heat sink assembly and the system board components, it may be necessary to move the fan/heat sink assembly from side to side to detach it.

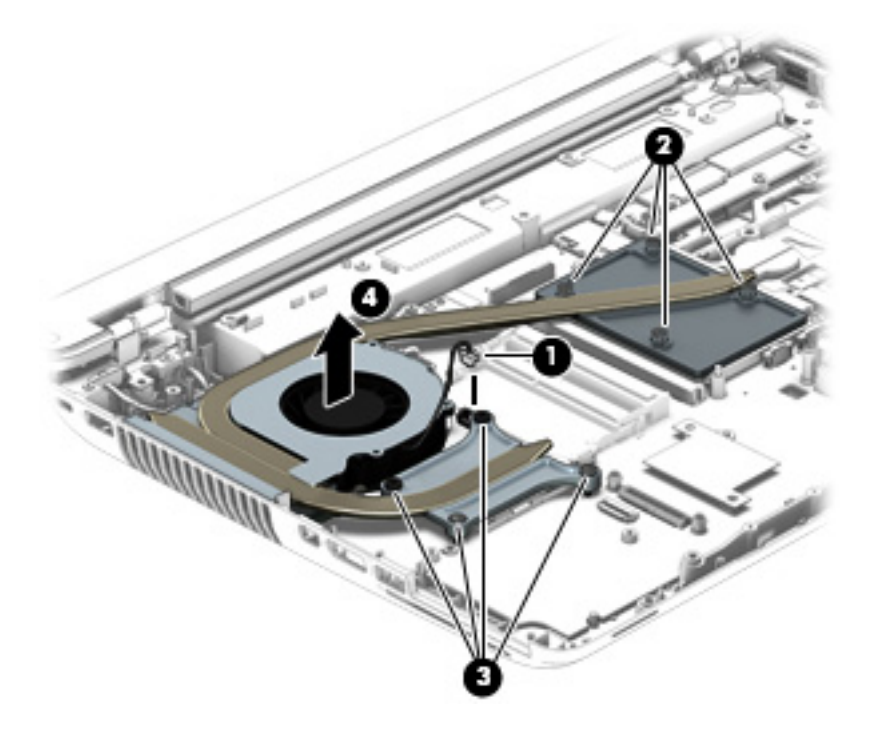

**NOTE:** The thermal material must be thoroughly cleaned from the surfaces of the fan/heat sink assembly and the system board components each time the fan/heat sink assembly is removed. Replacement thermal material is included with the fan/heat sink assembly, processor, and system board spare part kits.

- Various thermal pads are used on the graphics board components **(1)** and **(7)** and the heat sink sections **(2)** and **(8)** that service them
- Thermal paste is used on the processor **(3)** and the heat sink section **(4)** that services it
- Thermal paste is used on the graphics board processor **(5)** and the heat sink section **(6)** that services it

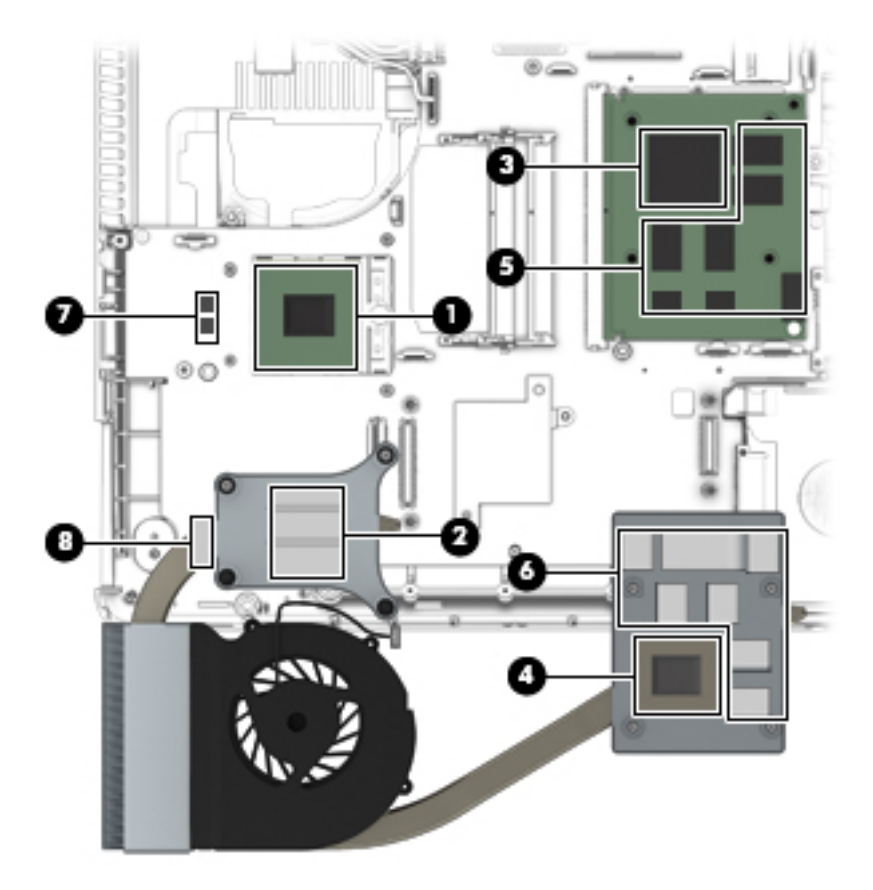

Reverse this procedure to install the fan/heat sink assembly.

#### **Processor**

**NOTE:** The processor spare part kit includes replacement thermal material.

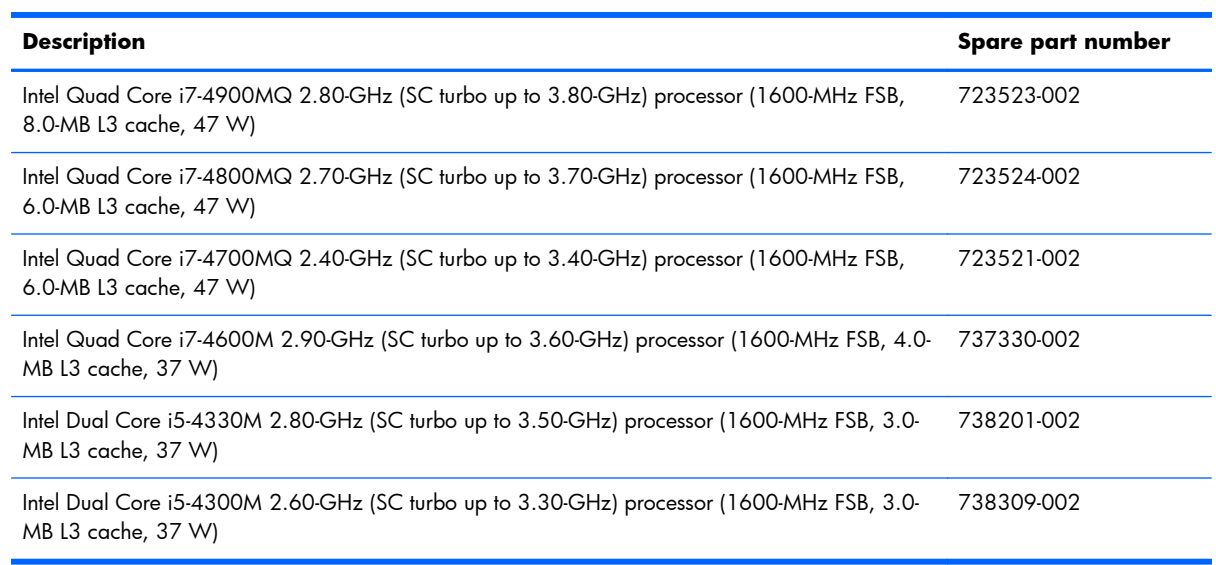

Before removing the processor, follow these steps:

- **1.** Turn off the computer. If you are unsure whether the computer is off or in Hibernation, turn the computer on, and then shut it down through the operating system.
- **2.** Disconnect the power from the computer by unplugging the power cord from the computer.
- **3.** Disconnect all external devices from the computer.
- **4.** Remove the battery (see **Battery on page 50**), and then remove the following components:
	- **a.** Service cover (see **Service cover on page 51**)
	- **b.** Hard drive (see [Hard drive on page 52\)](#page-59-0)
	- **c.** Optical drive (see [Optical drive on page 54](#page-61-0))
	- **d.** Keyboard (see [Keyboard on page 62\)](#page-69-0)
	- **e.** Top cover (see [Top cover on page 71\)](#page-78-0)
	- **f.** Fan/heat sink assembly (see [Fan/heat sink assembly on page 90\)](#page-97-0)

Remove the processor:

**1.** Use a Torx8 screw driver **(1)** to turn the processor locking screw one-half turn counterclockwise **(2)**, until you hear a click.

- **2.** Lift the processor **(3)** straight up, and remove it.
	- **NOTE:** The gold triangle **(4)** on the processor must be aligned with the triangle icon embossed on the processor socket when you install the processor.

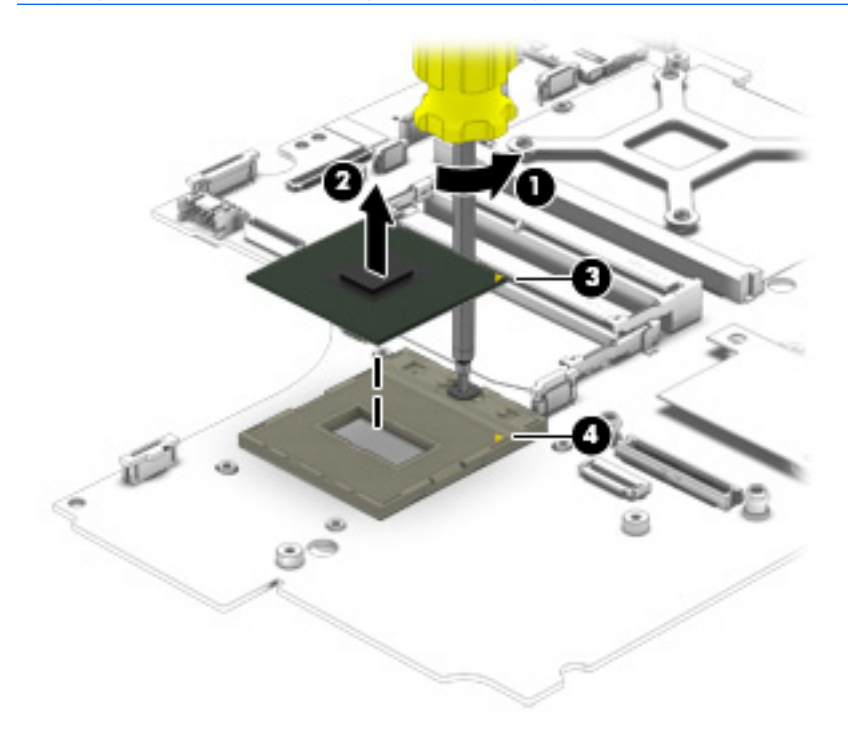

Reverse this procedure to install the processor.

#### **Graphics board**

**NOTE:** The graphics board spare part kit includes replacement thermal material.

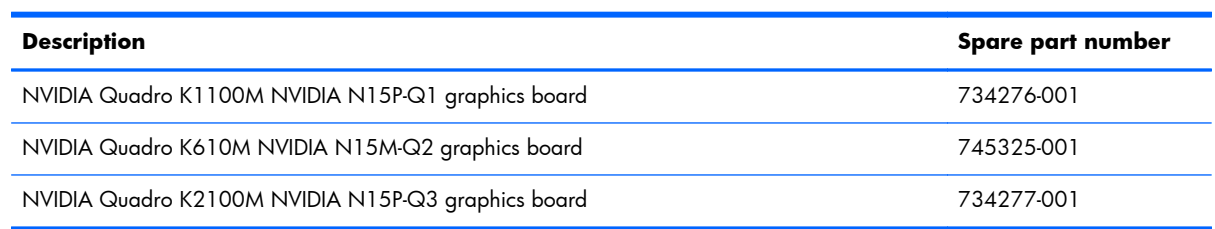

Before removing the graphics board, follow these steps:

- **1.** Turn off the computer. If you are unsure whether the computer is off or in Hibernation, turn the computer on, and then shut it down through the operating system.
- **2.** Disconnect the power from the computer by unplugging the power cord from the computer.
- **3.** Disconnect all external devices from the computer.
- **4.** Remove the battery (see **Battery on page 50**), and then remove the following components:
	- **a.** Service cover (see **Service cover on page 51**)
	- **b.** Hard drive (see **Hard drive on page 52**)
	- **c.** Optical drive (see [Optical drive on page 54](#page-61-0))
	- **d.** Keyboard (see [Keyboard on page 62\)](#page-69-0)
	- **e.** Top cover (see [Top cover on page 71\)](#page-78-0)
	- **f.** Fan/heat sink assembly (see **Fan/heat sink assembly on page 90**)

Remove the graphics board:

- **1.** Remove the two Torx T8M2.5×4.5 screws **(1)** that secure the graphics board to the system board. (The graphics board tilts up.)
- **2.** Remove the graphics board **(2)** by pulling the board away from the slot at an angle.

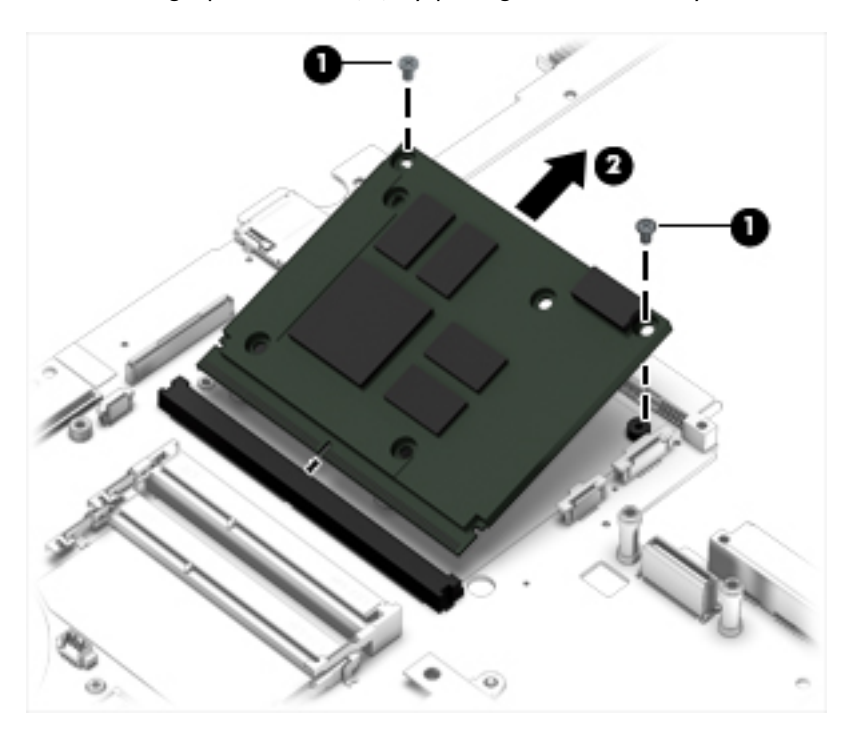

Reverse this procedure to install the graphics board.

## **Display assembly**

**NOTE:** The DreamVision display assembly is spared as a whole unit assembly only. The LED display assembly is spared at the subcomponent level only. For more LED display assembly spare part information, see the individual removal subsections.

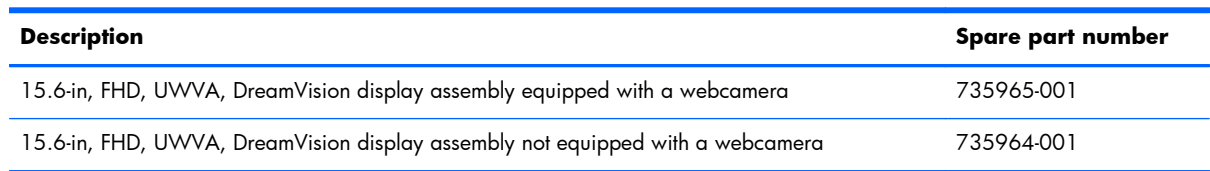

To remove the display assembly and access the LED display assembly subcomponents, follow these steps:

- **1.** Turn off the computer. If you are unsure whether the computer is off or in Hibernation, turn the computer on, and then shut it down through the operating system.
- **2.** Disconnect the power from the computer by unplugging the power cord from the computer.
- **3.** Disconnect all external devices from the computer.
- **4.** Remove the battery (see <u>Battery on page 50</u>), and then remove the following components:
	- **a.** Service cover (see [Service cover on page 51](#page-58-0))
	- **b.** Hard drive (see [Hard drive on page 52\)](#page-59-0)
	- **c.** Optical drive (see [Optical drive on page 54](#page-61-0))
	- d. Keyboard (see [Keyboard on page 62\)](#page-69-0)
	- **e.** Top cover (see [Top cover on page 71\)](#page-78-0)

Remove the display assembly:

- **1.** Close the computer.
- **2.** Turn the computer upside down, with the rear toward you.
- **3.** Make sure that the WWAN antenna cables are disconnected from the WWAN module (see [WWAN module on page 56\)](#page-63-0).
- **4.** Make sure that the WLAN antenna cables are disconnected from the WLAN module (see [WLAN](#page-66-0) [module on page 59\)](#page-66-0).

**5.** Release the wireless antenna cables **(1)** from the routing clips **(2)** and channels built into the base enclosure.

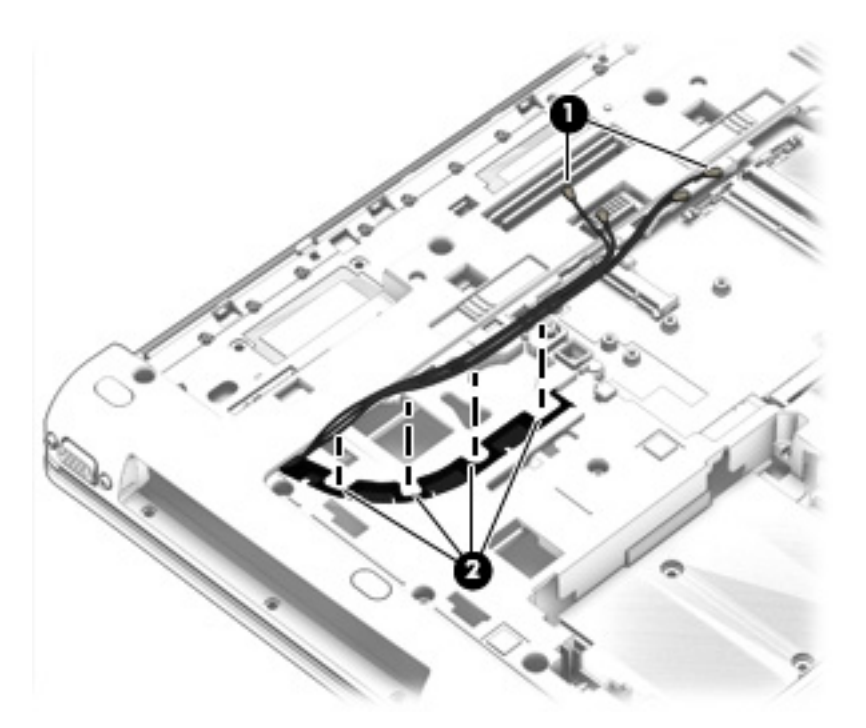

- **6.** Turn the computer right side up, with the rear toward you.
- **7.** Remove the four Torx T8M2.0×3.0 screws **(1)** that secure the hinge cover to the computer.
- **8.** Remove the hinge cover **(2)**.

The hinge cover is available using spare part number 734294-001.

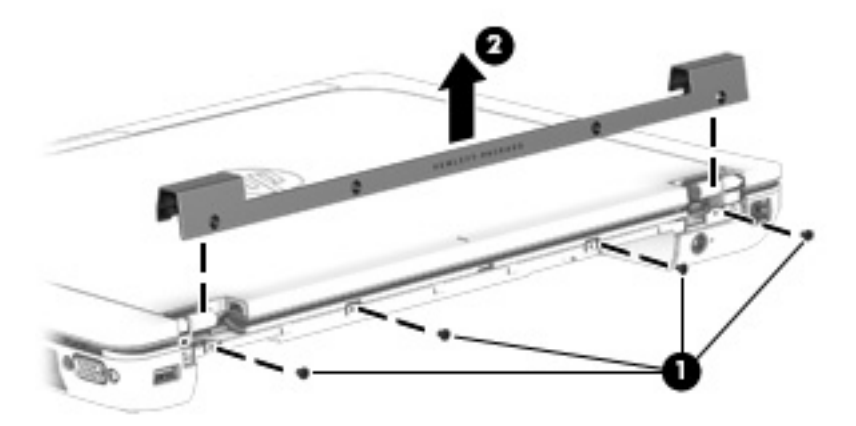

**9.** Remove the two Torx T8M2.5x4.5 screws that secure the display assembly to the base enclosure.

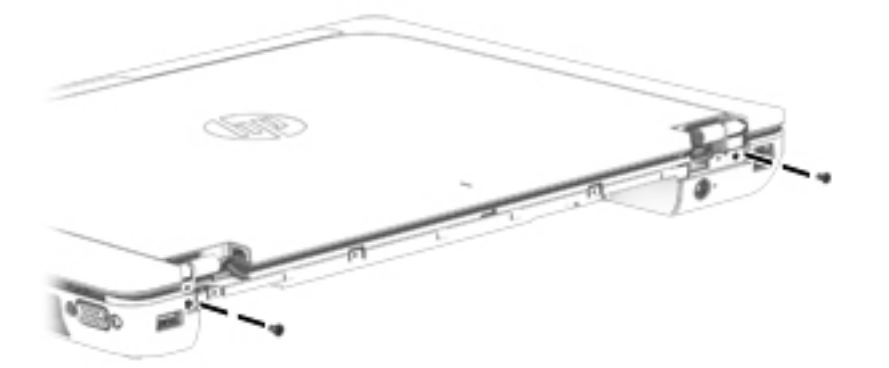

- **10.** Position the computer with the front toward you.
- **11.** Open the computer as far as it will open.
- **12.** Remove the Phillips PM2.0×3.0 screw **(1)** that secures the display panel cable and bracket to the system board.
- **13.** Remove the display panel cable bracket **(2)**.

The display panel cable bracket is included in the Hinge Kit, spare part number 738311-001.

- **14.** Disconnect the display panel cable **(3)** from the system board.
- **15.** Detach the display panel cable **(4)** from the base enclosure. (The display panel cable is attached to the base enclosure with double-sided adhesive.)

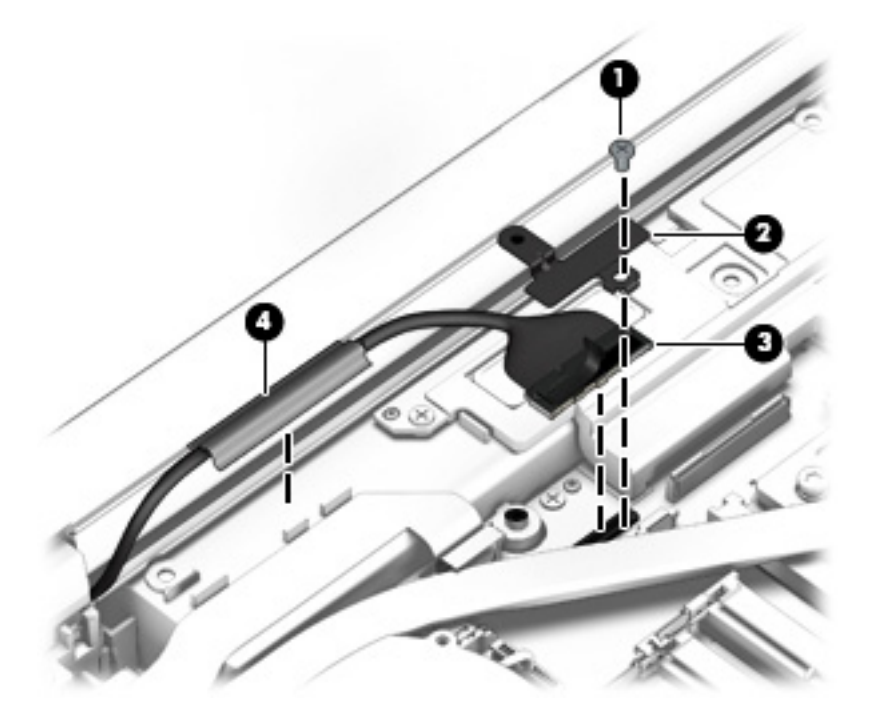

**16.** Release the wireless antenna cables from the routing channels built into the base enclosure.

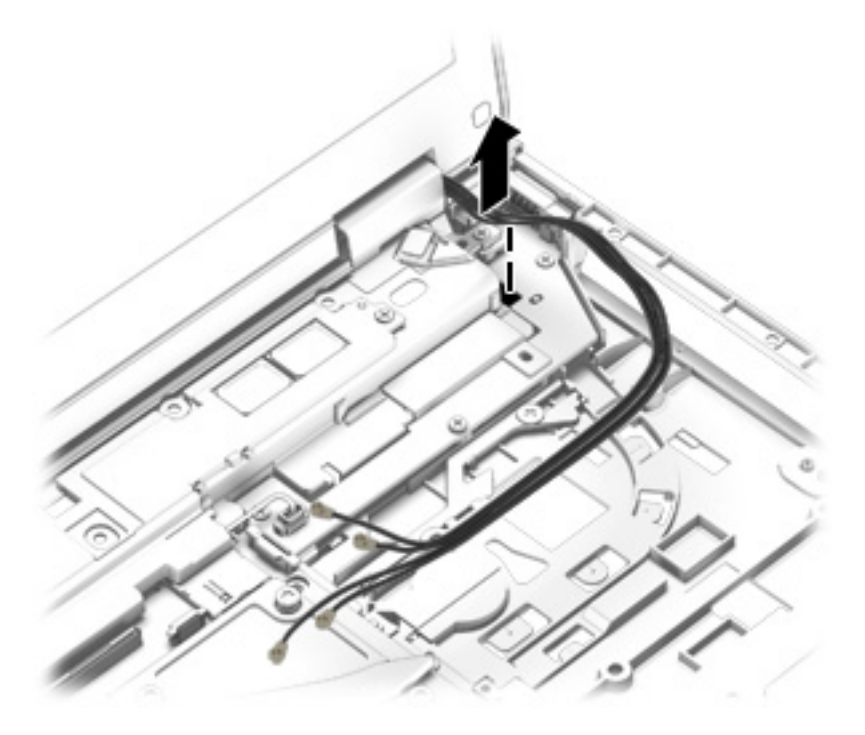

- **17.** Remove the two Torx T8M2.5×6.5 screws **(1)** that secure the display assembly to the base enclosure.
- **18.** Remove the display assembly **(2)**.

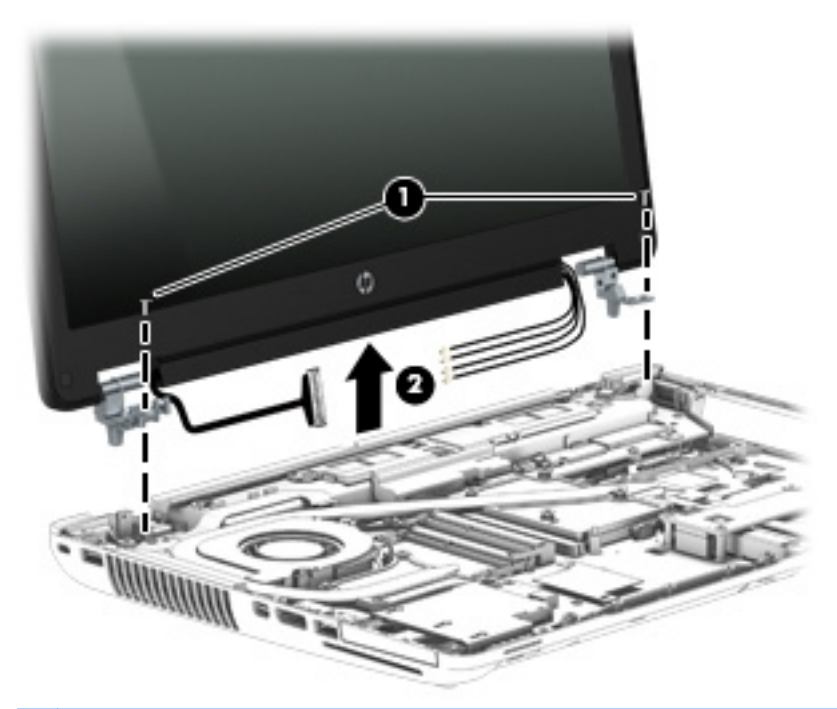

**NOTE:** Steps 19 through 22 apply only to LED display assemblies.

- **19.** If it is necessary to replace the display bezel or any of the LED display assembly subcomponents:
	- **a.** Remove the two screw covers **(1)** and the two Phillips PM2.0×5.5 screws **(2)** that secure the display bezel to the display assembly.

The screw covers are available in all LED display assembly subcomponent spare part kits.

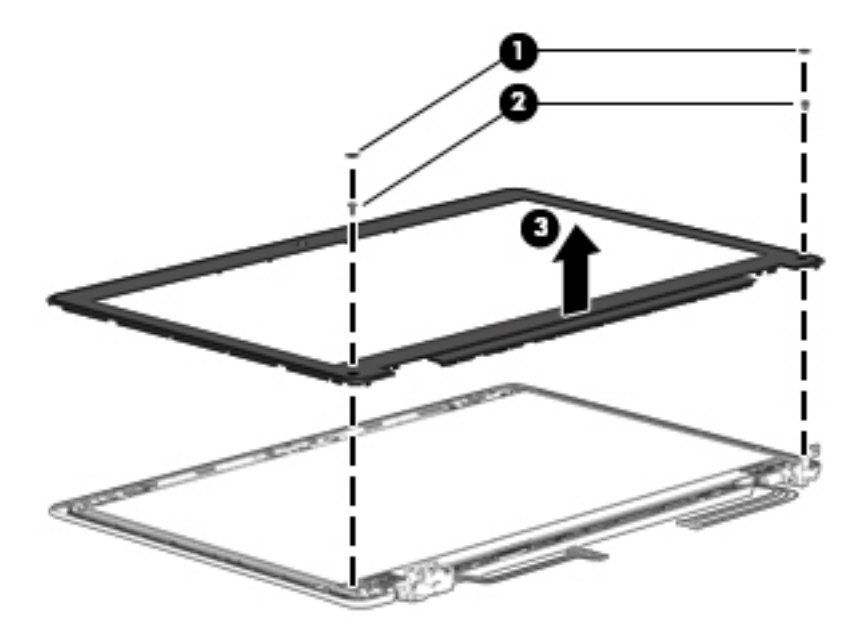

- **b.** Flex the inside edges of the top edge **(1)**, the left and right sides **(2)**, and the bottom edge **(3)** of the display bezel until the bezel disengages from the display enclosure.
- **c.** Remove the display bezel **(4)**.

The display bezel is available using spare part numbers 734301-001 (for use only on computer models equipped with a webcamera) and 734302-001 (for use only on computer models not equipped with a webcamera).

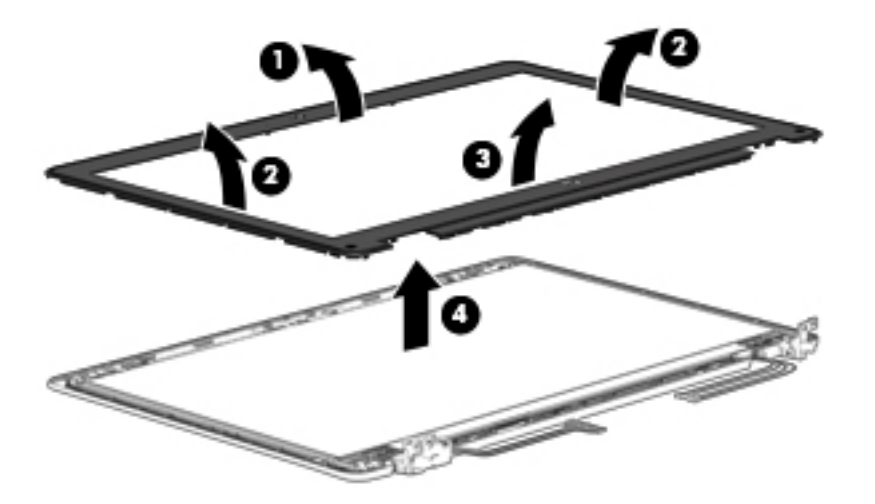
- **20.** If it is necessary to replace the display panel:
	- **a.** Remove the four Phillips PM2.0×3.0 screws that secure the display panel to the display enclosure.

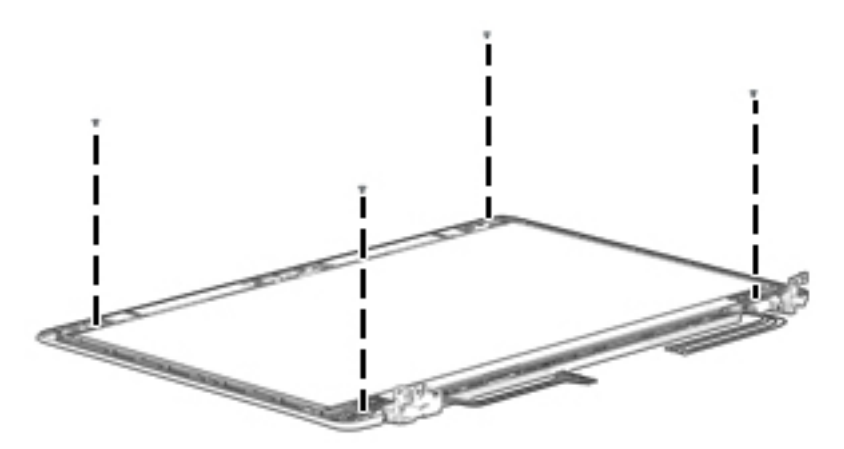

- A **CAUTION:** Before turning the display panel upside down, make sure the work surface is clear of tools, screws, and any other foreign objects. Failure to follow this caution can result in damage to the display panel.
- **b.** Lift the top edge of the display panel **(1)** and swing it up and forward until it rests upside down in front of the display enclosure.
- **c.** Release the adhesive strip **(2)** that secures the display panel cable connector to the display panel.
- **d.** Disconnect the display panel cable **(3)** from the display panel.

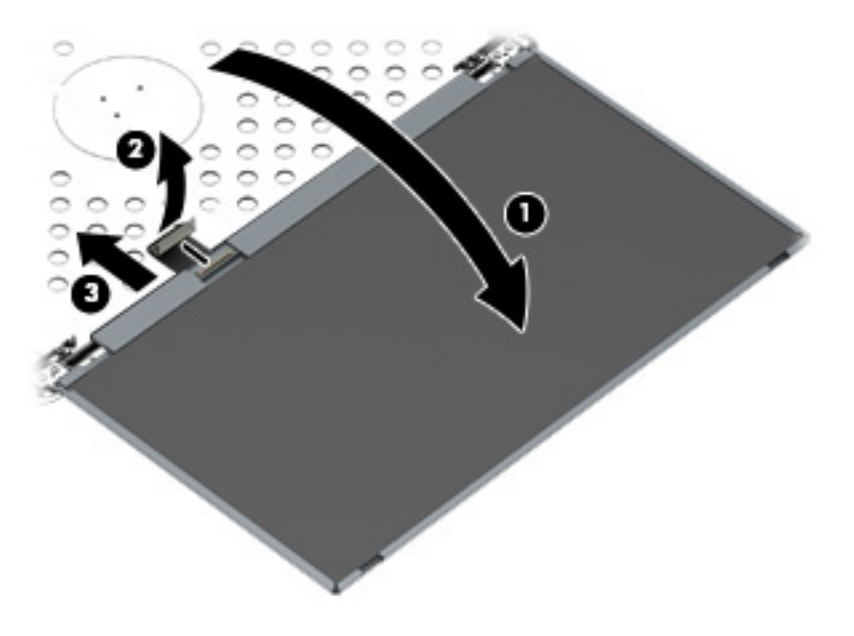

**e.** Remove the display panel.

The display panel is available using spare part numbers 735607-001 (15.6-in, FHD, UWVA, LED display panel) and 735604-001 (15.6-in, FHD, SVA, LED display panel).

- 21. If it is necessary to replace the webcamera/microphone module or microphone module:
	- A **CAUTION:** Handle the webcamera/microphone module and microphone module with caution. These modules have a thin profile and are susceptible to damage when not handled carefully.
		- **a.** Disconnect the webcamera/microphone module cable **(1)** from the webcamera/ microphone module.
		- **b.** Detach the webcamera/microphone module **(2)** from the display enclosure. (The webcamera/microphone module is attached to the display enclosure with double-sided adhesive.)

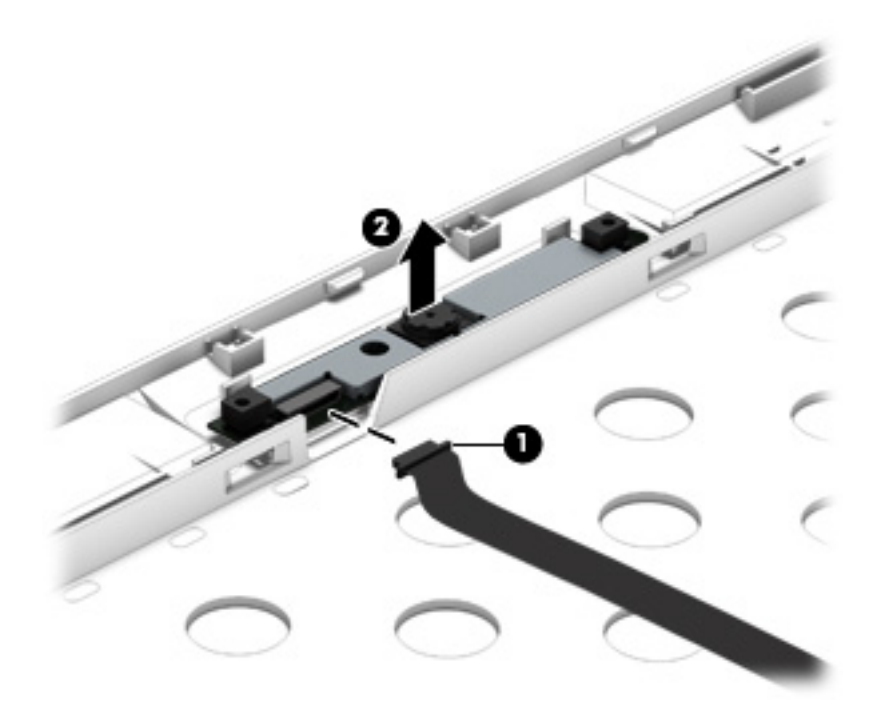

**c.** Remove the webcamera/microphone module.

The webcamera/microphone module is available using spare part number 734295-001. The microphone module is available using spare part number 735370-001.

**22.** If it is necessary to replace the display hinges:

**a.** Remove the four Torx T8M2.5×4.5 screws **(1)** that secure the display hinges to the display panel.

**b.** Remove the display hinges **(2)**.

The display hinges are available using spare part number 738311-001 and include the left and right hinges.

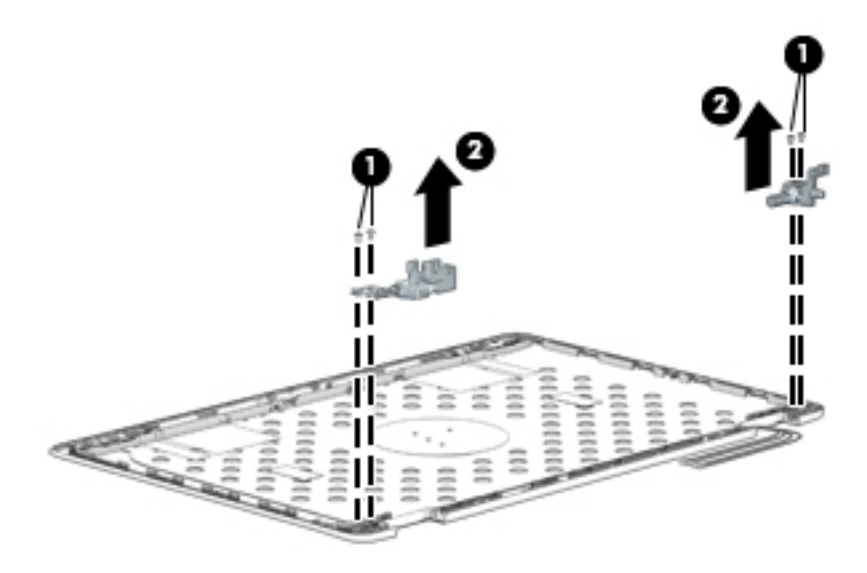

Reverse this procedure to reassemble and install the display assembly.

## **System board**

**NOTE:** The system board spare part kit includes battery connector bracket and replacement thermal material.

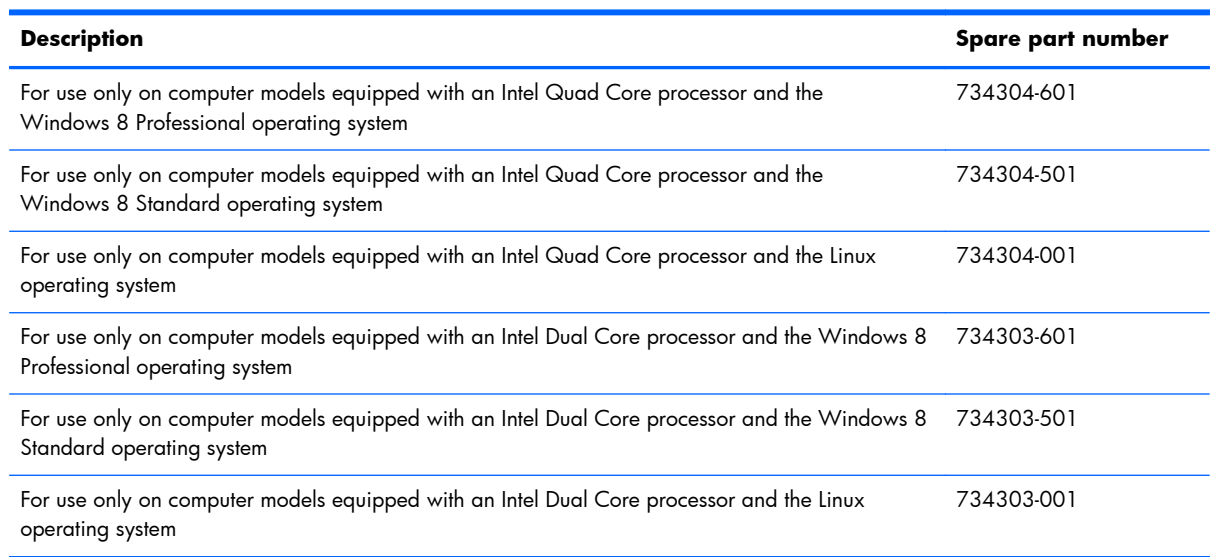

Before removing the system board, follow these steps:

- **1.** Turn off the computer. If you are unsure whether the computer is off or in Hibernation, turn the computer on, and then shut it down through the operating system.
- **2.** Disconnect the power from the computer by unplugging the power cord from the computer.
- **3.** Disconnect all external devices from the computer.
- **4.** Remove the battery (see [Battery on page 50\)](#page-57-0), and then remove the following components:
	- **a.** Service cover (see [Service cover on page 51](#page-58-0))
	- **b.** Hard drive (see [Hard drive on page 52\)](#page-59-0)
	- **c.** Optical drive (see [Optical drive on page 54](#page-61-0))
	- **d.** Keyboard (see [Keyboard on page 62\)](#page-69-0)
	- **e.** Top cover (see [Top cover on page 71\)](#page-78-0)
	- **f.** ExpressCard assembly (see [ExpressCard assembly on page 81](#page-88-0))
	- **g.** Audio/USB board (see [Audio/USB board on page 85](#page-92-0))
	- **h.** Speakers (see [Speakers on page 89\)](#page-96-0)
	- **i.** Fan/heat sink assembly (see [Fan/heat sink assembly on page 90\)](#page-97-0)
	- **j.** Display assembly (see [Display assembly on page 96](#page-103-0))

**NOTE:** When replacing the system board, be sure that the following components are removed from the defective system board and installed on the replacement system board:

- WWAN module (see [WWAN module on page 56](#page-63-0))
- Solid-state drive (see [Solid-state drive on page 58](#page-65-0))
- WLAN module (see [WLAN module on page 59\)](#page-66-0)
- **•** Expansion memory (see [Primary memory module on page 61\)](#page-68-0)
- Primary memory (see [Expansion memory module on page 67\)](#page-74-0)
- smart card reader (see [Smart card reader on page 83](#page-90-0))
- Processor (see [Processor on page 93](#page-100-0))
- **•** Graphics board (see [Graphics board on page 94\)](#page-101-0)

Remove the system board:

**1.** Make sure that the [RTC battery](#page-76-0) cable is disconnected from the system board (see RTC battery [on page 69\)](#page-76-0).

- **2.** Disconnect the following cables from the system board:
	- **(1)** Power connector cable
	- **(2)** RJ-45 (network) cable
	- **(3)** USB board cable

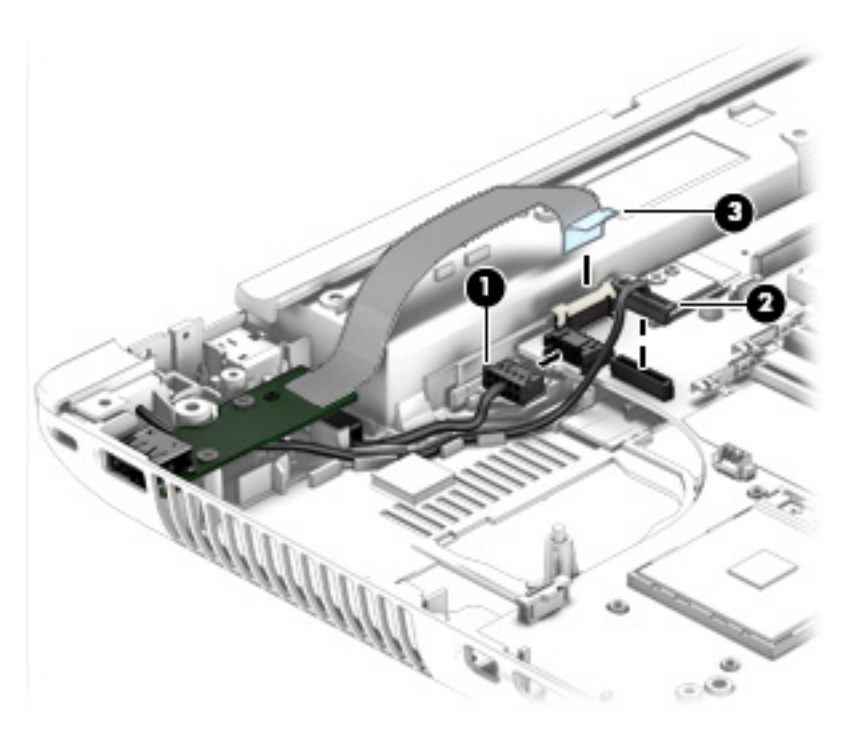

**3.** Remove the right-side rear corner cover **(1)**.

The right-side rear corner cover is included in the Hinge Cover Kit, spare part number 734294-001.

**4.** Remove the seven Torx T8M2.5×4.5 screws **(2)** that secure the system board to the base enclosure.

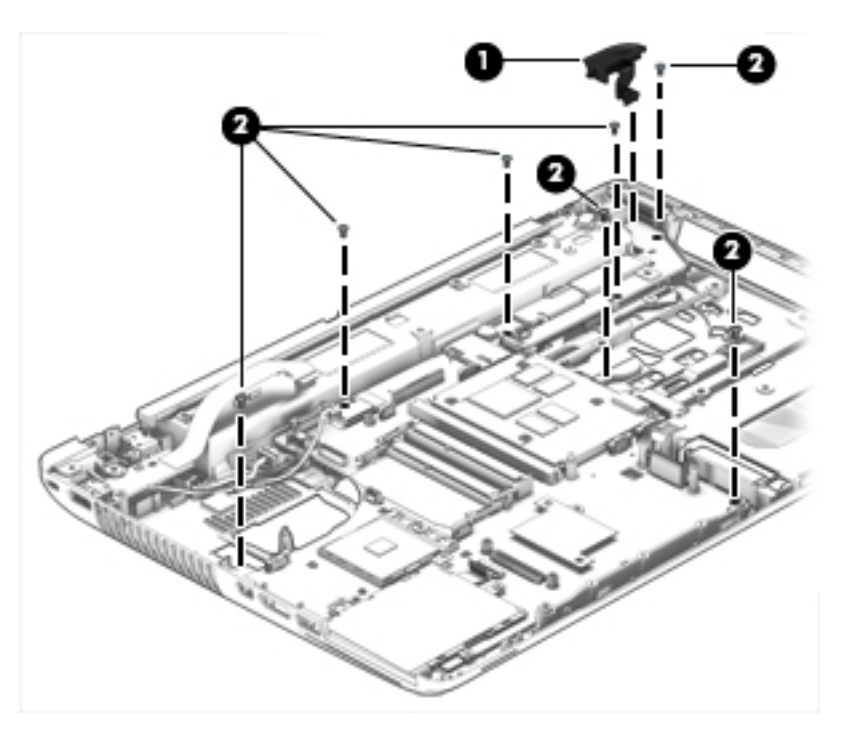

- **5.** Lift up on the left side of the system board **(1)** until it rests at an angle.
- **6.** Remove the system board **(2)** by sliding it up and to the left at an angle.

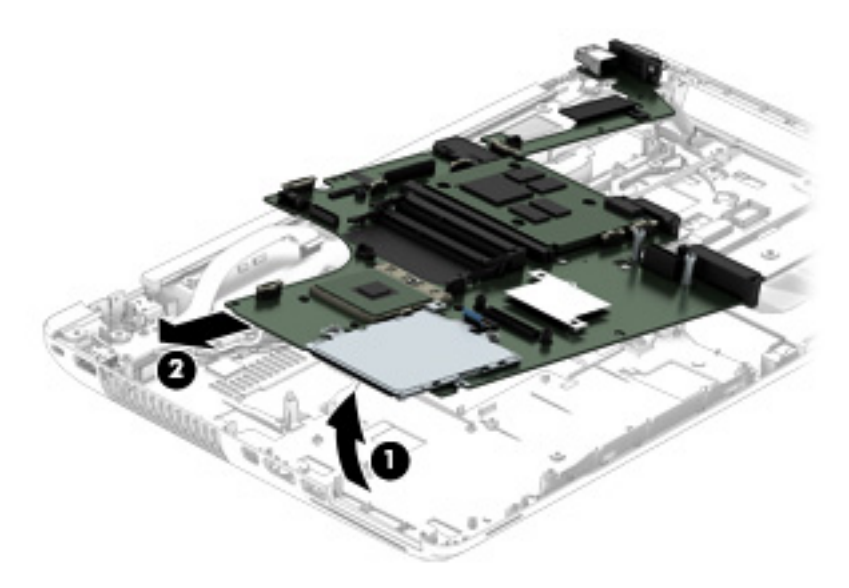

Reverse this procedure to install the system board.

## **Power connector cable**

**NOTE:** The power connector cable is included in the Cable Kit, spare part number 734283-001.

Before removing the power connector cable, follow these steps:

- **1.** Turn off the computer. If you are unsure whether the computer is off or in Hibernation, turn the computer on, and then shut it down through the operating system.
- **2.** Disconnect the power from the computer by unplugging the power cord from the computer.
- **3.** Disconnect all external devices from the computer.
- **4.** Remove the battery (see <u>Battery on page 50</u>), and then remove the following components:
	- **a.** Service cover (see [Service cover on page 51](#page-58-0))
	- **b.** Hard drive (see [Hard drive on page 52\)](#page-59-0)
	- **c.** Optical drive (see [Optical drive on page 54](#page-61-0))
	- **d.** Keyboard (see [Keyboard on page 62\)](#page-69-0)
	- **e.** Top cover (see [Top cover on page 71\)](#page-78-0)
	- **f.** ExpressCard assembly (see [ExpressCard assembly on page 81](#page-88-0))
	- **g.** Audio/USB board (see [Audio/USB board on page 85](#page-92-0))
	- **h.** USB board (see [USB board on page 87](#page-94-0))
	- **i.** Speakers (see **Speakers on page 89**)
	- **j.** Fan/heat sink assembly (see [Fan/heat sink assembly on page 90\)](#page-97-0)
	- **k.** Display assembly (see [Display assembly on page 96](#page-103-0))

Remove the power connector cable:

- **1.** Disconnect the power connector cable **(1)** from the system board.
- **2.** Release the power connector cable **(2)** from the clips built into the base enclosure.

**3.** Release the power connector **(3)** from the clips and mold built into the base enclosure.

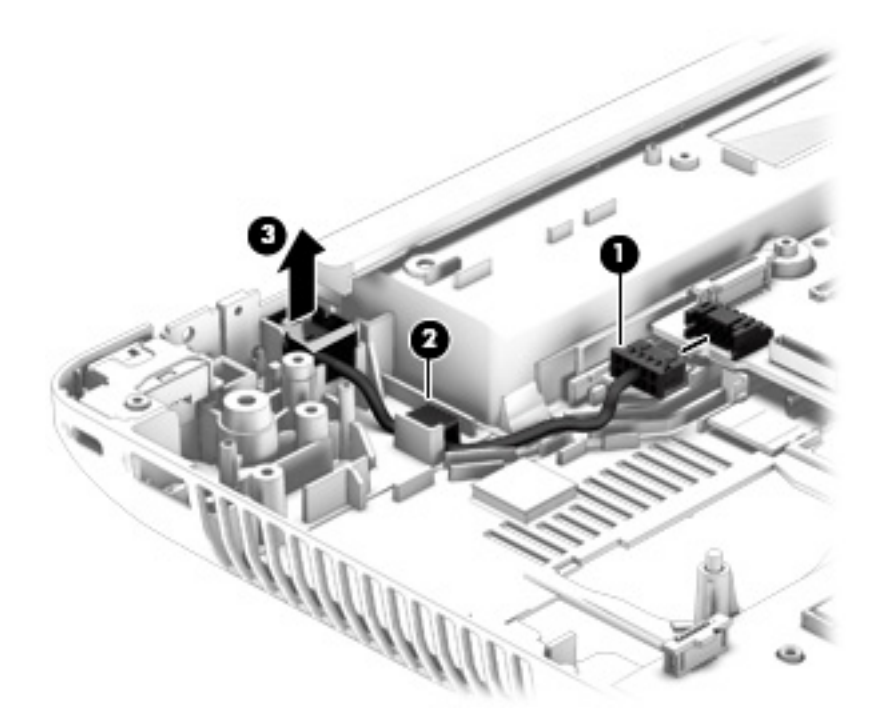

**4.** Remove the power connector cable.

Reverse this procedure to install the power connector cable.

## **RJ-45 (network) cable**

**NOTE:** The RJ-45 (network) cable is included in the Cable Kit, spare part number 734283-001.

Before removing the RJ-45 (network) cable, follow these steps:

- **1.** Turn off the computer. If you are unsure whether the computer is off or in Hibernation, turn the computer on, and then shut it down through the operating system.
- **2.** Disconnect the power from the computer by unplugging the power cord from the computer.
- **3.** Disconnect all external devices from the computer.
- **4.** Remove the battery (see <u>Battery on page 50</u>), and then remove the following components:
	- **a.** Service cover (see [Service cover on page 51](#page-58-0))
	- **b.** Hard drive (see [Hard drive on page 52\)](#page-59-0)
	- **c.** Optical drive (see [Optical drive on page 54](#page-61-0))
	- **d.** Keyboard (see [Keyboard on page 62\)](#page-69-0)
	- **e.** Top cover (see [Top cover on page 71\)](#page-78-0)
	- **f.** ExpressCard assembly (see [ExpressCard assembly on page 81](#page-88-0))
	- **g.** Audio/USB board (see [Audio/USB board on page 85](#page-92-0))
	- **h.** USB board (see [USB board on page 87](#page-94-0))
	- **i.** Speakers (see **Speakers on page 89**)
	- **j.** Fan/heat sink assembly (see **Fan/heat sink assembly on page 90**)
	- **k.** Display assembly (see [Display assembly on page 96](#page-103-0))

Remove the RJ-45 (network) cable:

**1.** Remove the Phillips PM2.0×5.5 screw **(1)** that secures the left-side rear corner cover to the base enclosure.

**2.** Remove the left-side rear corner cover **(2)**.

The left-side rear corner cover is included in the Hinge Cover Kit, spare part number 734294-001.

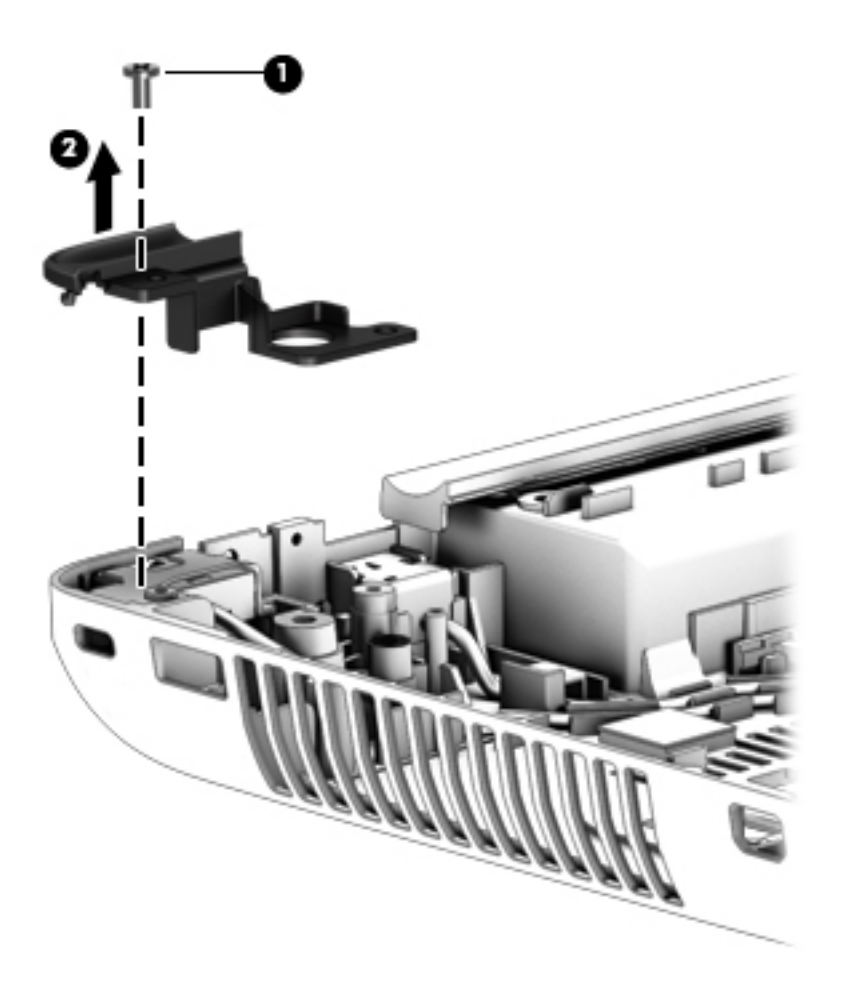

- **3.** Remove the Phillips PM2.0×5.5 screw **(1)** that secures the security cable lock bracket to the base enclosure.
- **4.** Remove the security cable lock bracket **(2)**.

The security cable lock bracket is included in the Bracket Kit, spare part number 734299-001.

**5.** Remove the RJ-45 (network) cable **(3)**.

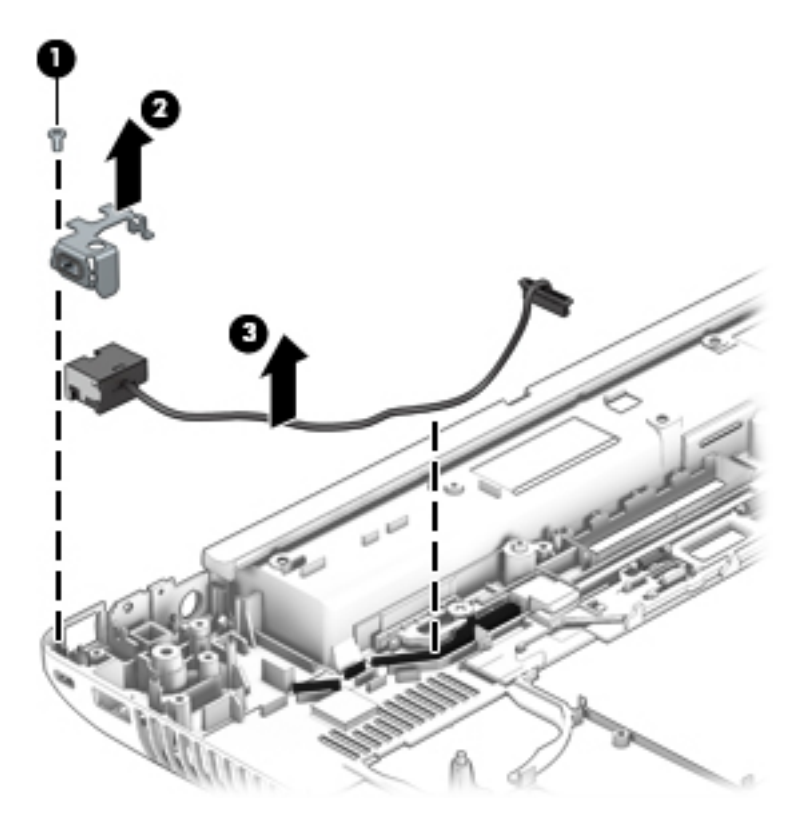

Reverse this procedure to install the RJ-45 (network) cable.

# **7 Computer Setup**

## **Windows 8 — Computer Setup (BIOS), MultiBoot, and System Diagnostics**

## **Using Computer Setup**

Computer Setup, or Basic Input/Output System (BIOS), controls communication between all the input and output devices on the system (such as disk drives, display, keyboard, mouse, and printer). Computer Setup includes settings for the types of devices installed, the startup sequence of the computer, and the amount of system and extended memory.

**NOTE:** Use extreme care when making changes in Computer Setup. Errors can prevent the computer from operating properly.

#### **Starting Computer Setup**

**NOTE:** An external keyboard or mouse connected to a USB port can be used with Computer Setup only if USB legacy support is enabled.

To start Computer Setup, follow these steps:

- **1.** Turn on or restart the computer, and then press esc while the "press the ESC key for Startup Menu" message is displayed at the bottom of the screen.
- **2.** press f10 to enter Computer Setup.

## **Navigating and selecting in Computer Setup**

To navigate and select in Computer Setup, follow these steps:

**1.** Turn on or restart the computer, and then press esc while the "press the ESC key for Startup Menu" message is displayed at the bottom of the screen.

**NOTE:** You can use either a pointing device (TouchPad, pointing stick, or USB mouse) or the keyboard to navigate and make selections in Computer Setup.

- 2. press f10 to enter Computer Setup.
	- To select a menu or a menu item, use the tab key and the keyboard arrow keys and then press enter, or use a pointing device to click the item.
	- To scroll up and down, click the up arrow or the down arrow in the upper-right corner of the screen, or use the up arrow key or the down arrow key on the keyboard.
	- To close open dialog boxes and return to the main Computer Setup screen, press esc, and then follow the on-screen instructions.

To exit Computer Setup menus, choose one of the following methods:

To exit Computer Setup menus without saving your changes:

Click the **Exit** icon in the lower-right corner of the screen, and then follow the on-screen instructions.

 $-$  or  $-$ 

Use the tab key and the arrow keys to select **File > Ignore Changes and Exit**, and then press enter.

● To save your changes and exit Computer Setup menus:

Click the **Save** icon in the lower-right corner of the screen, and then follow the on-screen instructions.

 $-$  or  $-$ 

Use the tab key and the arrow keys to select **File > Save Changes and Exit**, and then press enter.

Your changes go into effect when the computer restarts.

## **Restoring default settings in Computer Setup**

**NOTE:** Restoring default will not change the hard drive mode.

To return all settings in Computer Setup to the values that were set at the factory, follow these steps:

- **1.** Turn on or restart the computer, and then press esc while the "press the ESC key for Startup Menu" message is displayed at the bottom of the screen.
- **2.** press f10 to enter Computer Setup.
- **3.** Use a pointing device or the arrow keys to select **File > Restore Defaults**.
- **4.** Follow the on-screen instructions.
- **5.** To save your changes and exit, click the **Save** icon in the lower-right corner of the screen, and then follow the on-screen instructions.

 $-$  or  $-$ 

Use the arrow keys to select **File > Save Changes and Exit**, and then press enter.

Your changes go into effect when the computer restarts.

**NOTE:** Your password settings and security settings are not changed when you restore the default settings.

#### **Updating the BIOS**

Updated versions of the BIOS may be available on the HP website.

Most BIOS updates on the HP website are packaged in compressed files called *SoftPaqs*.

Some download packages contain a file named Readme.txt, which contains information regarding installing and troubleshooting the file.

#### **Determining the BIOS version**

To determine whether available BIOS updates contain later BIOS versions than those currently installed on the computer, you need to know the version of the system BIOS currently installed.

BIOS version information (also known as *ROM date* and *System BIOS*) can be displayed by pressing fn +esc (if you are already in Windows) or by using Computer Setup.

- **1.** Start Computer Setup.
- **2.** Use a pointing device or the arrow keys to select **File > System Information**.
- **3.** To exit Computer Setup without saving your changes, click the **Exit** icon in the lower-right corner of the screen, and then follow the on-screen instructions.

 $-$  or  $-$ 

Use the tab key and the arrow keys to select **File > Ignore Changes and Exit**, and then press enter.

#### **Downloading a BIOS update**

A **CAUTION:** To reduce the risk of damage to the computer or an unsuccessful installation, download and install a BIOS update only when the computer is connected to reliable external power using the AC adapter. Do not download or install a BIOS update while the computer is running on battery power, docked in an optional docking device, or connected to an optional power source. During the download and installation, follow these instructions:

Do not disconnect power on the computer by unplugging the power cord from the AC outlet.

Do not shut down the computer or initiate Sleep.

Do not insert, remove, connect, or disconnect any device, cable, or cord.

- **1.** From the Start screen, select the HP Support Assistant app.
- **2.** Select **Updates and tune-ups**, and then select **Check for HP updates now**.
- **3.** At the download area, follow these steps:
	- **a.** Identify the most recent BIOS update and compare it to the BIOS version currently installed on your computer. Make a note of the date, name, or other identifier. You may need this information to locate the update later, after it has been downloaded to your hard drive.
	- **b.** Follow the on-screen instructions to download your selection to the hard drive. If the update is more recent than your BIOS, make a note of the path to the location on your hard drive where the BIOS update is downloaded. You will need to access this path when you are ready to install the update.

**NOTE:** If you connect your computer to a network, consult the network administrator before installing any software updates, especially system BIOS updates.

BIOS installation procedures vary. Follow any instructions that are displayed on the screen after the download is complete. If no instructions are displayed, follow these steps:

- **1.** From the Start screen, type e, and then click **File Explorer**.
- **2.** Click your hard drive designation. The hard drive designation is typically Local Disk (C:).
- **3.** Using the hard drive path you recorded earlier, open the folder on your hard drive that contains the update.
- **4.** Double-click the file that has an .exe extension (for example, *filename.exe*).

The BIOS installation begins.

**5.** Complete the installation by following the on-screen instructions.

**NOTE:** After a message on the screen reports a successful installation, you can delete the downloaded file from your hard drive.

## **Using MultiBoot**

#### **About the boot device order**

As the computer starts, the system attempts to boot from enabled devices. The MultiBoot utility, which is enabled at the factory, controls the order in which the system selects a boot device. Boot devices can include optical drives, diskette drives, a network interface card (NIC), hard drives, and USB devices. Boot devices contain bootable media or files that the computer needs to start and operate properly.

**NOTE:** Some boot devices must be enabled in Computer Setup before they can be included in the boot order.

You can change the order in which the computer searches for a boot device by changing the boot order in Computer Setup. You can also press esc while the "press the ESC key for Startup Menu" message is displayed at the bottom of the screen, and then press f9. Pressing f9 displays a menu that shows the current boot devices and allows you to select a boot device. Or, you can use MultiBoot Express to set the computer to prompt you for a boot location each time the computer turns on or restarts.

### **Choosing MultiBoot preferences**

You can use MultiBoot in the following ways:

- To set a new boot order that the computer uses each time it is turned on, by changing the boot order in Computer Setup.
- To dynamically choose the boot device, by pressing esc while the "press the ESC key for Startup Menu" message is displayed at the bottom of the screen, and then pressing f9 to enter the Boot Device Options menu.
- To use MultiBoot Express to set variable boot orders. This feature prompts you for a boot device each time the computer is turned on or restarted.

#### **Setting a new boot order in Computer Setup**

To start Computer Setup and set a boot device order that the computer uses each time it is turned on or restarted, follow these steps:

- **1.** Turn on or restart the computer, and then press esc while the "press the ESC key for Startup Menu" message is displayed at the bottom of the screen.
- **2.** press f10 to enter Computer Setup.
- **3.** Use a pointing device or the arrow keys to select the **Legacy Boot Order** list, and then press enter.
- **4.** To move the device up in the boot order, use a pointing device to click the up arrow, or press the  $+$  key.

 $-$  or  $-$ 

To move the device down in the boot order, use a pointing device to click the down arrow, or press the - key.

**5.** To save your changes and exit Computer Setup, click the **Save** icon in the lower-left corner of the screen, and then follow the on-screen instructions.

 $-$  or  $-$ 

Use the arrow keys to select **File > Save Changes and Exit**, and then press enter.

#### **Dynamically choosing a boot device using the f9 prompt**

To dynamically choose a boot device for the current startup sequence, follow these steps:

- **1.** Open the Select Boot Device menu by turning on or restarting the computer, and then pressing esc while the "press the ESC key for Startup Menu" message is displayed at the bottom of the screen.
- **2.** press f9.
- **3.** Use a pointing device or the arrow keys to select a boot device, then press enter.

#### **Setting a MultiBoot Express prompt**

To start Computer Setup and set the computer to display the MultiBoot startup location menu each time the computer is started or restarted, follow these steps:

- **1.** Turn on or restart the computer, and then press esc while the "press the ESC key for Startup Menu" message is displayed at the bottom of the screen.
- 2. press f10 to enter Computer Setup.
- **3.** Use a pointing device or the arrow keys to select **System Configuration > Boot Options**, and then press enter.
- **4.** In the **MultiBoot Express Popup Delay (Sec)** field, enter the length of time in seconds that you want the computer to display the startup location menu before it defaults to the current MultiBoot setting. (When 0 is selected, the Express Boot startup location menu is not displayed.)
- **5.** To save your changes and exit Computer Setup, click the **Save** icon in the lower-left corner of the screen, and then follow the on-screen instructions.

 $-$  or  $-$ 

Use the arrow keys to select **File > Save Changes and Exit**, and then press enter.

Your changes go into effect when the computer restarts.

#### **Entering MultiBoot Express preferences**

When the Express Boot menu is displayed during startup, you have the following choices:

- To specify a boot device from the Express Boot menu, select your preference within the allotted time, and then press enter.
- To prevent the computer from defaulting to the current MultiBoot setting, press any key before the allotted time expires. the computer will not start until you select a boot device and press enter.
- To allow the computer to start according to the current MultiBoot settings, wait for the allotted time to expire.

## **Using System Diagnostics**

System Diagnostics allows you to run diagnostic tests to determine if the computer hardware is functioning properly. The following diagnostic tests may be available in System Diagnostics:

- System Tune-Up—This group of additional tests checks your computer to make sure that the main components are functioning correctly. System Tune-Up runs longer and more comprehensive tests on memory modules, hard drive SMART attributes, the hard drive surface, the battery (and battery calibration), video memory, and the WLAN module status.
- Start-up test—This test analyzes the main computer components that are required to start the computer.
- Run-in test-This test repeats the start-up test and checks for intermittent problems that the start-up test does not detect.
- Hard disk test—This test analyzes the physical condition of the hard drive, and then checks all data in every sector of the hard drive. If the test detects a damaged sector, it attempts to move the data to a good sector.
- Memory test-This test analyzes the physical condition of the memory modules. If it reports an error, replace the memory modules immediately.
- Battery test—This test analyzes the condition of the battery and calibrates the battery if necessary. If the battery fails the test, contact HP support to report the issue and purchase a replacement battery.
- BIOS Management-You can update or rollback the version of the BIOS on the system. Do not shut down or remove external power during the process. You will be given a confirmation screen before your BIOS is modified. Select BIOS update, BIOS Rollback, or Back to main menu.

You can view system information and error logs or select languages in the System Diagnostics window.

To start System Diagnostics:

- 1. Turn on or restart the computer. While the "press the ESC key for Startup Menu" message is displayed in the lower-left corner of the screen, press esc. When the Startup Menu is displayed, press f2.
- **2.** Click the diagnostic test you want to run, and then follow the on-screen instructions.

## **Windows 7 — Computer Setup (BIOS), MultiBoot, and HP PC Hardware Diagnostics (UEFI)**

## **Using Computer Setup**

Computer Setup, or Basic Input/Output System (BIOS), controls communication between all the input and output devices on the system (such as disk drives, display, keyboard, mouse, and printer). Computer Setup includes settings for the types of devices installed, the startup sequence of the computer, and the amount of system and extended memory.

NOTE: Use extreme care when making changes in Computer Setup. Errors can prevent the computer from operating properly.

#### **Starting Computer Setup**

**NOTE:** An external keyboard or mouse connected to a USB port can be used with Computer Setup only if USB legacy support is enabled.

To start Computer Setup, follow these steps:

- **1.** Turn on or restart the computer, and then press esc while the "press the ESC key for Startup Menu" message is displayed at the bottom of the screen.
- 2. press f10 to enter Computer Setup.

#### **Navigating and selecting in Computer Setup**

To navigate and select in Computer Setup, follow these steps:

- **1.** Turn on or restart the computer, and then press esc while the "press the ESC key for Startup Menu" message is displayed at the bottom of the screen.
- **NOTE:** You can use either a pointing device (TouchPad, pointing stick, or USB mouse) or the keyboard to navigate and make selections in Computer Setup.
- 2. press f10 to enter Computer Setup.
	- To select a menu or a menu item, use the tab key and the keyboard arrow keys and then press enter, or use a pointing device to click the item.
	- To scroll up and down, click the up arrow or the down arrow in the upper-right corner of the screen, or use the up arrow key or the down arrow key on the keyboard.
	- To close open dialog boxes and return to the main Computer Setup screen, press esc, and then follow the on-screen instructions.

To exit Computer Setup menus, choose one of the following methods:

To exit Computer Setup menus without saving your changes:

Click the **Exit** icon in the lower-right corner of the screen, and then follow the on-screen instructions.

 $-$  or  $-$ 

Use the tab key and the arrow keys to select **File > Ignore Changes and Exit**, and then press enter.

To save your changes and exit Computer Setup menus:

Click the **Save** icon in the lower-right corner of the screen, and then follow the on-screen instructions.

 $-$  or  $-$ 

Use the tab key and the arrow keys to select **File > Save Changes and Exit**, and then press enter.

Your changes go into effect when the computer restarts.

## **Restoring default settings in Computer Setup**

**NOTE:** Restoring defaults will not change the hard drive mode.

To return all settings in Computer Setup to the values that were set at the factory, follow these steps:

- **1.** Turn on or restart the computer, and then press esc while the "press the ESC key for Startup Menu" message is displayed at the bottom of the screen.
- **2.** press f10 to enter Computer Setup.
- **3.** Use a pointing device or the arrow keys to select **File > Restore Defaults**.
- **4.** Follow the on-screen instructions.
- **5.** To save your changes and exit, click the **Save** icon in the lower-right corner of the screen, and then follow the on-screen instructions.

 $-$  or  $-$ 

Use the arrow keys to select **File > Save Changes and Exit**, and then press enter.

Your changes go into effect when the computer restarts.

**NOTE:** Your password settings and security settings are not changed when you restore the default settings.

### **Updating the BIOS**

Updated versions of the BIOS may be available on the HP website.

Most BIOS updates on the HP website are packaged in compressed files called *SoftPaqs*.

Some download packages contain a file named Readme.txt, which contains information regarding installing and troubleshooting the file.

#### **Determining the BIOS version**

To determine whether available BIOS updates contain later BIOS versions than those currently installed on the computer, you need to know the version of the system BIOS currently installed.

BIOS version information (also known as *ROM date* and *System BIOS*) can be displayed by pressing fn +esc (if you are already in Windows) or by using Computer Setup.

- **1.** Start Computer Setup.
- **2.** Use a pointing device or the arrow keys to select **File > System Information**.
- **3.** To exit Computer Setup without saving your changes, click the **Exit** icon in the lower-right corner of the screen, and then follow the on-screen instructions.

 $-$  or  $-$ 

Use the tab key and the arrow keys to select **File > Ignore Changes and Exit**, and then press enter.

#### **Downloading a BIOS update**

A **CAUTION:** CAUTION: To reduce the risk of damage to the computer or an unsuccessful installation, download and install a BIOS update only when the computer is connected to reliable external power using the AC adapter. Do not download or install a BIOS update while the computer is running on battery power, docked in an optional docking device, or connected to an optional power source. During the download and installation, follow these instructions:

Do not disconnect power on the computer by unplugging the power cord from the AC outlet.

Do not shut down the computer or initiate Sleep.

Do not insert, remove, connect, or disconnect any device, cable, or cord.

- **1.** Access Help and Support by selecting **Start > Help and Support**.
- **2.** Select **Updates and tune-ups**, and then select **Check for HP updates now**.
- **3.** At the download area, follow these steps:
	- **a.** Identify the most recent BIOS update and compare it to the BIOS version currently installed on your computer. Make a note of the date, name, or other identifier. You may need this information to locate the update later, after it has been downloaded to your hard drive.
	- **b.** Follow the on-screen instructions to download your selection to the hard drive. If the update is more recent than your BIOS, make a note of the path to the location on your hard drive

where the BIOS update is downloaded. You will need to access this path when you are ready to install the update.

**NOTE:** If you connect your computer to a network, consult the network administrator before installing any software updates, especially system BIOS updates.

BIOS installation procedures vary. Follow any instructions that are displayed on the screen after the download is complete. If no instructions are displayed, follow these steps:

- **1.** Select **Start > Computer**.
- **2.** Click your hard drive designation. The hard drive designation is typically Local Disk (C:).
- **3.** Using the hard drive path you recorded earlier, open the folder on your hard drive that contains the update.
- **4.** Double-click the file that has an .exe extension (for example, *filename.exe*). The BIOS installation begins.
- **5.** Complete the installation by following the on-screen instructions.

**NOTE:** After a message on the screen reports a successful installation, you can delete the downloaded file from your hard drive.

## **Using MultiBoot**

#### **About the boot device order**

As the computer starts, the system attempts to boot from enabled devices. The MultiBoot utility, which is enabled at the factory, controls the order in which the system selects a boot device. Boot devices can include optical drives, diskette drives, a network interface card (NIC), hard drives, and USB devices. Boot devices contain bootable media or files that the computer needs to start and operate properly.

**NOTE:** Some boot devices must be enabled in Computer Setup before they can be included in the boot order.

You can change the order in which the computer searches for a boot device by changing the boot order in Computer Setup. You can also press esc while the "press the ESC key for Startup Menu" message is displayed at the bottom of the screen, and then press f9. Pressing f9 displays a menu that shows the current boot devices and allows you to select a boot device. Or, you can use MultiBoot Express to set the computer to prompt you for a boot location each time the computer turns on or restarts.

### **Choosing MultiBoot preferences**

You can use MultiBoot in the following ways:

- To set a new boot order that the computer uses each time it is turned on, by changing the boot order in Computer Setup.
- To dynamically choose the boot device, by pressing esc while the "press the ESC key for Startup Menu" message is displayed at the bottom of the screen, and then pressing f9 to enter the Boot Device Options menu.
- To use MultiBoot Express to set variable boot orders. This feature prompts you for a boot device each time the computer is turned on or restarted.

#### **Setting a new boot order in Computer Setup**

To start Computer Setup and set a boot device order that the computer uses each time it is turned on or restarted, follow these steps:

- **1.** Turn on or restart the computer, and then press esc while the "press the ESC key for Startup Menu" message is displayed at the bottom of the screen.
- 2. press f10 to enter Computer Setup.
- **3.** Use a pointing device or the arrow keys to select the **Legacy Boot Order** list, and then press enter.
- **4.** To move the device up in the boot order, use a pointing device to click the up arrow, or press the  $+$  key.

 $-$  or  $-$ 

To move the device down in the boot order, use a pointing device to click the down arrow, or press the - key.

**5.** To save your changes and exit Computer Setup, click the **Save** icon in the lower-left corner of the screen, and then follow the on-screen instructions.

 $-$  or  $-$ 

Use the arrow keys to select **File > Save Changes and Exit**, and then press enter.

#### **Dynamically choosing a boot device using the f9 prompt**

To dynamically choose a boot device for the current startup sequence, follow these steps:

- **1.** Open the Select Boot Device menu by turning on or restarting the computer, and then pressing esc while the "press the ESC key for Startup Menu" message is displayed at the bottom of the screen.
- **2.** press f9.
- **3.** Use a pointing device or the arrow keys to select a boot device, then press enter.

#### **Setting a MultiBoot Express prompt**

To start Computer Setup and set the computer to display the MultiBoot startup location menu each time the computer is started or restarted, follow these steps:

- **1.** Turn on or restart the computer, and then press esc while the "press the ESC key for Startup Menu" message is displayed at the bottom of the screen.
- **2.** press f10 to enter Computer Setup.
- **3.** Use a pointing device or the arrow keys to select **System Configuration > Boot Options**, and then press enter.
- **4.** In the **MultiBoot Express Popup Delay (Sec)** field, enter the length of time in seconds that you want the computer to display the startup location menu before it defaults to the current MultiBoot setting. (When 0 is selected, the Express Boot startup location menu is not displayed.)
- **5.** To save your changes and exit Computer Setup, click the **Save** icon in the lower-left corner of the screen, and then follow the on-screen instructions.

 $-$  or  $-$ 

Use the arrow keys to select **File > Save Changes and Exit**, and then press enter.

#### **Entering MultiBoot Express preferences**

When the Express Boot menu is displayed during startup, you have the following choices:

- To specify a boot device from the Express Boot menu, select your preference within the allotted time, and then press enter.
- To prevent the computer from defaulting to the current MultiBoot setting, press any key before the allotted time expires. The computer will not start until you select a boot device and press enter.
- To allow the computer to start according to the current MultiBoot settings, wait for the allotted time to expire.

## **Using HP PC Hardware Diagnostics (UEFI) (select models only)**

HP PC Hardware Diagnostics is a Unified Extensible Firmware Interface (UEFI) that allows you to run diagnostic tests to determine if the computer hardware is functioning properly. The tool runs outside of the operating system to isolate hardware failures from issues that may be caused by the operating system or other software components.

To start HP PC Hardware Diagnostics UEFI:

**1.** Turn on or restart the computer, quickly press esc, and then press  $f2$ .

After pressing f2, the BIOS searches three places for the HP PC Hardware Diagnostics (UEFI) tools in the following order:

**a.** Connected USB drive

**NOTE:** To download the HP PC Hardware Diagnostics (UEFI) tool to a USB drive, see Downloading HP PC Hardware Diagnostics (UEFI) to a USB device on page 125.

- **b.** Hard drive
- **c.** BIOS
- **2.** Click the type of diagnostic test you want to run, and then follow the on-screen instructions.

**NOTE:** If you need to stop a diagnostic test while it is running, press esc.

#### **Downloading HP PC Hardware Diagnostics (UEFI) to a USB device**

**NOTE:** The HP PC Hardware Diagnostics (UEFI) download instructions are provided in English only.

- **1.** Go to<http://www.hp.com>.
- **2.** Click **Support & Drivers**, and then click the **Drivers & Software** tab.
- **3.** Enter the product name in the text box, and then click **Search**.
- **4.** Select your computer model, and then select your operating system.
- **5.** In the Diagnostic section, click **HP UEFI Support Environment**.

 $-$  or  $-$ 

Click **Download**, and then select **Run**.

# **8 Specifications**

## **Computer specifications**

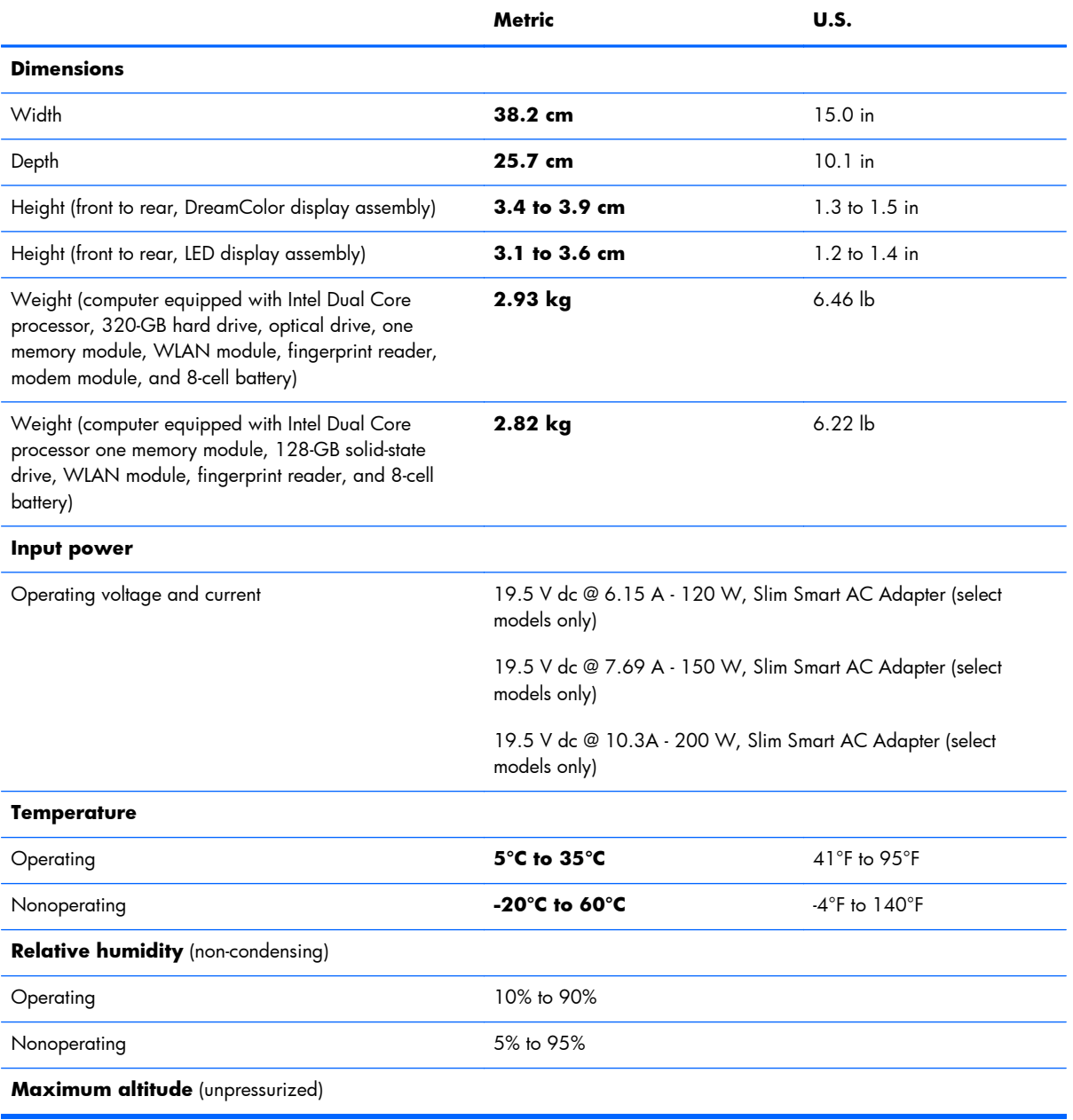

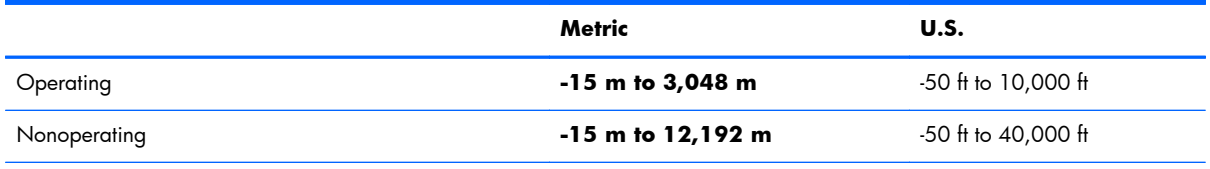

**NOTE:** Applicable product safety standards specify thermal limits for plastic surfaces. The device operates well within this range of temperatures.

## **Hard drive specifications**

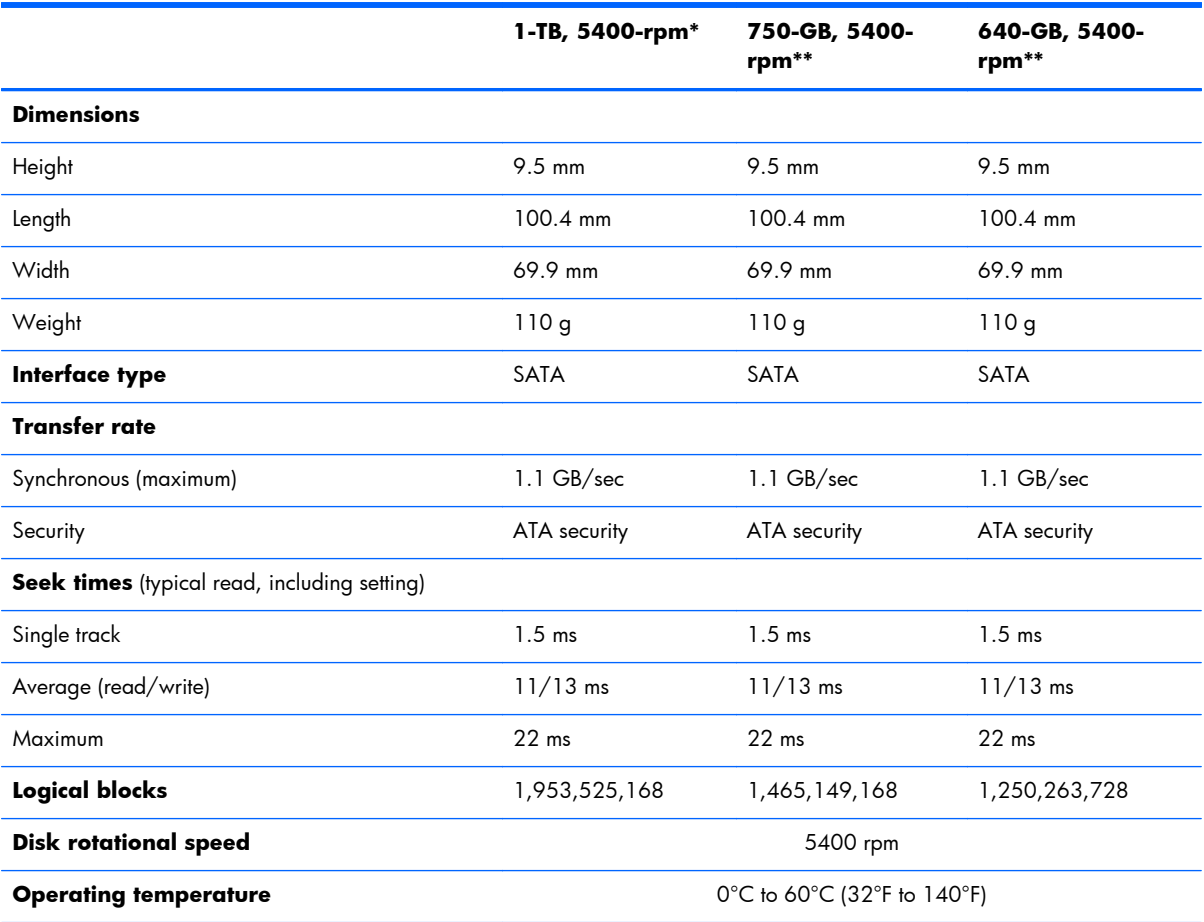

\*1 TB = 1 trillion bytes when referring to hard drive storage capacity. Actual accessible capacity is less.

\*\*1 GB = 1 billion bytes when referring to hard drive storage capacity. Actual accessible capacity is less.

**NOTE:** Certain restrictions and exclusions apply. Contact technical support for details.

## **Hard drive specifications (continued)**

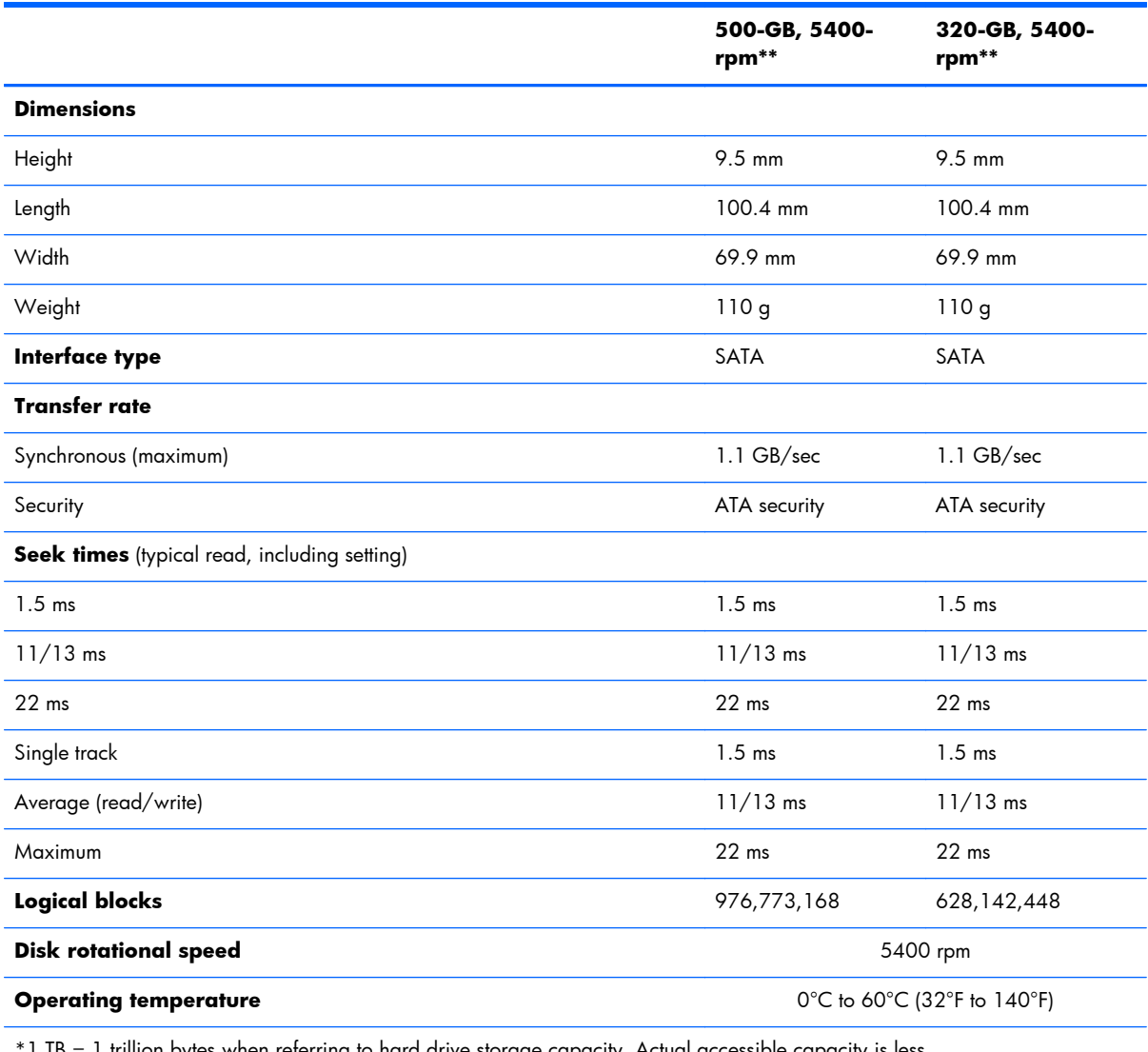

1 TB = 1 trillion bytes when referring to hard drive storage capacity. Actual accessible capacity is less.

\*\*1 GB = 1 billion bytes when referring to hard drive storage capacity. Actual accessible capacity is less.

**NOTE:** Certain restrictions and exclusions apply. Contact technical support for details.

# **9 Backup and recovery**

## **Windows 8**

To protect your information, use Windows backup and restore utilities to back up individual files and folders, back up your entire hard drive, create system repair media (select models only) by using the installed optical drive (select models only) or an optional external optical drive, or create system restore points. In case of system failure, you can use the backup files to restore the contents of your computer.

From the Start screen, type restore, click **Settings**, and then select from the list of displayed options.

**NOTE:** For detailed instructions on various backup and restore options, perform a search for these topics in HP Support Assistant. To access HP Support Assistant from the Start screen, select the **HP Support Assistant** app.

In case of system instability, HP recommends that you print the recovery procedures and save them for later use.

**NOTE:** Windows includes the User Account Control feature to improve the security of your computer. You may be prompted for your permission or password for tasks such as installing software, running utilities, or changing Windows settings. Refer to HP Support Assistant. To access HP Support Assistant from the Start screen, select the **HP Support Assistant** app.

## **Backing up your information**

Recovery after a system failure is as good as your most recent backup. You should create system repair media and your initial backup immediately after initial system setup. As you add new software and data files, you should continue to back up your system on a regular basis to maintain a reasonably current backup. The system repair media (select models only) are used to start up (boot) the computer and repair the operating system in case of system instability or failure. Your initial and subsequent backups allow you to restore your data and settings if a failure occurs.

On Start screen, type backup, click **Settings**, and then select **Save backup copies of your files with File History**.

You can back up your information to an optional external hard drive or a network drive.

Note the following when backing up:

- Store personal files in the Documents library, and back it up regularly.
- Back up templates that are stored in their associated programs.
- Save customized settings that appear in a window, toolbar, or menu bar by taking a screen shot of your settings. The screen shot can be a time-saver if you have to reset your preferences.

To create a backup using Backup and Restore:

NOTE: Be sure that the computer is connected to AC power before you start the backup process.

**NOTE:** The backup process may take over an hour, depending on file size and the speed of the computer.

- **1.** From the Start screen, type backup, click **Settings**, and then select from the list of displayed options.
- **2.** Follow the on-screen instructions to set up your backup, create a system image (select models only), or create system repair media (select models only).

## **Performing a system recovery**

In case of system failure or instability, the computer provides the following tools to recover your files:

- Windows recovery tools: You can use Windows Backup and Restore to recover information you have previously backed up. You can also use Windows Automatic Repair to fix problems that might prevent Windows from starting correctly.
- $\bullet$  f11 recovery tools: You can use the f11 recovery tools to recover your original hard drive image. The image includes the Windows operating system and software programs installed at the factory.

**NOTE:** If you are unable to boot (start up) your computer and you cannot use the system repair media you previously created (select models only), you must purchase Windows 8 operating system media to reboot the computer and repair the operating system. For additional information, see [Using](#page-139-0) [Windows 8 operating system media \(purchased separately\) on page 132](#page-139-0).

## **Using the Windows recovery tools**

To recover information you previously backed up:

**▲** Access HP Support Assistant. To access HP Support Assistant from the Start screen, select the **HP Support Assistant** app.

To recover your information using Automatic Repair, follow these steps:

A **CAUTION:** Some Automatic Repair options will completely erase and reformat the hard drive. All files you have created and any software installed on the computer are permanently removed. When reformatting is complete, the recovery process restores the operating system, as well as the drivers, software, and utilities from the backup used for recovery.

- **1.** If possible, back up all personal files.
- **2.** If possible, check for the presence of the HP Recovery partition and the Windows partition. From the Start screen, type e, and then click **File Explorer**.

 $-$  or  $-$ 

From the Start screen, type c, and then select **Computer**.

- **NOTE:** If the Windows partition and the HP Recovery partition are not listed, you must recover your operating system and programs using the Windows 8 operating system DVD and the Driver Recovery media (both purchased separately). For additional information, see [Using Windows 8](#page-139-0) [operating system media \(purchased separately\) on page 132](#page-139-0).
- **3.** If the Windows partition and the HP Recovery partition are listed, restart the computer. After Windows has loaded, press and hold the shift key while clicking **Restart**.
- **4.** Select **Troubleshoot**, then select **Advanced Options**, and then select **Automatic Repair**.
- **5.** Follow the on-screen instructions.

**NOTE:** For additional information on recovering information using the Windows tools, perform a search for these topics in HP Support Assistant. To access HP Support Assistant from the Start screen, select the **HP Support Assistant** app.

## <span id="page-139-0"></span>**Using f11 recovery tools**

A **CAUTION:** Using  $f11$  completely erases hard drive contents and reformats the hard drive. All files that you have created and any software that you have installed on the computer are permanently removed. The  $f11$  recovery tool reinstalls the operating system and HP programs and drivers that were installed at the factory. Software not installed at the factory must be reinstalled.

To recover the original hard drive image using f11:

- **1.** If possible, back up all personal files.
- **2.** If possible, check for the presence of the HP Recovery partition: From the Start screen, type C, and then select **Computer**.
- **NOTE:** If the HP Recovery partition is not listed, you must recover your operating system and programs using the Windows 8 operating system media and the Driver Recovery media (both purchased separately). For additional information, see Using Windows 8 operating system media (purchased separately) on page 132.
- **3.** If the HP Recovery partition is listed, restart the computer, and then press esc while the "Press the ESC key for Startup Menu" message is displayed at the bottom of the screen.
- **4.** Press f11 while the "Press <F11> for recovery" message is display on the screen.
- **5.** Follow the on-screen instructions.

### **Using Windows 8 operating system media (purchased separately)**

To order a Windows 8 operating system DVD, go to [http://www.hp.com/support,](http://www.hp.com/support) select your country or region, and follow the on-screen instructions. You can also order the DVD by calling support. For contact information, see the *Worldwide Telephone Numbers* booklet included with the computer.

A **CAUTION:** Using a Windows 8 operating system media completely erases hard drive contents and reformats the hard drive. All files that you have created and any software that you have installed on the computer are permanently removed. When reformatting is complete, the recovery process helps you restore the operating system, as well as drivers, software, and utilities.

To initiate recovery using a Windows 8 operating system DVD:

**NOTE:** This process takes several minutes.

- **1.** If possible, back up all personal files.
- **2.** Restart the computer, and then insert the Windows 8 operating system DVD into the optical drive before the Windows operating system loads.
- **3.** When prompted, press any keyboard key.
- **4.** Follow the on-screen instructions.

After the repair is completed:

- **1.** Eject the Windows 8 operating system media and then insert the *Driver Recovery* media.
- **2.** Install the Hardware Enabling Drivers first, and then install Recommended Applications.

## **Using Windows Refresh for quick and easy recovery**

When your computer is not working properly and you need to regain system stability, the Windows Refresh option allows you to start fresh and keep what is important to you.

**IMPORTANT:** Refresh removes any traditional applications that were not originally installed on the system at the factory.

**NOTE:** During Refresh, a list of removed traditional applications will be saved so that you have a quick way to see what you might need to reinstall. See HP Support Assistant for instructions on reinstalling traditional applications. To access HP Support Assistant from the Start screen, select the **HP Support Assistant** app.

**NOTE:** You may be prompted for your permission or password when using Refresh. See HP Support Assistant for more information. To access HP Support Assistant from the Start screen, select the **HP Support Assistant** app.

To start Refresh:

- **1.** From the Start screen, point to the far-right upper or lower corner of the screen to display the charms.
- **2.** Click **Settings**.
- **3.** Click **Change PC settings** in the bottom-right corner of the screen, and then select **General** from the PC settings screen.
- **4.** Scroll the right-side choices down to display **Refresh your PC without affecting your files**.
- **5.** Under **Refresh your PC without affecting your files**, select **Get started**, and follow the onscreen instructions.

#### **Remove everything and reinstall Windows**

Sometimes you want to perform detailed reformatting of your computer, or you want to remove personal information before you give away or recycle your computer. The process described in this section provides a speedy, simple way to return the computer to its original state. This option removes all personal data, apps, and settings from your computer, and reinstalls Windows.

**IMPORTANT:** This option does not provide backups of your information. Before using this option, back up any personal information you wish to retain.

You can initiate this option by using the f11 key or from the Start screen.

To use the f11 key:

**1.** Press **f11** while the computer boots.

 $-$  or  $-$ 

Press and hold  $\{11$  as you press the power button.

- **2.** Choose your language.
- **3.** Choose your keyboard layout.
- **4.** Select **Troubleshoot** from the boot options menu.
- **5.** Select **Reset your PC**, and follow the on-screen instructions.

To use the Start screen:

- **1.** From the Start screen, point to the far-right upper or lower corner of the screen to display the charms.
- **2.** Click **Settings**.
- **3.** Click **Change PC settings** in the bottom-right corner of the screen, and then select **General** from the PC settings screen.
- **4.** Scroll the right-side choices down to display **Remove everything and reinstall Windows**.
- **5.** Under **Remove everything and reinstall Windows**, select **Get started**, and follow the onscreen instructions.

#### **Using HP Software Setup**

HP Software Setup can be used to reinstall drivers or select software that has been corrupted or deleted from the system.

- **1.** From the Start screen, type HP Software Setup, and select **Apps**.
- **2.** Open **HP Software Setup**.
- **3.** Follow the on-screen directions to reinstall drivers or select software.

## **Windows 7**

Your computer includes HP and Windows tools to help you safeguard your information and retrieve it if you ever need to. These tools will help you return your computer to a proper working state, all with simple steps. This section provides information about the following processes:

- Creating recovery media and backups
- Restoring and recovering your system

## **Creating recovery media and backups**

Recovery after a system failure is only as good as your most recent backup.

- **1.** After you successfully set up the computer, create HP Recovery media. This step creates a Windows 7 operating system DVD and a Driver Recovery DVD. The Windows DVD can be used to reinstall the original operating system in cases where the hard drive is corrupted or has been replaced. The Driver Recovery DVD installs specific drivers and applications. See [Creating](#page-143-0) [recovery media with HP Recovery Disc Creator on page 136.](#page-143-0)
- **2.** Use Windows Backup and Recovery tools to perform the following:
	- Back up individual files and folders
	- Back up your entire hard drive (select models only)
	- Create system repair discs (select models only) with the installed optical drive (select models only) or an optional external optical drive
	- Create system restore points
- **NOTE:** This guide describes an overview of backing up, restoring, and recovering options. For more details about the tools provided, see Help and Support. To access Help and Support, select **Start > Help and Support**.
- **NOTE:** HP recommends that you print the recovery procedures and save them for later use, in case of system instability.

In case of system failure, you can use the backup files to restore the contents of your computer. See [Backing up your information on page 136.](#page-143-0)

#### **Guidelines**

- When creating recovery media or backing up to discs, use any of the following types of discs (purchased separately): DVD+R, DVD+R DL, DVD-R, DVD-R DL, or DVD±RW. The discs you use will depend on the type of optical drive you are using.
- Be sure that the computer is connected to AC power before you start the recovery media creation process or the backup process.

### <span id="page-143-0"></span>**Creating recovery media with HP Recovery Disc Creator**

HP Recovery Disc Creator is a software program that offers an alternative way to create recovery media. After you successfully set up the computer, you can create recovery media using HP Recovery Disc Creator. This recovery media allows you to reinstall your original operating system as well as select drivers and applications if the hard drive becomes corrupted. HP Recovery Disc Creator can create two kinds of recovery DVDs:

- Windows 7 operating system DVD—Installs the operating system without additional drivers or applications.
- *Driver Recovery DVD*—Installs specific drivers and applications only, in the same way that the HP Software Setup utility installs drivers and applications.

#### **Creating recovery media**

**NOTE:** The Windows 7 operating system DVD can be created only once. Thereafter, the option to create that media will not be available after you create a Windows DVD.

To create the Windows DVD:

- **1.** Select **Start > All Programs > Productivity and Tools > HP Recovery Disc Creator**.
- **2.** Select **Windows disk**.
- **3.** From the drop-down menu, select the drive for burning the recovery media.
- **4.** Click the **Create** button to start the burning process.

After the Windows 7 operating system DVD has been created, create the *Driver Recovery DVD*:

- **1.** Select **Start > All Programs > Productivity and Tools > HP Recovery Disc Creator**.
- **2.** Select **Driver disk**.
- **3.** From the drop-down menu, select the drive for burning the recovery media.
- **4.** Click the **Create** button to start the burning process.

#### **Backing up your information**

You should create system repair media and your initial backup immediately after initial system setup. As you add new software and data files, you should continue to back up your system on a regular basis to maintain a reasonably current backup. You should also create Windows system repair media (select models only) which can be used to start up (boot) the computer and repair the operating system in case of system instability or failure. Your initial and subsequent backups allow you to restore your data and settings if a failure occurs.

You can back up your information to an optional external hard drive, a network drive, or discs.

Note the following when backing up:

- Store personal files in the Documents library, and back it up regularly.
- Back up templates that are stored in their associated directories.
- Save customized settings that appear in a window, toolbar, or menu bar by taking a screen shot of your settings. The screen shot can be a time-saver if you have to reset your preferences.
- When backing up to discs, number each disc after removing it from the drive.

**NOTE:** For detailed instructions on various backup and restore options, perform a search for these topics in Help and Support. To access Help and Support, select **Start > Help and Support**.

**NOTE:** Windows includes the User Account Control feature to improve the security of your computer. You may be prompted for your permission or password for tasks such as installing software, running utilities, or changing Windows settings. Refer to Help and Support. To access Help and Support, select **Start > Help and Support**.

To create a backup using Windows Backup and Restore:

**NOTE:** The backup process may take over an hour, depending on file size and the speed of the computer.

- **1.** Select **Start > All Programs > Maintenance > Backup and Restore**.
- **2.** Follow the on-screen instructions to set up your backup, create a system image (select models only), or create system repair media (select models only).

# **Performing a system recovery**

In case of system failure or instability, the computer provides the following tools to recover your files:

- Windows recovery tools: You can use Windows Backup and Restore to recover information you have previously backed up. You can also use Windows Startup Repair to fix problems that might prevent Windows from starting correctly.
- $\bullet$  f11 recovery tools (select models only): You can use the f11 recovery tools to recover your original hard drive image. The image includes the Windows operating system and software programs installed at the factory.

**NOTE:** If you are unable to boot (start up) your computer and you cannot use the system repair media you previously created (select models only), you must purchase Windows 7 operating system media to reboot the computer and repair the operating system. For additional information, see [Using](#page-146-0) [Windows 7 operating system media on page 139](#page-146-0).

# **Using the Windows recovery tools**

Using the Windows recovery tools, you can:

- Recover individual files
- Restore the computer to a previous system restore point
- Recover information using recovery tools

**NOTE:** For detailed instructions on various recovery and restore options, perform a search for these topics in Help and Support. To access Help and Support, select **Start > Help and Support**.

**WOTE:** Windows includes the User Account Control feature to improve the security of your computer. You may be prompted for your permission or password for tasks such as installing software, running utilities, or changing Windows settings. Refer to Help and Support. To access Help and Support, select **Start > Help and Support**.

To recover information you previously backed up:

- **1.** Select **Start > All Programs > Maintenance > Backup and Restore**.
- **2.** Follow the on-screen instructions to recover your system settings, your computer (select models only), or your files.

To recover your information using Startup Repair, follow these steps:

A **CAUTION:** Some Startup Repair options will completely erase and reformat the hard drive. All files you have created and any software installed on the computer are permanently removed. When reformatting is complete, the recovery process restores the operating system, as well as the drivers, software, and utilities from the backup used for recovery.

- **1.** If possible, back up all personal files.
- **2.** If possible, check for the presence of the Windows partition.

To check for the Windows partition, select **Start > Computer**.

**MOTE:** If the Windows partition is not listed, you must recover your operating system and programs using the Windows 7 operating system DVD and the Driver Recovery media. For additional information, see [Using Windows 7 operating system media on page 139.](#page-146-0)

- **3.** If the Windows partition is listed, restart the computer, and then press f8 before the Windows operating system loads.
- **4.** Select **Startup Repair**.
- **5.** Follow the on-screen instructions.

**NOTE:** For additional information on recovering information using the Windows tools, select **Start > Help and Support**.

# <span id="page-146-0"></span>**Using f11 recovery tools (select models only)**

A **CAUTION:** Using  $f11$  completely erases hard drive contents and reformats the hard drive. All files that you have created and any software that you have installed on the computer are permanently removed. The  $f11$  recovery tool reinstalls the operating system and HP programs and drivers that were installed at the factory. Software not installed at the factory must be reinstalled.

To recover the original hard drive image using  $f11$ :

- **1.** If possible, back up all personal files.
- **2.** If possible, check for the presence of the HP Recovery partition: click **Start**, right-click **Computer**, click **Manage**, and then click **Disk Management**.

**NOTE:** If the HP Recovery partition is not listed, you must recover your operating system and programs using the Windows 7 operating system media and the Driver Recovery media. For additional information, see Using Windows 7 operating system media on page 139.

- **3.** If the HP Recovery partition is listed, restart the computer, and then press esc while the "Press the ESC key for Startup Menu" message is displayed at the bottom of the screen.
- **4.** Press f11 while the "Press <F11> for recovery" message is displayed on the screen.
- **5.** Follow the on-screen instructions.

#### **Using Windows 7 operating system media**

If you cannot use the recovery media you previously created using the HP Recovery Disc Creator (select models only), you must purchase a Windows 7 operating system DVD to reboot the computer and repair the operating system.

To order a Windows 7 operating system DVD, go to the HP website. For U.S. support, go to <http://www.hp.com/support>. For worldwide support, go to [http://welcome.hp.com/country/us/en/](http://welcome.hp.com/country/us/en/ wwcontact_us.html) [wwcontact\\_us.html](http://welcome.hp.com/country/us/en/ wwcontact_us.html). You can also order the DVD by calling support. For contact information, see the *Worldwide Telephone Numbers* booklet included with the computer.

A **CAUTION:** Using a Windows 7 operating system DVD completely erases hard drive contents and reformats the hard drive. All files that you have created and any software that you have installed on the computer are permanently removed. When reformatting is complete, the recovery process helps you restore the operating system, as well as drivers, software, and utilities.

To initiate recovery using a Windows 7 operating system DVD:

**NOTE:** This process takes several minutes.

- **1.** If possible, back up all personal files.
- **2.** Restart the computer, and then insert the Windows 7 operating system DVD into the optical drive before the Windows operating system loads.
- **3.** When prompted, press any keyboard key.
- **4.** Follow the on-screen instructions.
- **5.** Click **Next**.
- **6.** Select **Repair your computer**.
- **7.** Follow the on-screen instructions.

After the repair is completed:

- **1.** Eject the Windows 7 operating system DVD and then insert the *Driver Recovery DVD*.
- **2.** Install the Hardware Enabling Drivers first, and then install Recommended Applications.

# <span id="page-148-0"></span>**10 Power cord set requirements**

The wide-range input feature of the computer permits it to operate from any line voltage from 100 to 120 volts AC, or from 220 to 240 volts AC.

The 3-conductor power cord set included with the computer meets the requirements for use in the country or region where the equipment is purchased.

Power cord sets for use in other countries and regions must meet the requirements of the country or region where the computer is used.

# **Requirements for all countries**

The following requirements are applicable to all countries and regions:

- The length of the power cord set must be at least 1.0 m  $(3.3 \text{ ft})$  and no more than 2.0 m  $(6.5 \text{ ft})$ .
- All power cord sets must be approved by an acceptable accredited agency responsible for evaluation in the country or region where the power cord set will be used.
- The power cord sets must have a minimum current capacity of 10 amps and a nominal voltage rating of 125 or 250 V AC, as required by the power system of each country or region.
- The appliance coupler must meet the mechanical configuration of an EN 60 320/IEC 320 Standard Sheet C13 connector for mating with the appliance inlet on the back of the computer. Requirements for all countries 113

# **Requirements for specific countries and regions**

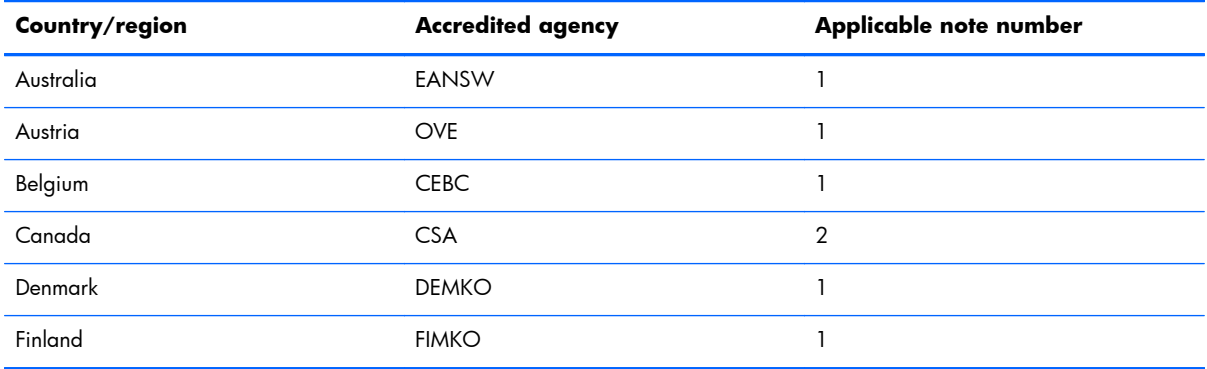

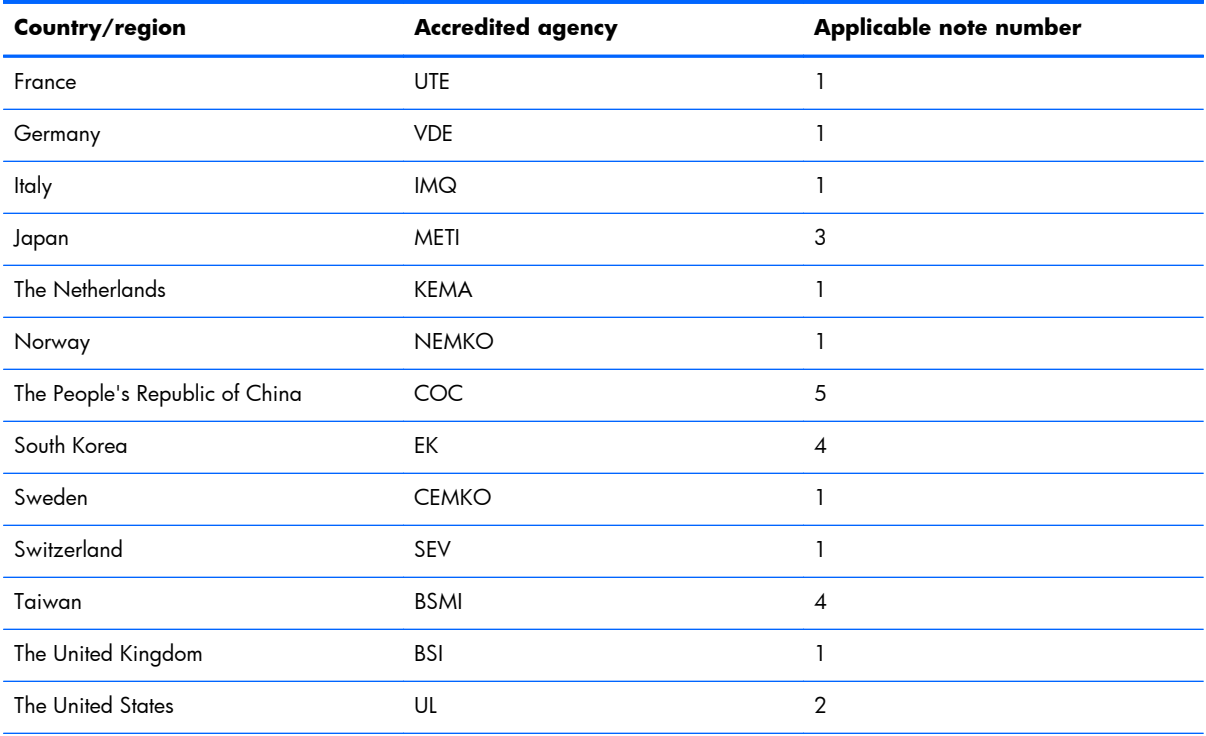

1. The flexible cord must be Type HO5VV-F, 3-conductor, 1.0-mm<sup>2</sup> conductor size. Power cord set fittings (appliance coupler and wall plug) must bear the certification mark of the agency responsible for evaluation in the country or region where it will be used.

- **2.** The flexible cord must be Type SPT-3 or equivalent, No. 18 AWG, 3-conductor. The wall plug must be a two-pole grounding type with a NEMA 5-15P (15 A, 125 V) or NEMA 6-15P (15 A, 250 V) configuration.
- **3.** The appliance coupler, flexible cord, and wall plug must bear a "T" mark and registration number in accordance with the Japanese Dentori Law. The flexible cord must be Type VCT or VCTF, 3-conductor, 1.00-mm<sup>2</sup> conductor size. The wall plug must be a two-pole grounding type with a Japanese Industrial Standard C8303 (7 A, 125 V) configuration.
- **4.** The flexible cord must be Type RVV, 3-conductor, 0.75-mm² conductor size. Power cord set fittings (appliance coupler and wall plug) must bear the certification mark of the agency responsible for evaluation in the country or region where it will be used.
- 5. The flexible cord must be Type VCTF, 3-conductor, 0.75-mm<sup>2</sup> conductor size. Power cord set fittings (appliance coupler and wall plug) must bear the certification mark of the agency responsible for evaluation in the country or region where it will be used.

# **11 Recycling**

When a non-rechargeable or rechargeable battery has reached the end of its useful life, do not dispose of the battery in general household waste. Follow the local laws and regulations in your area for battery disposal.

HP encourages customers to recycle used electronic hardware, HP original print cartridges, and rechargeable batteries. For more information about recycling programs, see the HP Web site at [http://www.hp.com/recycle.](http://www.hp.com/recycle)

# **Index**

#### **A**

AC adapter, spare part number [38](#page-45-0) AC adapter, spare part numbers [35](#page-42-0) AC adapter/battery light [15,](#page-22-0) [18](#page-25-0) accessory battery connector [19](#page-26-0) antenna, locations [8](#page-15-0) audio, product description [4](#page-11-0) audio-in jack [17](#page-24-0) audio-out jack [17](#page-24-0) audio/USB board removal [85](#page-92-0) spare part number [26](#page-33-0), [40,](#page-47-0) [85](#page-92-0)

#### **B**

base enclosure, spare part number [27,](#page-34-0) [40](#page-47-0) battery removal [50](#page-57-0) spare part numbers [28](#page-35-0), [37,](#page-44-0) [38](#page-45-0), [50](#page-57-0) battery bay [19](#page-26-0) battery release latch [19](#page-26-0) Blu-ray R/RE DVD±RW SuperMulti Double-Layer Drive precautions [45](#page-52-0) removal [54](#page-61-0) spare part number [28](#page-35-0), [35,](#page-42-0) [42](#page-49-0), [54](#page-61-0) Blu-ray ROM DVD±RW SuperMulti Double-Layer Drive precautions [45](#page-52-0) removal [41,](#page-48-0) [54](#page-61-0) spare part number [28](#page-35-0), [35,](#page-42-0) [41](#page-48-0), [54](#page-61-0) bottom components [19](#page-26-0)

Bracket Kit components [31](#page-38-0) spare part number [31](#page-38-0), [41](#page-48-0) button components [10](#page-17-0) buttons optical drive eject [17](#page-24-0) pointing stick [14](#page-21-0) power [10](#page-17-0) TouchPad [14](#page-21-0) TouchPad on/off [14](#page-21-0) volume mute [11](#page-18-0) Windows key [12](#page-19-0) wireless [11](#page-18-0)

#### **C**

Cable Kit components [32](#page-39-0) spare part number [32](#page-39-0), [40](#page-47-0) cable lock, spare part numbers [35](#page-42-0), [37,](#page-44-0) [38](#page-45-0) cables, service considerations [45](#page-52-0) caps lock light [13](#page-20-0) carrying case, spare part number [35](#page-42-0), [38](#page-45-0) chipset, product description [1](#page-8-0) components bottom [19](#page-26-0) buttons [10](#page-17-0) display [8](#page-15-0) fingerprint reader [10](#page-17-0) front [15](#page-22-0) keys [12](#page-19-0) left-side [16](#page-23-0) lights [13](#page-20-0) rear [18](#page-25-0) right-side [17](#page-24-0) speakers [10](#page-17-0) TouchPad [14](#page-21-0)

computer major components [23](#page-30-0) specifications [126](#page-133-0) connectors, service considerations [45](#page-52-0)

#### **D**

dispay switch [9](#page-16-0) display assembly removal [96](#page-103-0) spare part numbers [24](#page-31-0), [42,](#page-49-0) [96](#page-103-0) display bezel removal [100](#page-107-0) spare part numbers [30](#page-37-0), [41,](#page-48-0) [100](#page-107-0) display components [8](#page-15-0) display panel product description [2](#page-9-0) removal [101](#page-108-0) spare part numbers [30](#page-37-0), [42](#page-49-0) Display Panel Support Kit, spare part number [41](#page-48-0) docking connector [19](#page-26-0) drives, preventing damage [45](#page-52-0) Dual-Mode DisplayPort [16](#page-23-0) DVD-ROM Drive precautions [45](#page-52-0) removal [54](#page-61-0) spare part number [28](#page-35-0), [35,](#page-42-0) [42](#page-49-0), [54](#page-61-0) DVD±RW SuperMulti Double-Layer Drive precautions [45](#page-52-0) removal [54](#page-61-0) spare part number [28](#page-35-0), [35,](#page-42-0) [42](#page-49-0), [54](#page-61-0)

#### **E**

electrostatic discharge [46](#page-53-0) equipment guidelines [48](#page-55-0) esc key [12](#page-19-0) Ethernet, product description [4](#page-11-0) ExpressCard assembly removal [81](#page-88-0) spare part number [26](#page-33-0), [40,](#page-47-0) [81](#page-88-0) ExpressCard reader bezel, illustrated [33](#page-40-0) ExpressCard slot [16](#page-23-0) external monitor port, location [17](#page-24-0)

#### **F**

fan/heat sink assembly removal [90](#page-97-0) spare part numbers [26](#page-33-0), [40,](#page-47-0) [41](#page-48-0), [90](#page-97-0) fingerprint reader component [10](#page-17-0) location [11](#page-18-0) fingerprint reader bezel, illustrated [33](#page-40-0) fingerprint reader blank cover, illustrated [33](#page-40-0) fingerprint reader board removal [75](#page-82-0) spare part number [26](#page-33-0), [40,](#page-47-0) [75](#page-82-0) fingerprint reader board bracket illustrated [31](#page-38-0) removal [75](#page-82-0) flash cache, product description [2](#page-9-0) fn key [12](#page-19-0) front components [15](#page-22-0) function button board removal [77](#page-84-0) spare part number [26](#page-33-0), [40,](#page-47-0) [77](#page-84-0) function keys [12](#page-19-0)

#### **G**

graphics board removal [94](#page-101-0) spare part numbers [27](#page-34-0), [40,](#page-47-0) [42](#page-49-0), [94](#page-101-0) graphics, product description [1](#page-8-0) grounding guidelines [46](#page-53-0) guidelines equipment [48](#page-55-0) grounding [46](#page-53-0) packaging [47](#page-54-0)

transporting [47](#page-54-0) workstation [47](#page-54-0)

#### **H**

hard drive precautions [45](#page-52-0) product description [3](#page-10-0) removal [52](#page-59-0) spare part numbers [28](#page-35-0), [34,](#page-41-0) [37](#page-44-0), [38,](#page-45-0) [52](#page-59-0) specifications [127](#page-134-0) hard drive bracket illustrated [34](#page-41-0) removal [53](#page-60-0) Hard Drive Hardware Kit contents [34](#page-41-0) spare part number [28](#page-35-0), [34,](#page-41-0) [40](#page-47-0) hard drive light [15](#page-22-0) hard drive upgrade bay, spare part number [28,](#page-35-0) [35](#page-42-0), [41,](#page-48-0) [54](#page-61-0) headphone jack [17](#page-24-0) hinge removal [102](#page-109-0) spare part number [30](#page-37-0), [42,](#page-49-0) [103](#page-110-0) hinge cover removal [97](#page-104-0) spare part number [41](#page-48-0), [97](#page-104-0) Hinge Cover Kit, spare part number [24](#page-31-0)

Hinge Kit, spare part number [42](#page-49-0)

**I**

integrated numeric keypad [12](#page-19-0)

## **J**

jacks audio-in [17](#page-24-0) audio-out [17](#page-24-0) headphone [17](#page-24-0) microphone [17](#page-24-0)

#### **K**

key components [12](#page-19-0) keyboard product description [5](#page-12-0) removal [62](#page-69-0) spare part numbers [24](#page-31-0), [38,](#page-45-0) [39](#page-46-0), [40,](#page-47-0) [42](#page-49-0), [43,](#page-50-0) [62](#page-69-0) keys esc [12](#page-19-0)

fn [12](#page-19-0) function [12](#page-19-0) integrated numeric keypad [12](#page-19-0) num lk [12](#page-19-0)

### **L**

left-side components [16](#page-23-0) light components [13](#page-20-0) lights AC adapter/battery [15](#page-22-0), [18](#page-25-0) caps lock [13](#page-20-0) hard drive [15](#page-22-0) microphone mute [13](#page-20-0) mute [13](#page-20-0) num lock [13](#page-20-0) power [13,](#page-20-0) [15](#page-22-0) webcamera [8](#page-15-0) wireless [13,](#page-20-0) [15](#page-22-0), [18](#page-25-0)

#### **M**

mass storage device illustrated [34](#page-41-0) precautions [45](#page-52-0) spare part numbers [34](#page-41-0) memory card reader [17](#page-24-0) memory module product description [2](#page-9-0) removal [61,](#page-68-0) [67](#page-74-0) spare part numbers [26](#page-33-0), [27,](#page-34-0) [37](#page-44-0), [38,](#page-45-0) [61](#page-68-0), [67](#page-74-0) microphone location [8](#page-15-0) product description [4](#page-11-0) microphone jack [17](#page-24-0) microphone module removal [102](#page-109-0) spare part number [30](#page-37-0), [41,](#page-48-0) [102](#page-109-0) microphone mute light [13](#page-20-0) model name [1](#page-8-0) monitor port [17](#page-24-0) mouse, spare part numbers [35](#page-42-0), [37](#page-44-0) mute light [13](#page-20-0)

#### **N**

network cable illustrated [32](#page-39-0) removal [109](#page-116-0) num lk key [12](#page-19-0) num lock light [13](#page-20-0)

### **O**

operating system, product description [6](#page-13-0) optical drive location [17](#page-24-0) precautions [45](#page-52-0) removal [54](#page-61-0) spare part numbers [28](#page-35-0), [35,](#page-42-0) [42](#page-49-0), [54](#page-61-0) optical drive eject button [17](#page-24-0)

### **P**

packaging guidelines [47](#page-54-0) plastic parts, service considerations [44](#page-51-0) Plastics Kit components [33](#page-40-0) spare part number [33](#page-40-0), [41](#page-48-0) pointing device, product description [5](#page-12-0) pointing stick [14](#page-21-0) pointing stick button [14](#page-21-0) ports Dual-Mode DisplayPort [16](#page-23-0) external monitor [17](#page-24-0) monitor [17](#page-24-0) product description [5](#page-12-0) Thunderbolt [16](#page-23-0) USB 2.0 [16](#page-23-0) USB 3.0 [17,](#page-24-0) [18](#page-25-0) USB 3.0 charging [16](#page-23-0) power button [10](#page-17-0) power button board removal [79](#page-86-0) spare part number [26](#page-33-0), [40,](#page-47-0) [79](#page-86-0) power connector [18](#page-25-0) power connector cable illustrated [32](#page-39-0) removal [107](#page-114-0) power cord set requirements [141](#page-148-0) spare part numbers [35](#page-42-0), [37](#page-44-0) power light [13](#page-20-0), [15](#page-22-0) power requirements, product description [5](#page-12-0) processor product description [1](#page-8-0) removal [93](#page-100-0) spare part numbers [26](#page-33-0), [38,](#page-45-0) [42](#page-49-0), [93](#page-100-0)

product description audio [4](#page-11-0) chipset [1](#page-8-0) display panel [2](#page-9-0) Ethernet [4](#page-11-0) external media cards [4](#page-11-0) flash cache [2](#page-9-0) graphics [1](#page-8-0) hard drive [3](#page-10-0) keyboard [5](#page-12-0) memory module [2](#page-9-0) microphone [4](#page-11-0) operating system [6](#page-13-0) pointing device [5](#page-12-0) ports [5](#page-12-0) power requirements [5](#page-12-0) processor [1](#page-8-0) product name [1](#page-8-0) security [6](#page-13-0) serviceability [7](#page-14-0) solid-state drive [2](#page-9-0) Upgrade drive [3](#page-10-0) video [4](#page-11-0) wireless [4](#page-11-0) product name [1](#page-8-0)

## **R**

rear components [18](#page-25-0) rear corner cover removal [105](#page-112-0), [109](#page-116-0) spare part number [105](#page-112-0), [110](#page-117-0) removal/replacement procedures [49](#page-56-0), [69](#page-76-0) right-side components [17](#page-24-0) RJ-45 cable illustrated [32](#page-39-0) removal [109](#page-116-0) RTC battery removal [69](#page-76-0) spare part number [28](#page-35-0), [41,](#page-48-0) [69](#page-76-0)

## **S**

Screw Kit, spare part number [36](#page-43-0), [40](#page-47-0) SD card reader bezel, illustrated [33](#page-40-0) security cable lock bracket illustrated [31](#page-38-0) removal [110](#page-117-0) spare part number [110](#page-117-0)

security cable slot, location [16](#page-23-0) security, product description [6](#page-13-0) service considerations cables [45](#page-52-0) connectors [45](#page-52-0) plastic parts [44](#page-51-0) service cover location [20](#page-27-0) removal [51](#page-58-0) spare part number [28](#page-35-0), [40,](#page-47-0) [51](#page-58-0) service cover release latch [19](#page-26-0) service cover release lock [19](#page-26-0) service tag [21](#page-28-0) serviceability, product description [7](#page-14-0) SIM slot [19](#page-26-0) smart card reader [16](#page-23-0) removal [83](#page-90-0) spare part number [26](#page-33-0), [42,](#page-49-0) [83](#page-90-0) solid-state drive precautions [45](#page-52-0) product description [2](#page-9-0) removal [58](#page-65-0) spare part numbers [27](#page-34-0), [34,](#page-41-0) [41](#page-48-0), [42,](#page-49-0) [58](#page-65-0) speaker components [10](#page-17-0) Speaker Kit, spare part number [27](#page-34-0) speakers location [11](#page-18-0) removal [89](#page-96-0) spare part number [27](#page-34-0), [41,](#page-48-0) [89](#page-96-0) specifications computer [126](#page-133-0) hard drive [127](#page-134-0) system board removal [103](#page-110-0) spare part numbers [27](#page-34-0), [41,](#page-48-0) [103](#page-110-0) system lens illustrated [33](#page-40-0) removal [81](#page-88-0)

# **T**

Thunderbolt port [16](#page-23-0) tools required [44](#page-51-0) top cover removal [71](#page-78-0) spare part number [26](#page-33-0), [40,](#page-47-0) [71](#page-78-0) TouchPad button [14](#page-21-0)

TouchPad components [14](#page-21-0) TouchPad on/off button [14](#page-21-0) TouchPad zone [14](#page-21-0) transporting guidelines [47](#page-54-0)

#### **U**

Upgrade drive, product description [3](#page-10-0) USB 2.0 port [16](#page-23-0) USB 3.0 charging port [16](#page-23-0) USB 3.0 port [17](#page-24-0), [18](#page-25-0) USB board removal [87](#page-94-0) spare part number [27](#page-34-0), [41,](#page-48-0) [87](#page-94-0)

#### **V**

vents [16,](#page-23-0) [20](#page-27-0) video, product description [4](#page-11-0) volume mute button [11](#page-18-0)

#### **W**

webcamera [9](#page-16-0) webcamera light [8](#page-15-0) webcamera/microphone module removal [102](#page-109-0) spare part number [30](#page-37-0), [41,](#page-48-0) [102](#page-109-0) Windows button [12](#page-19-0) wireless antenna, locations [8](#page-15-0) wireless button [11](#page-18-0) wireless light [13,](#page-20-0) [15](#page-22-0), [18](#page-25-0) wireless, product description [4](#page-11-0) WLAN module removal [59](#page-66-0) spare part numbers [28](#page-35-0), [37,](#page-44-0) [38](#page-45-0), [59](#page-66-0) workstation guidelines [47](#page-54-0) WWAN module removal [56](#page-63-0) spare part numbers [28](#page-35-0), [38,](#page-45-0) [56](#page-63-0)